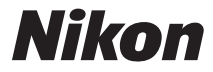

# DIGITAL CAMERA COOLPIX S810c

# Reference Manual

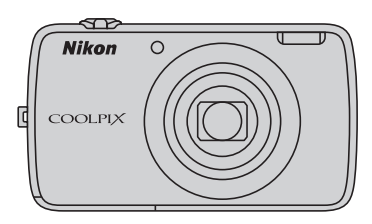

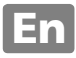

# **Convenient Features**

The COOLPIX S810c is equipped with a stand by mode that helps to reduce battery power consumption. Select either power off or stand by mode depending on the situation.

To display the selection screen, press and hold the power switch for several seconds while the camera is on.

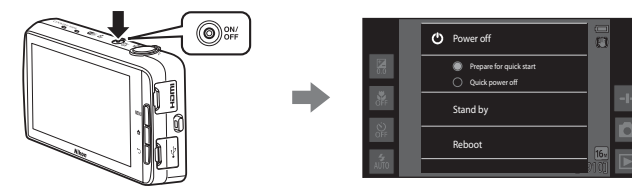

#### **Stand by**

Select **Stand by** while shooting.

**•** When the camera is in stand by mode, press the power switch to turn the monitor back on.

## **Off**

Select **Power off** if you are not using the camera for a while. You can select the options below to control how the camera turns off.

- **• Prepare for quick start** (default setting): The status of the camera is saved before turning off. The camera starts up quickly the next time you turn it on.
- **• Quick power off**: The camera turns off immediately.

# **M** Note

When the use of electronic devices is prohibited or restricted, turn off the camera  $(\bigcap_{i\leq k}$ 

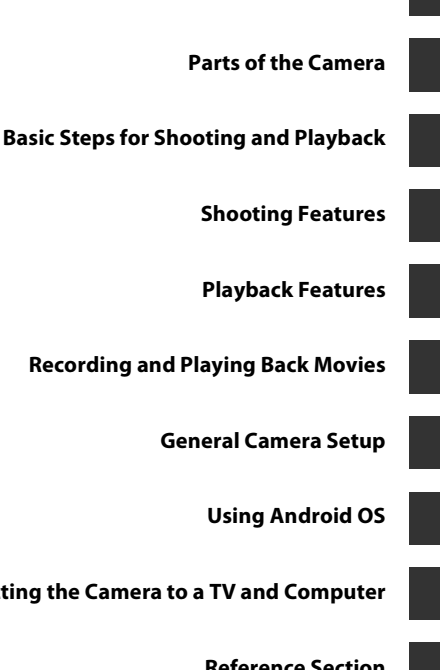

**[Introduction](#page-3-0)**

**[Connecting the Camera to a TV and Computer](#page-119-0)**

**[Reference Section](#page-126-0)**

**[Technical Notes and Index](#page-198-0)**

# <span id="page-3-1"></span><span id="page-3-0"></span>**Introduction**

# <span id="page-3-2"></span>**Read This First**

Thank you for purchasing the Nikon COOLPIX S810c digital camera. Before using the camera, please read the information in "[For Your Safety"](#page-8-0) (COvii-[ix\)](#page-10-0) and familiarize yourself with the information provided in this manual. After reading, please keep this manual handy and refer to it to enhance your enjoyment of your new camera.

# <span id="page-4-0"></span>**About This Manual**

If you want to start using the camera right away, see ["Basic Steps for Shooting](#page-35-0)  [and Playback" \(](#page-35-0)CQ10).

To learn about the parts of the camera and basic operations, see ["Parts of the](#page-26-0)  Camera"  $(21)$ .

#### **Other Information**

**•** Symbols and conventions

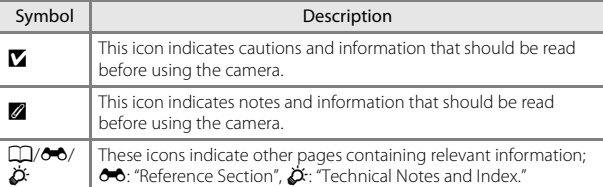

- **•** microSDHC/microSDXC memory cards are referred to as "memory cards" in this manual.
- **•** The setting at the time of purchase is referred to as the "default setting."
- **•** The names of menu items displayed in the camera monitor, and the names of buttons or messages displayed on a computer monitor appear in bold.
- **•** In this manual, images are sometimes omitted from monitor display samples so that monitor indicators can be more clearly shown.
- **•** Illustrations and monitor content shown in this manual may differ from the actual product.

# <span id="page-5-0"></span>**Information and Precautions**

## **Life-Long Learning**

As part of Nikon's "Life-Long Learning" commitment to ongoing product support and education, continually updated information is available online at the following sites:

- **•** For users in the U.S.A.: http://www.nikonusa.com/
- **•** For users in Europe and Africa: http://www.europe-nikon.com/support/
- **•** For users in Asia, Oceania, and the Middle East: http://www.nikon-asia.com/

Visit these sites to keep up-to-date with the latest product information, tips, answers to frequently asked questions (FAQs), and general advice on digital imaging and photography. Additional information may be available from the Nikon representative in your area. Visit the site below for contact information.

http://imaging.nikon.com/

# **Use Only Nikon Brand Electronic Accessories**

Nikon COOLPIX cameras are designed to the highest standards and include complex electronic circuitry. Only Nikon brand electronic accessories (including battery chargers, batteries, Charging AC Adapters, AC adapters and, USB cables) certified by Nikon specifically for use with this Nikon digital camera are engineered and proven to operate within the operational and safety requirements of this electronic circuitry. THE USE OF NON-NIKON ELECTRONIC ACCESSORIES COULD DAMAGE THE CAMERA AND MAY VOID YOUR NIKON WARRANTY.

The use of third-party rechargeable Li-ion batteries not bearing the Nikon holographic seal could interfere with normal operation of the camera or result in the batteries overheating, igniting, rupturing, or leaking.

**Nikon Ni UOHIN** U

**Holographic seal**: Identifies this device as an authentic Nikon product.

For more information about Nikon brand accessories, contact a local authorized Nikon dealer.

# **Before Taking Important Pictures**

Before taking pictures on important occasions (such as at weddings or before taking the camera on a trip), take a test shot to ensure that the camera is functioning normally. Nikon will not be held liable for damages or lost profits that may result from product malfunction.

#### **About the Manuals**

- **•** No part of the documentation included with this product may be reproduced, transmitted, transcribed, stored in a retrieval system, or translated into any language in any form, by any means, without Nikon's prior written permission.
- **•** Nikon reserves the right to change the specifications of the hardware and software described in the documentation at any time and without prior notice.
- **•** Nikon will not be held liable for any damages resulting from the use of this product.
- **•** While every effort was made to ensure that the information in the documentation is accurate and complete, we would appreciate it were you to bring any errors or omissions to the attention of the Nikon representative in your area (address provided separately).

#### **Notice Concerning Prohibition of Copying or Reproduction**

Note that simply being in possession of material that was digitally copied or reproduced by means of a scanner, digital camera or other device may be punishable by law.

#### **• Items prohibited by law from being copied or reproduced**

Do not copy or reproduce paper money, coins, securities, government bonds or local government bonds, even if such copies or reproductions are stamped "Sample." The copying or reproduction of paper money, coins, or securities which are circulated in a foreign country is prohibited. Unless the prior permission of the government was obtained, the copying or reproduction of unused postage stamps or post cards issued by the government is prohibited. The copying or reproduction of stamps issued by the government and of certified documents stipulated by law is prohibited.

#### **• Cautions on certain copies and reproductions**

The government has issued cautions on copies or reproductions of securities issued by private companies (shares, bills, checks, gift certificates, etc.), commuter passes, or coupon tickets, except when a minimum of necessary copies are to be provided for business use by a company. Also, do not copy or reproduce passports issued by the government, licenses issued by public agencies and private groups, ID cards and tickets, such as passes and meal coupons.

#### **• Comply with copyright notices**

The copying or reproduction of copyrighted creative works such as books, music, paintings, woodcut prints, maps, drawings, movies, and photographs (including those downloaded from the Internet, and those originally installed on or captured by the camera) is governed by national and international copyright laws. Do not use this product for the purpose of making illegal copies or to infringe copyright laws.

#### <span id="page-7-0"></span>**Disposing of Data Storage Devices**

Please note that deleting images or formatting data storage devices such as memory cards or built-in camera memory does not completely erase the original image data. Deleted files can sometimes be recovered from discarded storage devices using commercially available software, potentially resulting in the malicious use of personal image data. Ensuring the privacy of such data is the user's responsibility.

Before discarding a data storage device or transferring ownership to another person, erase all data using commercial deletion software, or format the device and then completely refill it with images containing no private information such as images of the sky or ground (with the **Record location data** ( $\Box$ 78) option set to **Off**). Care should be taken to avoid injury or damage to property when physically destroying data storage devices.

# <span id="page-8-1"></span><span id="page-8-0"></span>**For Your Safety**

To prevent damage to your Nikon product or injury to yourself or to others, read the following safety precautions in their entirety before using this equipment. Keep these safety instructions where all those who use the product will read them.

The consequences that could result from failure to observe the precautions listed in this section are indicated by the following symbol:

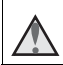

This icon marks warnings, information that should be read before using this Nikon product, to prevent possible injury.

# <span id="page-8-2"></span>**WARNINGS**

#### **Turn off in the event of malfunction**

Should you notice smoke or an unusual smell coming from the camera or Charging AC Adapter, unplug the Charging AC Adapter and remove the battery immediately, taking care to avoid burns. Continued operation could result in injury. After removing or disconnecting the power source, take the equipment to a Nikon-authorized service representative for inspection.

#### **Do not disassemble**

Touching the internal parts of the camera or Charging AC Adapter could result in injury. Repairs should be performed only by qualified technicians. Should the camera or Charging AC Adapter break open as the result of a fall or other accident, take the product to a Nikon-authorized service representative for inspection, after unplugging the product and/or removing the battery.

#### **Do not use the camera or Charging AC Adapter in the presence of flammable gas**

Do not use electronic equipment in the presence of flammable gas, as this could result in explosion or fire.

#### **Handle the camera strap with care**

Never place the strap around the neck of an infant or child.

## **Keep out of reach of children**

Particular care should be taken to prevent infants from putting the battery or other small parts into their mouths.

#### **Do not remain in contact with the camera, battery charger, or AC adapter for extended periods while the devices are on or in use.**

Parts of the devices become hot. Leaving the devices in direct contact with the skin for extended periods may result in low-temperature burns.

#### **Do not leave the product where it will be exposed to extremely high temperatures, such as in an enclosed automobile or in direct sunlight**

Failure to observe this precaution could cause damage or fire.

#### *A* Observe caution when handling the battery

The battery may leak, overheat or explode if improperly handled. Observe the following precautions when handling the battery for use in this product:

- **•** Before replacing the battery, turn the product off. If you are using the Charging AC Adapter/AC adapter, be sure it is unplugged.
- **•** Use only a Rechargeable Li-ion Battery EN-EL23 (included). Charge the battery by using a camera that supports battery charging. To perform this operation, use the Charging AC Adapter EH-71P (included) and USB cable UC-E21 (included). The Battery Charger MH-67P (available separately) is also available to charge the battery without using a camera.
- **•** When inserting the battery, do not attempt to insert it upside down or backwards.
- **•** Do not short or disassemble the battery or attempt to remove or break the battery insulation or casing.
- **•** Do not expose the battery to flame or excessive heat.
- Do not immerse in or expose to water.
- **•** Replace the terminal cover before transporting the battery. Do not transport or store with metal objects such as necklaces or hairpins.
- **•** The battery is prone to leakage when fully discharged. To avoid damage to the product, be sure to remove the battery when no charge remains.
- **•** Discontinue use immediately should you notice any change in the battery, such as discoloration or deformation.
- **•** If liquid from the damaged battery comes in contact with clothing or skin, rinse immediately with plenty of water.

#### **Observe the following precautions when handling the Charging AC Adapter**

- **•** Keep dry. Failure to observe this precaution could result in fire or electric shock.
- **•** Dust on or near the metal parts of the plug should be removed with a dry cloth. Continued use could result in fire.
- **•** Do not handle the plug or go near the Charging AC Adapter during lightning storms. Failure to observe this precaution could result in electric shock.
- **•** Do not damage, modify, forcibly tug or bend the USB cable, place it under heavy objects, or expose it to heat or flames. Should the insulation be damaged and the wires become exposed, take it to a Nikon-authorized service representative for inspection. Failure to observe these precautions could result in fire or electric shock.
- **•** Do not handle the plug or Charging AC Adapter with wet hands. Failure to observe this precaution could result in electric shock.
- **•** Do not use with travel converters or adapters designed to convert from one voltage to another or with DC-to-AC inverters. Failure to observe this precaution could damage the product or cause overheating or fire.

#### **Use the appropriate power supply (battery, Charging AC adapter, AC adapter, USB cable)**

Using a power supply other than those provided or sold by Nikon could result in damage or malfunction.

#### **Use appropriate cables**

When connecting cables to the input and output jacks, use only the cables provided or sold by Nikon for the purpose, to maintain compliance with product regulations.

#### **A** Handle moving parts with care

Be careful that your fingers or other objects are not pinched by the lens cover or other moving parts.

#### **Using the flash close to your subject's eyes could cause temporary visual impairment.**

The flash should be no less than 1 meter (3 ft 4 in.) from the subject. Particular care should be observed when photographing infants.

#### **Do not operate the flash with the flash window touching a person or object**

Failure to observe this precaution could result in burns or fire.

#### **Avoid contact with liquid crystal**

Should the monitor break, care should be taken to avoid injury caused by broken glass and to prevent liquid crystal from the monitor touching the skin or entering the eyes or mouth.

<span id="page-10-0"></span>**Turn the power off when using inside an airplane or the hospital**

Turn the power off while inside the airplane during take off or landing. Do not use wireless network functions while in the air. Follow the instructions of the hospital when using while in a hospital. The electromagnetic waves emitted by this camera may disrupt the electronic systems of the airplane or the instruments of the hospital.

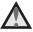

# **Do Not Use a Headset or Earphones While Driving or Walking**

This may cause accidents.

# <span id="page-11-0"></span>**Notices**

#### **Notices for Customers in the U.S.A.**

#### **IMPORTANT SAFETY INSTRUCTIONS–SAVE THESE INSTRUCTIONS.**

#### **DANGER - TO REDUCE THE RISK OF FIRE OR ELECTRIC SHOCK, CAREFULLY FOLLOW THESE INSTRUCTIONS**

For connection to a supply not in the U.S.A., use an attachment plug adapter of the proper configuration for the power outlet if needed.

The power supply unit is intended to be correctly orientated in a vertical or floor mount position.

#### **Federal Communications Commission (FCC) Radio Frequency Interference Statement**

This equipment has been tested and found to comply with the limits for a Class B digital device, pursuant to part 15 of the FCC Rules. These limits are designed to provide reasonable

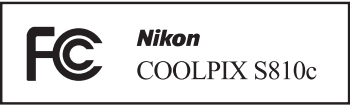

protection against harmful interference in a residential installation. This equipment generates, uses and can radiate radio frequency energy and, if not installed and used in accordance with the instructions, may cause harmful interference to radio communications. However, there is no guarantee that interference will not occur in a particular installation. If this equipment does cause harmful interference to radio or television reception, which can be determined by turning the equipment off and on, the user is encouraged to try to correct the interference by one or more of the following measures:

- **•** Reorient or relocate the receiving antenna.
- **•** Increase the separation between the equipment and receiver.
- **•** Connect the equipment into an outlet on a circuit different from that to which the receiver is connected.
- **•** Consult the dealer or an experienced radio/ TV technician for help.

# Introduction x*i*<br>[Introduction](#page-3-1)

#### **CAUTIONS**

#### **Modifications**

The FCC requires the user to be notified that any changes or modifications made to this device that are not expressly approved by Nikon Corporation may void the user's authority to operate the equipment.

#### **Interface Cables**

Use the interface cables sold or provided by Nikon for your equipment. Using other interface cables may exceed the limits of Class B Part 15 of the FCC rules.

#### **Notice for customers in the State of California**

#### **WARNING**

Handling the cord on this product will expose you to lead, a chemical known to the State of California to cause birth defects or other reproductive harm.

#### *Wash hands after handling*.

Nikon Inc., 1300 Walt Whitman Road Melville, New York 11747-3064 USA Tel: 631-547-4200

# **Notice for Customers in Canada**

CAN ICES-3 B / NMB-3 B

# **Notices for Customers in Europe**

#### **CAUTIONS**

**RISK OF EXPLOSION IF BATTERY IS REPLACED BY AN INCORRECT TYPE. DISPOSE OF USED BATTERIES ACCORDING TO THE INSTRUCTIONS. TO PREVENT POSSIBLE HEARING DAMAGE, DO NOT LISTEN AT HIGH VOLUME LEVELS FOR LONG PERIODS.**

This symbol indicates that electrical and electronic equipment is to be collected separately.

The following apply only to users in European countries:

- **•** This product is designated for separate collection at an appropriate collection point. Do not dispose of as household waste.
- **•** Separate collection and recycling helps conserve natural resources and prevent negative consequences for human health and the environment that might result from incorrect disposal.
- **•** For more information, contact the retailer or the local authorities in charge of waste management.

This symbol on the battery indicates that the battery is to be collected separately. The following apply only to users in European countries:

- **•** All batteries, whether marked with this symbol or not, are designated for separate collection at an appropriate collection point. Do not dispose of as household waste.
- **•** For more information, contact the retailer or the local authorities in charge of waste management.

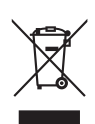

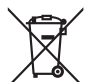

# <span id="page-14-0"></span>**Wi-Fi (Wireless LAN Network) Function**

This product is controlled by the United States Export Administration Regulations, and you are required to obtain permission from the United States government if you export or re-export this product to any country to which the United States embargoes goods. The following countries were subject to embargo: Cuba, Iran, North Korea, Sudan, and Syria. Since the target countries are subject to change, please contact the United States Department of Commerce for the latest information.

#### **Restrictions on Wireless Devices**

The wireless transceiver included in this product conforms to wireless regulations in the country of sale and is not for use in other countries (products purchased in the EU or EFTA can be used anywhere within the EU and EFTA). Nikon does not accept liability for use in other countries. Users who are unsure as to the original country of sale should consult with their local Nikon service center or Nikon-authorized service representative. This restriction applies to wireless operation only and not to any other use of the product.

#### **Notice for Customers in the U.S.A. and Canada**

#### **Federal Communications Commission (FCC) and Industry of Canada (IC)**

#### **Declaration of Conformity**

This device complies with Part 15 of FCC Rules and Industry Canada licenceexempt RSS standard(s). Operation is subject to the following two conditions: (1) this device may not cause interference, and (2) this device must accept any interference, including interference that may cause undesired operation of this device.

#### **FCC/IC RF Exposure Statement**

This transmitter must not be co-located or operated in conjunction with any other antenna or transmitter.

The available scientific evidence does not show that any health problems are associated with using low power wireless devices. There is no proof, however, that these low power wireless devices are absolutely safe. Low power wireless devices emit low levels of radio frequency energy (RF) in the microwave range while being used. Whereas high levels of RF can produce health effects (by heating tissue), exposure to low-level RF that does not produce heating effects causes no known adverse health effects. Many studies of low-level RF exposures have not found any biological effects. Some studies have suggested that some biological effects might occur, but such findings have not been confirmed by additional research.

COOLPIX S810c, which is equipped with a DW092 (FCC ID:EW4DW092/IC ID:4634A-3149EC) Wireless LAN Module, has been tested and found to comply with FCC/IC radiation exposure limits set forth for an uncontrolled environment and meets the FCC radio frequency (RF) Exposure Guidelines in Supplement C to OET65 and RSS-102 of the IC radio frequency (RF) Exposure rules. Please refer to the SAR test report that was uploaded to FCC website.

#### **Declaration of Conformity (Europe)**

Hereby, Nikon Corporation, declares that COOLPIX S810c is in compliance with the essential requirements and other relevant provisions of Directive 1999/5/ EC. The declaration of conformity may be consulted at http://imaging.nikon.com/support/pdf/DoC\_S810c.pdf.

#### **Notice for Customers in Singapore**

This device complies with radio-frequency regulations.

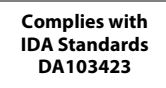

#### **Notice for Customers in the Sultanate of Oman**

This device complies with radio-frequency regulations.

# OMAN - TRA

R/0934/13

D100428

#### **Notice for Customers in Jamaica**

This product contains a Type Approved Module by Jamaica : "SMA - DW092"

#### **Notice for customers in the United Arab Emirates**

This device complies with radio-frequency regulations.

# **TRA** REGISTERED No. ER0103077/13

DEALER No. DA0087468/12

#### הודעה ללקוחות במדינת ישראל

ההתקו תואם לתקנות תדרי רדיו.

יש לנהוג באמצעי זהירות בעת השימוש באפשרויות התקשורת

- א. נקודות הגישה תהיה מיועדת אך ורק לחיבור משתמש תמצוי בחצרים מתוחמים (דוגמת בית. בית עסק, מתחם שדה תעופה, קמפוס אוניברסיטאי וכוי
- ב. לצורך גישה לאינטרנט, נקודת הגישה תקושר מחוץ לחצרים אך ורק אל בעל רשיון למתן שירות גישה לאינטרנט (ISP, להלן-ספק אינטרנט). הקישור לספק אינטרנט יהיה אד ורק באמצעות קו תקשורת נתונים המסופק בידי בעל רשיוו למתו שירותי תקשורת נתונים:
- ג. קישור נקודת הגישה מחוץ לחצרים לצורך תקשורת נתונים ייעשה באמצעות תשתיות של בעל רשיוןמתאים ובלבד שלא ייעשה שימוש בקישור כאמור לצורך העברת קול (VOICE)

ד. לצורך שרות לצד ג׳ נדרש רשיון נוסף מאגף הנדסה ורישוי (משרד התקשורת).

#### **Precautions when Using Radio Transmissions**

- **•** Always keep in mind that radio transmission or reception of data is subject to interception by third parties. Note that Nikon is not responsible for data or information leaks that may occur during data transfer.
- The operating frequency band of this equipment is used by industrial. scientific, consumer and medical equipment including microwave ovens, premises radio stations for identifying mobile units used in the manufacturing lines of plants (radio stations requiring no license), and amateur radio stations (hereinafter referred to as "another station"). 1. Before using this equipment, confirm that another station is not being operated nearby. 2. In the event of this equipment causing harmful radio wave interference with another station, promptly change the operating frequency or stop radio wave emission by turning off the power, etc. 3. If you have further questions, contact a Nikon service center or Nikon authorized service representative.

#### **Precautions when Using the Wireless LAN Functions**

**•** When using the LAN function of this product, the product will search for wireless networks automatically. At this time, the product may display wireless networks (SSIDs) for which you are not an authorized user. Use of such a wireless network may be regarded as unauthorized access. Never connect to an SSID that you are not authorized to use.

#### **Personal Information Management and Disclaimer**

- **•** User information registered and configured on the product, including wireless LAN connection settings and other personal information, is susceptible to alteration and loss resulting from operational error, static electricity, accident, malfunction, repair or other handling. Always keep separate copies of important information. Nikon is not responsible for any direct or indirect damages or lost profits resulting from alteration or loss of content that is not attributable to Nikon.
- **•** Before discarding this product or transferring it to another owner, it is recommended that you apply the reset option from **Factory data reset** in **Backup & reset** and **Erase SD card** in **Storage** in the [A](#page-111-0)ndroid™ OS (□86) setting menu, to delete all user information registered and configured with the product, including wireless LAN connection settings and other personal information.
- **•** Nikon is not responsible for any communication charges stemming from unauthorized access to a public wireless LAN by third parties, or any other damages resulting from theft of the product.
- **•** Nikon is not responsible for any damages stemming from unauthorized use of email addresses stored in the camera resulting from theft of the product.

# <span id="page-18-0"></span>**Notes About GPS**

#### **Notes About Personal Information**

An individual may be identified from still images or movies that have been recorded with location information. Observe caution when you transfer still images or movies recorded with location information to a third party or upload them to a network such as the Internet where the public can view them. Be sure to read ["Disposing of Data Storage Devices" \(](#page-7-0)COvi).

#### **Using the Camera Overseas**

- **•** Before taking the camera with GPS function overseas for travel, consult your travel agency or embassy of the country you are visiting to confirm whether there is any restriction on use.
- **•** The GPS may not function properly in China and on the borders between China and neighboring countries (as of Octorber 2013).

# **Table of Contents**

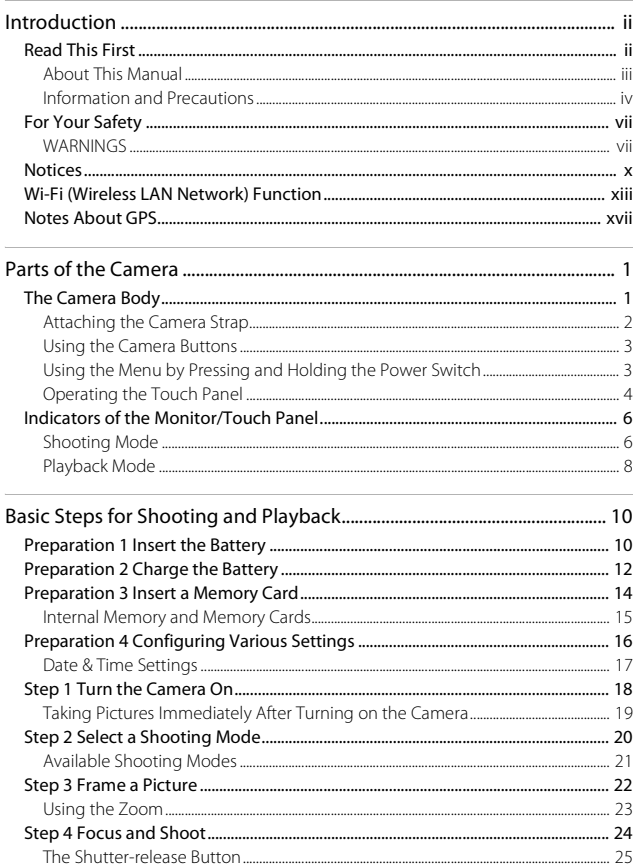

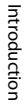

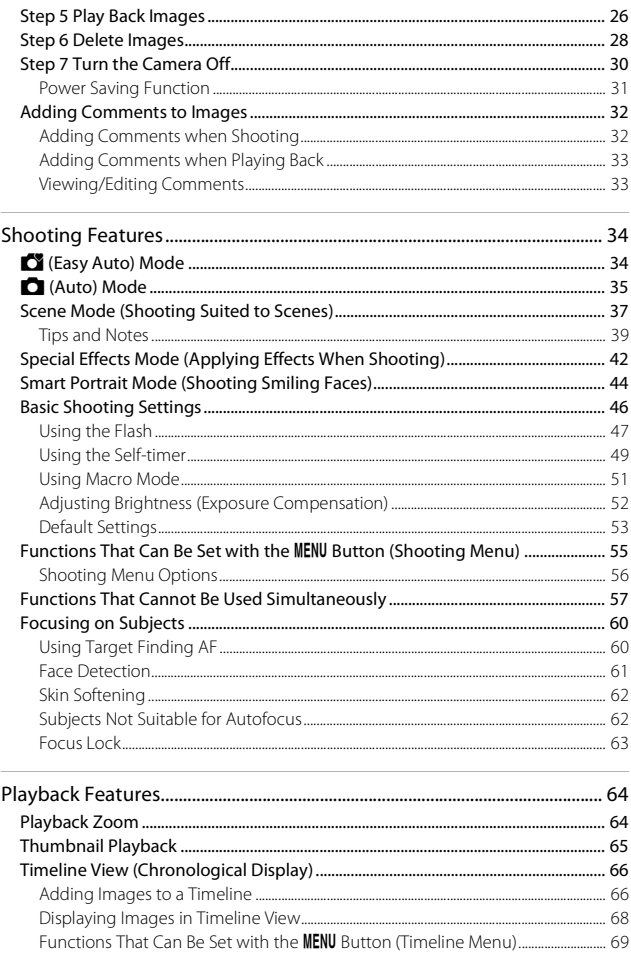

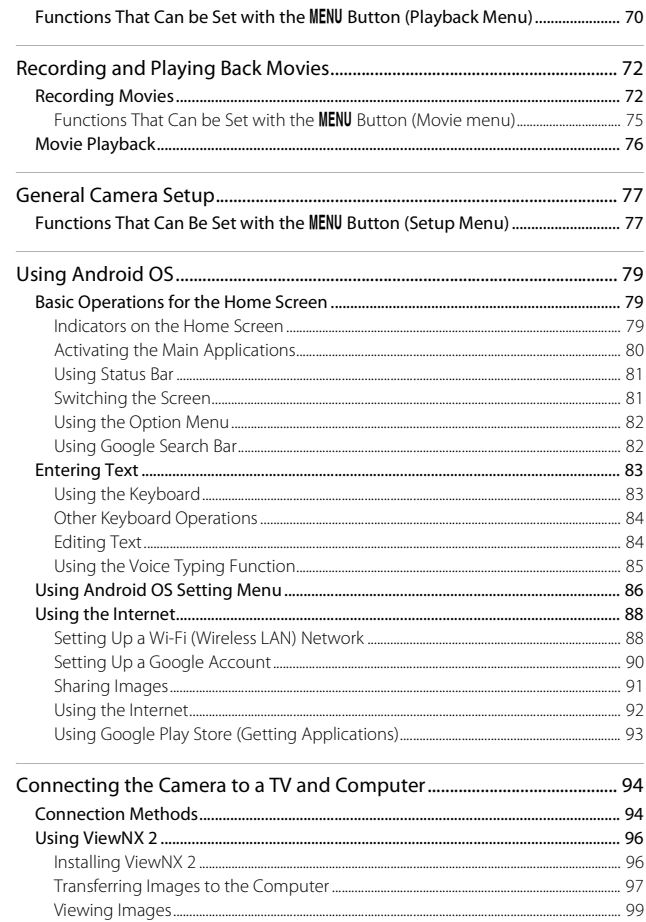

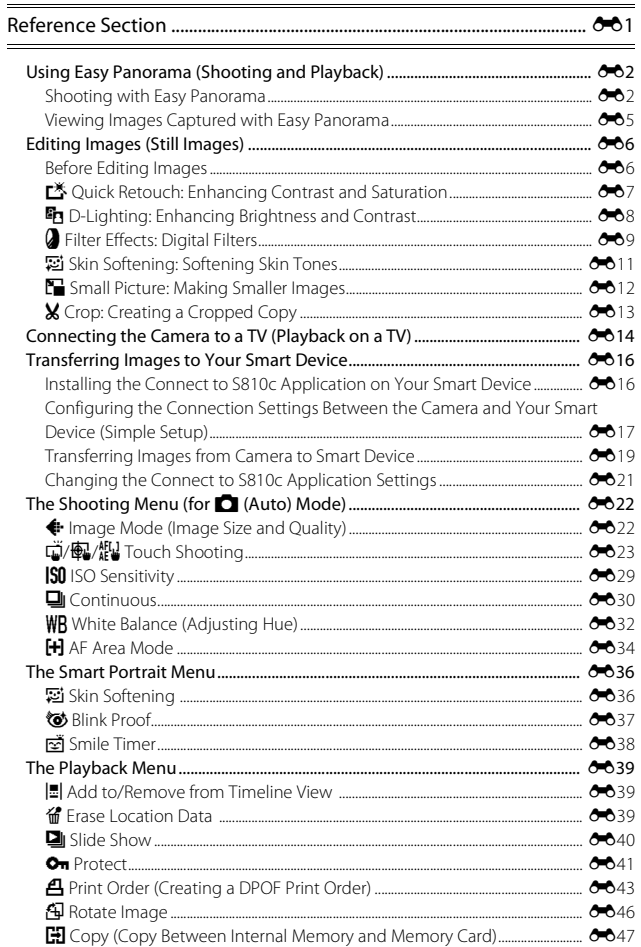

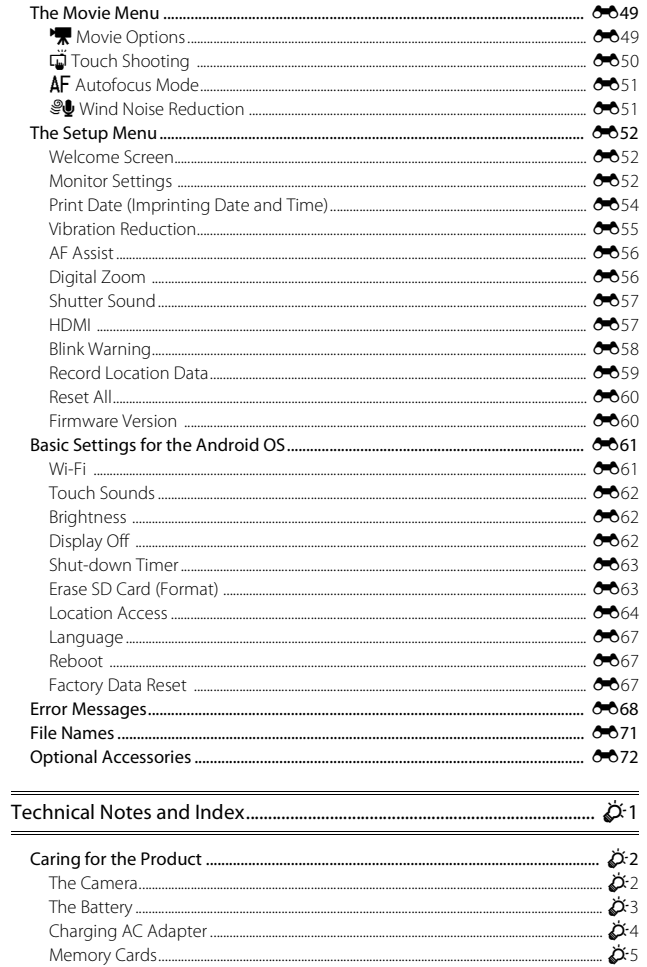

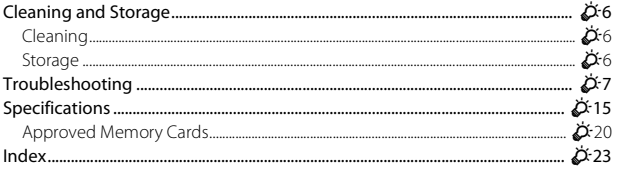

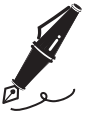

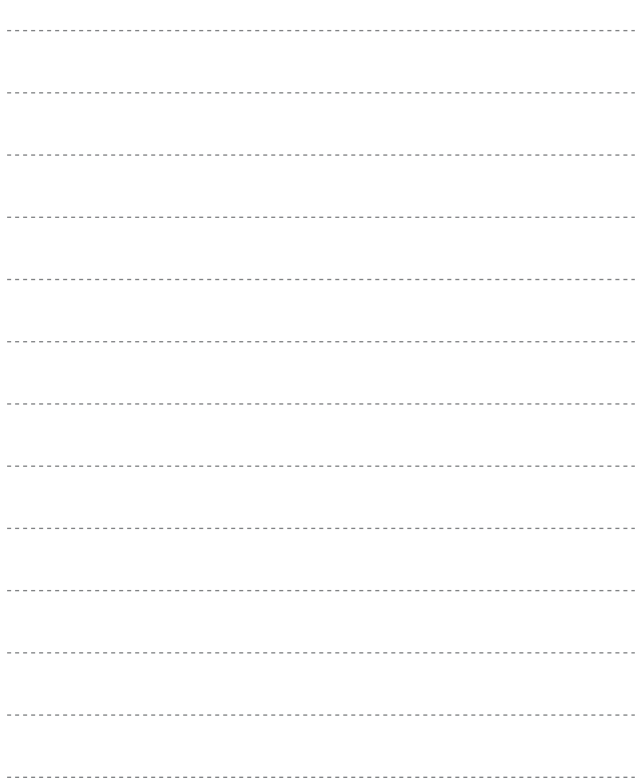

# <span id="page-26-1"></span><span id="page-26-0"></span>**Parts of the Camera**

# <span id="page-26-2"></span>**The Camera Body**

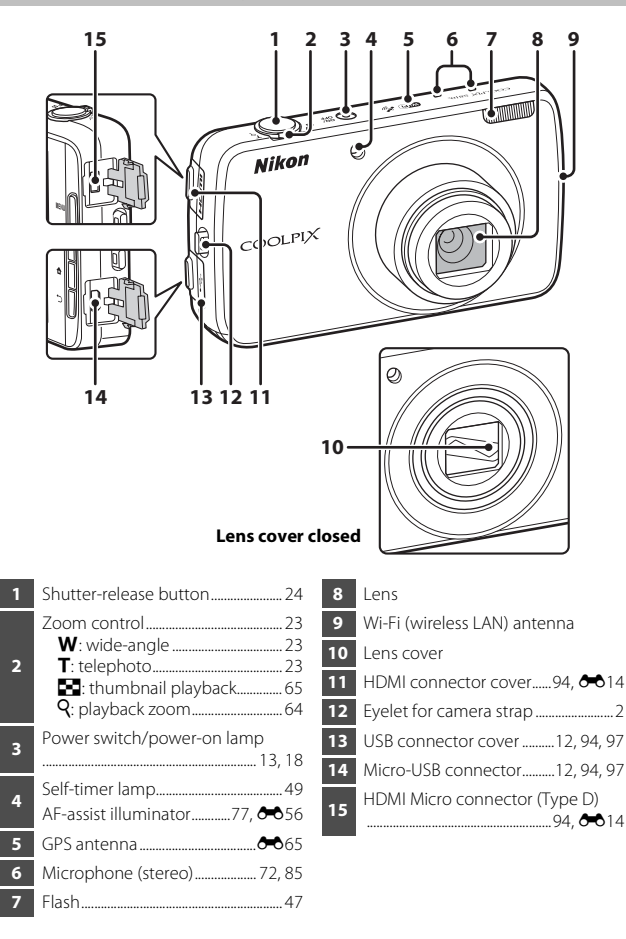

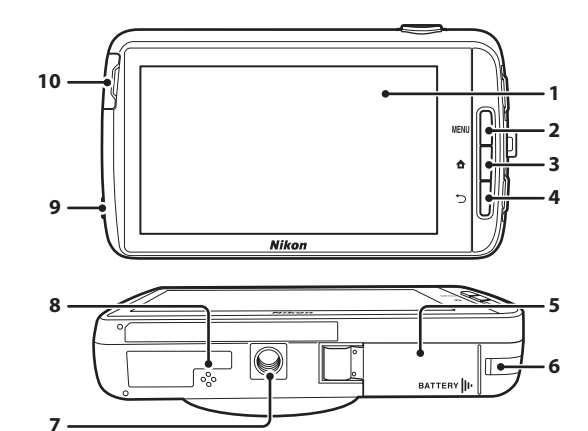

 Monitor/touch panel........................[4,](#page-29-0) [6](#page-31-0) MENU (menu) button .....................................[.3,](#page-28-4) [55](#page-80-1), [70,](#page-95-1) [75,](#page-100-1) [77](#page-102-0), [82](#page-107-2) W (home) button ........................... [3](#page-28-3), [79](#page-104-4) V (back) button......................................[3](#page-28-2) Battery chamber cover......................... [10](#page-35-3) Power connector cover (for connection with optional AC Adapter) .............................................[E](#page-197-1)72

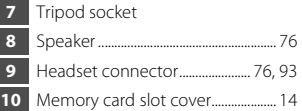

# <span id="page-27-0"></span>**Attaching the Camera Strap**

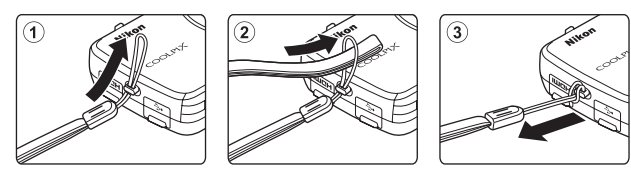

# <span id="page-28-0"></span>**Using the Camera Buttons**

Use the method described below.

#### <span id="page-28-4"></span>d **(menu) button**

• Press the **MENU** button to display menus. The shooting menu or playback menu is displayed when using the camera, and the option menu is displayed when using Android OS. Tap a menu option to select it.

# <span id="page-28-3"></span>W **(home) button**

- Press the  $\triangleq$  button to display the home screen ( $\Box$ 79).
- **•** To display the list screen showing the most recently used applications, press and hold the  $\bigoplus$  button for a few seconds on the home screen.
- To turn on the camera and display the home screen, press and hold the  $\bigoplus$ button for a few seconds while the camera is off.

# V **(back) button**

- Press the  $\bigcirc$  button to return to the previous screen.
- <span id="page-28-2"></span>• The message **Press again to exit.** is displayed when you press the  $\bigcirc$ button on the shooting screen ( $\bigodot$ ). To return to the shooting screen, press the shutter-release button.

# <span id="page-28-1"></span>**Using the Menu by Pressing and Holding the Power Switch**

While the camera is on, press and hold the power switch for several seconds to select the menu options listed below.

- **Power off**: The camera turns off ( $\Box$ 30).
- **Stand by**: The camera enters stand by mode ( $\Box$ 30).
- **Reboot:** The camera restarts ( $\Box$ 87).
- **• Screenshot**: The currently displayed image is saved as an image file.

# <span id="page-29-0"></span>**Operating the Touch Panel**

The monitor on this camera is a touch panel display operated by finger. Use the method described below.

# **Tapping**

#### **Tap the touch panel.**

Use this operation to:

- **•** Select icons
- **•** Select images in thumbnail playback mode  $(\overline{\square}65)$
- **•** Perform touch shooting operations  $(2356)$

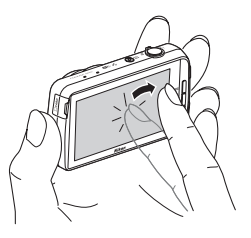

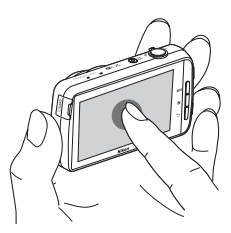

#### **Touching and Holding Place your finger on an item or icon, and hold it there for several seconds.**

Use this operation to:

 $\bullet$  **Fdit text** ( $\Box$ 84)

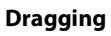

#### **Drag your finger across the touch panel and remove it from the touch panel.**

Use this operation to:

- **•** Scroll through images in full-frame playback mode (CQ26)
- **•** Move the visible portion of an image enlarged with playback zoom  $(\Box 64)$
- Move sliders such as when adjusting exposure compensation ( $\Box$ 52)

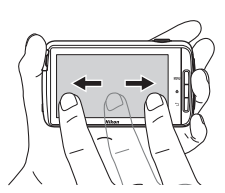

# Parts of the Camer of the Camera

# **Spreading/Pinching**

#### **Spread two fingers apart/pinch two fingers together.**

Use this operation to:

- Zoom in/out on an image ( $\Box$ 64) in playback mode
- **•** Switch to thumbnail playback mode from full-frame playback mode  $(\Box 65)$

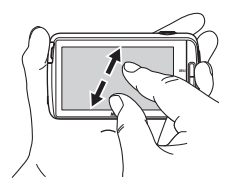

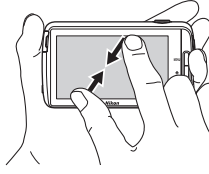

# **Flicking**

#### **Place your finger on the touch panel and quickly move it up, down, right, or left and release it to scroll.**

Use this operation to:

• Switch the screen (**QQ**81)

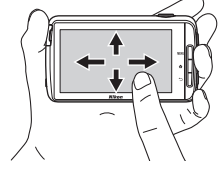

## **M** Notes About the Touch Panel

- **•** This camera utilizes a static touch panel. Therefore, it may not respond when touched with fingernails or gloved fingers.
- **•** Do not press on the touch panel with pointed objects.
- **•** Do not apply unnecessary pressure to the touch panel.
- **•** The touch panel may not respond to touch if a commercially available protecting film is applied.

## **M** Notes About Touch Panel Operations

- **•** The camera may not respond if your finger is left in one place too long.
- **•** The camera may not respond if the followings are made.
	- Bounce your finger off the display
	- Drag your finger over too short a distance
	- Stroke the display too lightly
	- Move your finger too quickly
	- Fail to move both fingers simultaneously when spreading or pinching
- **•** The camera may not respond if something else is touching the touch panel when your finger touches it.

# <span id="page-31-0"></span>**Indicators of the Monitor/Touch Panel**

The information that is displayed in the monitor during shooting and playback changes depending on the camera's settings and state of use. By default, the camera turns off after a few seconds (when **Photo info** is set to **Auto info** in **Monitor settings** ( $\Box$ 77)).

# <span id="page-31-1"></span>**Shooting Mode**

When the operation icons and indicators are hidden on the shooting screen, tap **M** to display them again.

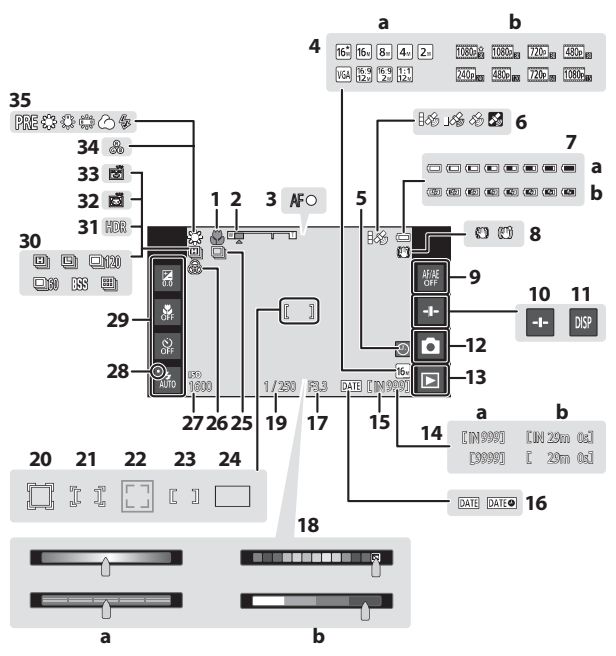

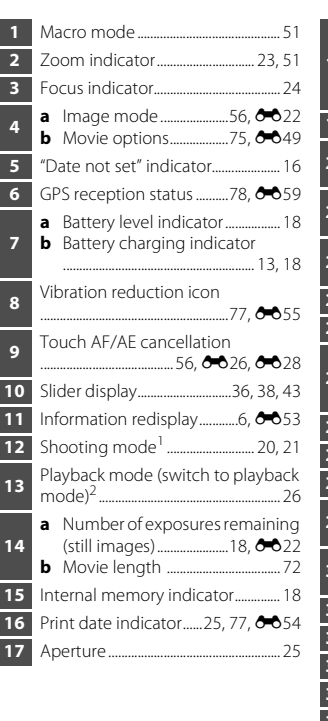

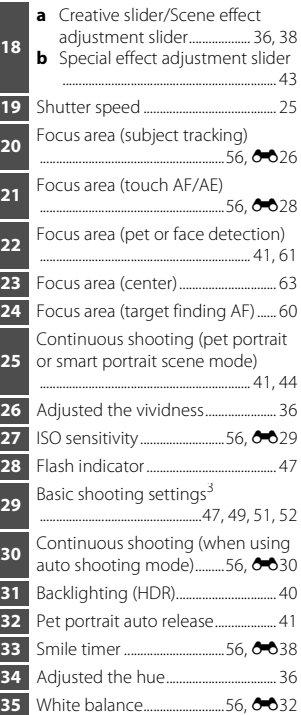

1 Icons displayed vary depending on current shooting mode.<br>
<sup>2</sup> After an image is taken, its preview image is displayed.<br>
<sup>3</sup> Each icon also indicates the current setting.

# <span id="page-33-0"></span>**Playback Mode**

If you tap anywhere on the playback screen other than on an operation icon, the information is hidden regardless of the setting in **Photo info** (Q77). Tap the monitor to display the information again.

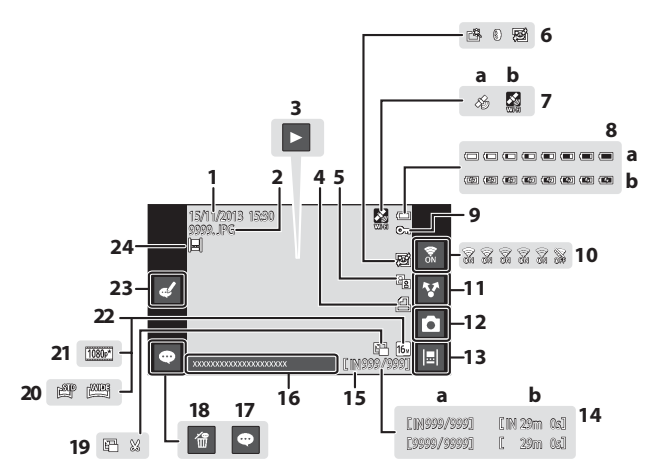

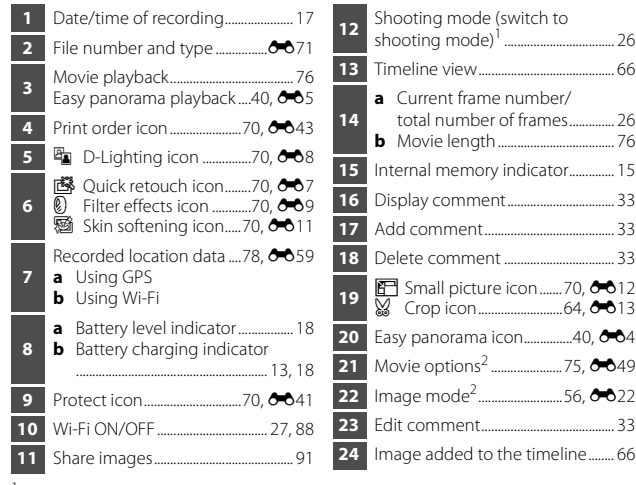

 $1$  Icons displayed vary depending on the shooting mode.<br> $2$  Icons displayed vary depending on the setting used for shooting.

#### C **Rotating the Monitor Display**

The monitor display rotates automatically as shown below, depending on how the camera is oriented.

- **•** The monitor display does not rotate during movie recording or playback.
- **•** To prevent the monitor display from rotating automatically, go to **Display** in the [A](#page-111-0)ndroid OS setting menu ( $\Box$ 86), and tap **Auto-rotate screen** to remove the check mark.

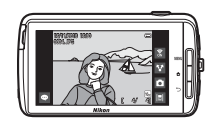

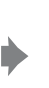

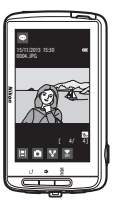

# <span id="page-35-1"></span><span id="page-35-0"></span>**Basic Steps for Shooting and Playback**

# <span id="page-35-3"></span><span id="page-35-2"></span>**Preparation 1 Insert the Battery**

**1** Open the battery-chamber cover.

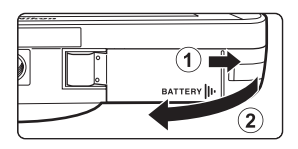

Battery latch

# **2** Insert the battery.

- **•** Push the orange battery latch in the direction indicated by the arrow  $(1)$ , and fully insert the battery  $(2)$ .
- **•** The battery locks into place when inserted correctly.

000<br>- Nikon

# **Be Careful to Insert the Battery in Correct Direction**

*Inserting the battery upside down or backwards could damage the camera.*

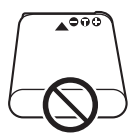

## **3** Close the battery-chamber cover.

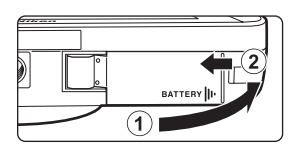
### **Removing the Battery**

Turn the camera off and make sure that the power-on lamp and the monitor have turned off, and then open the batterychamber cover.

Move the battery latch in the direction indicated by the arrow  $(1)$ , to eject the battery  $(Q)$ ).

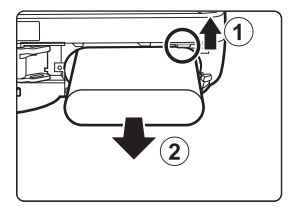

# **High Temperature Caution**

The camera, battery, or memory card may be hot immediately after using the camera.

# **Preparation 2 Charge the Battery**

### **1** Prepare the included Charging AC Adapter.

If a plug adapter\* is included with your camera, attach the plug adapter to the plug on the Charging AC Adapter. Push the plug adapter firmly until it is securely held in place. Once the two are connected, attempting to forcibly remove the plug adapter could damage the product.

\* The shape of the plug adapter varies depending on the country or region in which the camera was purchased. The Charging AC Adapter comes with the plug adapter attached in Argentina and Brazil.

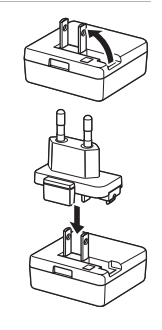

- **2** Make sure the battery is installed in the camera, and then connect the camera to the Charging AC Adapter in order of  $(1)$  to  $(3)$ .
	- **•** Make sure that the plugs are properly oriented. Do not insert or remove the plugs at an angle when connecting or disconnecting them.

# **M** Note

Do not use a USB cable other than the UC-E21. Using a USB cable other than the UC-E21 could result in overheating, fire or electric shock.

#### Power-on lamp

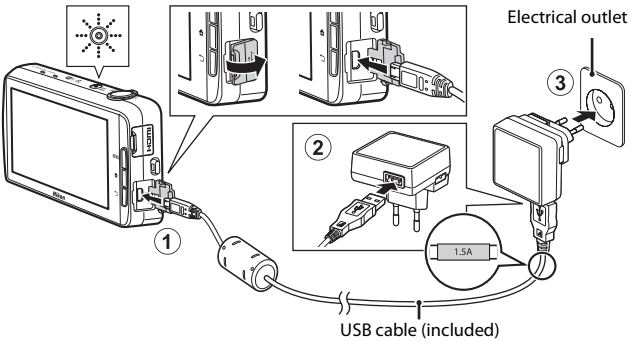

**•** The power-on lamp slowly flashes orange to indicate that the battery is charging.

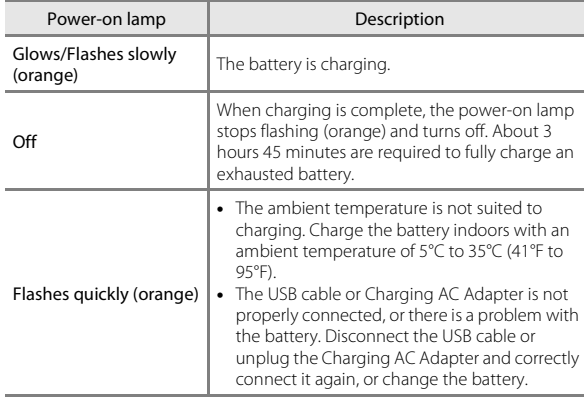

**3** Disconnect the Charging AC Adapter from the electrical outlet, and then disconnect the USB cable.

### **M** Notes About Charging the Battery

- **•** The camera can be operated while the battery is charging, but the charging time increases.
- **•** If the battery level is extremely low, you may not be able to operate the camera while the battery is charging.
- **•** If the battery is not inserted in the camera, you cannot charge the battery or operate the camera.
- **•** Do not, under any circumstances, use another make or model of AC adapter other than Charging AC Adapter EH-71P, and do not use a commercially available USB-AC adapter or a battery charger for a mobile phone. Failure to observe this precaution could result in overheating or in damage to the camera.

#### <span id="page-38-0"></span>**CA** Charging Using a Computer or Battery Charger

- **•** You can also charge the battery by connecting the camera to a computer. However, the camera operations are limited when the USB storage option is turned on  $(2295)$ .
- The Battery Charger MH-67P (available separately;  $\bigcirc$  72) can be used to charge the battery without using the camera.

# **Preparation 3 Insert a Memory Card**

**1** Turn off the camera and open the memory card slot cover.

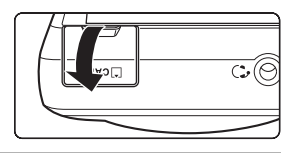

# **2** Insert the memory card.

**•** Slide the memory card in the correct orientation until it clicks into place.

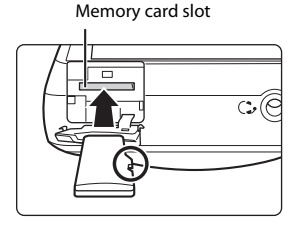

#### **Be Careful to Insert the Memory Card in Correct Direction** *Inserting the memory card upside down or backwards could damage the camera or the memory card.*

mînîn

**3** Close the memory card slot cover.

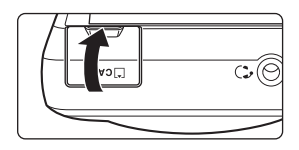

# **Example 2 Formatting a Memory Card**

The first time you insert a memory card that has been used in another device into this camera, make sure to format it with this camera. Insert the memory card into the camera, go to the [A](#page-111-0)ndroid OS setting menu ( $\Box$ 86), and select **Storage** followed by **Erase SD card**.

#### **Removing the Memory Card**

Turn the camera off and make sure that the power-on lamp and the monitor have turned off, and then open the memory card slot cover.

Gently push the memory card into the camera  $(1)$ ) to partially eject the card  $((2))$ .

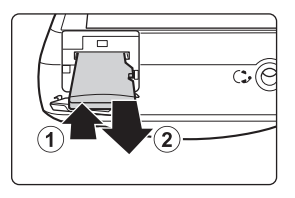

# **M** High Temperature Caution

The camera, battery, or memory card may be hot immediately after using the camera.

# **Internal Memory and Memory Cards**

Camera data, including still images and movies, can be saved either in the camera's internal memory or on a memory card. To use the camera's internal memory, first remove the memory card.

# <span id="page-41-0"></span>**Preparation 4 Configuring Various Settings**

When you turn on the camera for the first time after purchase, the welcome screen is displayed. Follow the on-screen instructions to set each option.

- Some settings require you to enter text. See ["Entering Text" \(](#page-108-0) $\Box$ 83) for more information about entering text.
- **•** To set up a Wi-Fi (wireless LAN) connection, you must have access to a Wi-Fi (wireless LAN) network. Before configuring the Wi-Fi (wireless LAN) settings on the camera, make sure that your Wi-Fi (wireless LAN) network is set up and that you know your network SSID and password.
- **•** You can also configure each setting at a later time.

#### **1** Press the power switch to turn on the camera.

**•** The monitor turns on, and the welcome screen is displayed.

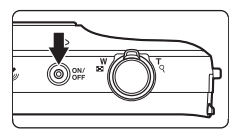

# **2** Select the language.

**•** Drag your finger up or down to scroll through the language list, select the desired language, and tap **Start**.

# **3** Configure the Wi-Fi (wireless LAN) settings.

- **•** Tap the desired **SSID** (name of Wi-Fi (wireless LAN) network) in the list of available networks, enter the password, and tap **Connect**.
- **•** Tap **Skip** to configure the setting later.
- **•** When the connection is established, you can configure a Google™ account. Follow the on-screen instructions to set up the account.

# **4** Set the various options such as the date and time.

- **•** Follow the on-screen instructions to set each option.
- If  $\blacklozenge$  are displayed at the bottom of the monitor, tap  $\blacktriangleright$  to display the next screen and  $\blacktriangleleft$  to return to the previous screen.
- **•** When the settings are complete, the Android OS home screen is displayed. To begin shooting, activate the camera's shooting application by tapping (Shooting). See ["Activating the Main Applications" \(](#page-105-0) $\Box$ 80) for more information.
- If you exit without setting the date and time,  $\bigcirc$  will flash when the shooting screen is displayed. We recommend that you set the date and time before shooting  $(\Box$ 17).

### <span id="page-42-0"></span>**Date & Time Settings**

#### Press the  $\bigoplus$  button  $\bigoplus$  Settings  $\bigoplus$  Date & time

Configure the date and time settings on the [A](#page-111-0)ndroid OS setting menu ( $\Box$ 86).

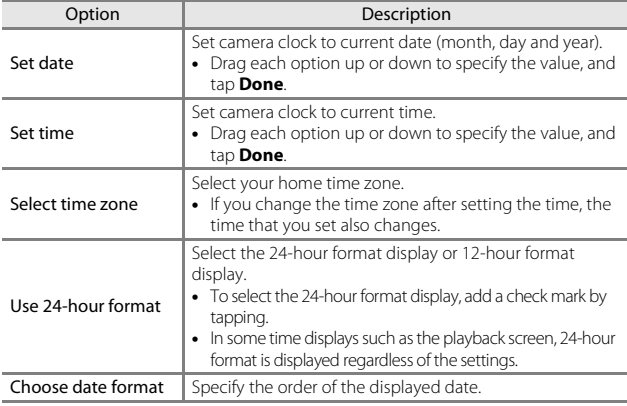

#### **Changing the Settings Later**

- See ["Language & input" \(](#page-112-0) $\Box$ 87) for more information about language settings.
- See ["Setting Up a Wi-Fi \(Wireless LAN\) Network" \(](#page-113-0)CQB8) for more information.
- See ["Setting Up a Google Account" \(](#page-115-0) $\Box$ 90) for more information.
- See ["Date & Time Settings" \(](#page-42-0)CQ17) for more information.
- See ["Location access" \(](#page-111-1) $\tilde{\Box}$ 86) for more information about setting the location information.

# **Clock Battery**

- **•** The camera's clock is powered by a built-in backup battery. The backup battery charges when the main battery is inserted into the camera or when the camera is connected to an optional AC adapter, and it can run the clock for several days after about ten hours of charging.
- **•** If the camera's backup battery becomes exhausted, the welcome screen is displayed when the camera is turned on. Follow the on-screen instructions to reconfigure the settings. See ["Preparation 4 Configuring Various Settings" \(](#page-41-0) $\Box$ 16) for more information.

# **Step 1 Turn the Camera On**

# **1** Press the power switch.

- **•** The monitor turns on and the shooting screen is displayed. You can start taking images immediately  $(119)$ .
- **•** Before proceeding to step 2, wait until the playback mode icon is displayed  $(D19)$ .
- **•** For more information about turning the camera off, see ["Step 7 Turn the Camera Off" \(](#page-55-0) $\Box$ 30).

#### **2** Check the battery level indicator and the number of exposures remaining.

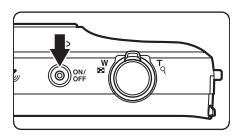

#### Battery level indicator

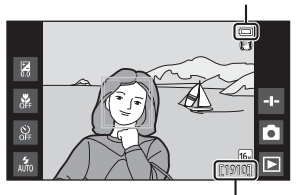

Number of exposures remaining

#### Battery Level Indicator

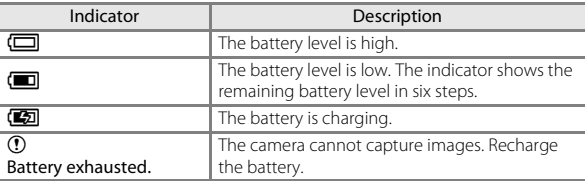

#### Number of Exposures Remaining

The number of images that can be taken is displayed.

**•** If a memory card is not inserted, **IN** is displayed to indicate that images are saved in the internal memory.

# <span id="page-44-0"></span>**Taking Pictures Immediately After Turning on the Camera**

When you turn on the camera, the monitor turns on and the shooting screen changes as shown below.

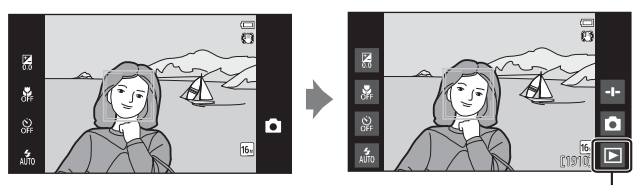

Immediately after monitor turns on. The process of Playback mode icon

- **•** You can take images immediately after the monitor turns on.
- **•** The availability of settings and the number of images that you can take are limited until the playback mode icon is displayed.

# **Step 2 Select a Shooting Mode**

**1** Tap the shooting mode icon.

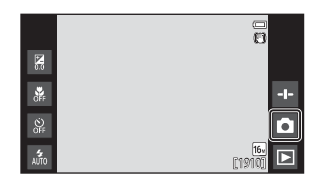

# **2** Tap the desired shooting mode icon.

- **Q** (auto) mode is used in this example.
- **•** The shooting mode setting is saved even after the camera is turned off.

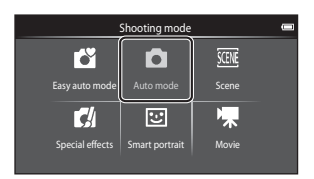

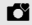

#### $\bullet$  Easy auto mode  $\Box$ 34

The camera automatically selects the optimum scene mode when you frame a picture, making it even easier to take images using settings that suit the scene.

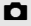

#### $\Box$  [A](#page-60-0)uto mode  $\Box$ 35

Used for general shooting. Settings can be adjusted to suit the shooting conditions and the type of shot you want to capture.

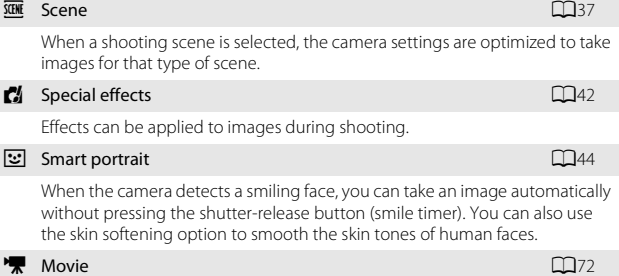

Shoot movies with sound recorded via the built-in microphone.

# **Step 3 Frame a Picture**

### **1** Hold the camera steadily in both hands.

- **•** Keep fingers and other objects away from the lens, flash, AF-assist illuminator, microphone, and speaker.
- **•** When taking pictures in portrait ("tall") orientation, turn the camera so that the built-in flash is above the lens.

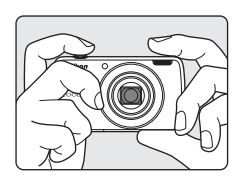

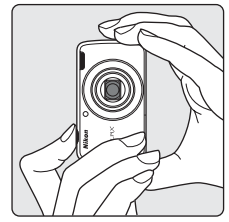

# **2** Frame the picture.

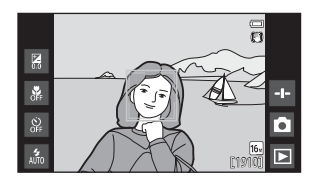

### C **Using a Tripod**

- **•** We recommend using a tripod to stabilize the camera when shooting in the following situations:
	- When shooting in dim lighting
	- When shooting with the flash mode ( $\Box$ 48) set to  $\bigcirc$  (Off)
	- When using the telephoto setting
- Set Vibration reduction to Off in the setup menu ( $\Box$ 77) to prevent potential errors caused by this function when using a tripod to stabilize the camera during shooting.

# **Using the Zoom**

When you move the zoom control, the zoom lens position changes.

- **•** To zoom in closer to the subject: Move toward  $\mathsf T$  (telephoto).
- **•** To zoom out and view a larger area: Move toward  $\bf{W}$  (wide-angle). When you turn the camera on, the zoom moves to the maximum wide-angle position.
- **•** A zoom indicator is displayed at the top of the monitor when the zoom control is moved.
- **•** Digital zoom allows you to magnify the subject up to approximately 4x beyond the maximum magnification of the optical zoom.

# C **Notes About Digital Zoom**

The zoom indicator turns blue when the digital zoom is activated, and it turns yellow when the zoom magnification is increased further.

- **•** Zoom indicator is blue: Image quality is not noticeably reduced by using the Dynamic Fine Zoom.
- **•** Zoom indicator is yellow: Image quality is noticeably reduced.
- **•** The indicator remains blue across a wider area when the image size is smaller.

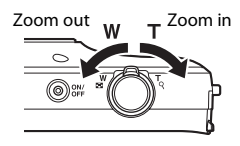

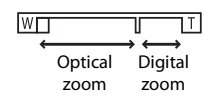

# **Step 4 Focus and Shoot**

### **1** Press the shutter-release button halfway.

- **•** When the subject is in focus, the focus area glows green (multiple focus areas can glow green).
- **•** When digital zoom is used, the focus area is not displayed and the camera focuses in the center of the frame. Once focus is acquired, the focus indicator ([A](#page-31-0)6) glows green.
- **•** If the focus area or the focus indicator flashes red, the camera is unable to focus. Modify the

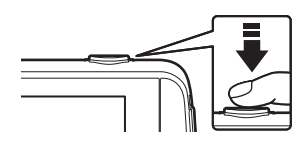

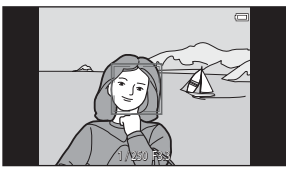

composition and try pressing the shutter-release button halfway again.

#### **2** Without lifting your finger, press the shutter-release button the rest of the way down.

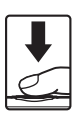

# <span id="page-49-0"></span>**3** To add comments to the taken image, tap  $\bullet$ .

- **•** The screen for entering comments is displayed. See ["Adding Comments to Images"](#page-57-0)  ([A](#page-57-0)32) for more information.
- **•** When you press the shutterrelease button or when no

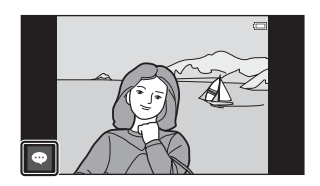

operations are performed for about five seconds, the monitor display returns to the shooting screen.

Press halfway

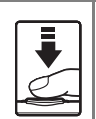

To set focus and exposure (shutter speed and aperture value), press the shutter-release button lightly until you feel a slight resistance. Focus and exposure remain locked while the shutter-release button is pressed halfway.

Press all the way

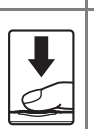

Press the shutter-release button all the way down to release the shutter and take an image. Do not use force when pressing the shutter-release button, as this may result in camera shake and blurred images. Press the button gently.

# **M** Notes About Saving Images and Recording Movies

The indicator showing the number of exposures remaining or the indicator showing the maximum movie length flashes while images are being saved or while a movie is being recorded. *Do not open the battery-chamber cover or memory card slot cover or remove the battery or memory card* while an indicator is flashing. Doing this could result in loss of data, or in damage to the camera or the memory card.

# C **Touch Shooting**

The active focus area can be changed when using touch shooting. At the default setting, the shutter can be released by simply tapping a subject in the monitor ([A](#page-81-0)56) without pressing the shutter-release button.

# C **Motion Detection**

In  $\Box$  (easy auto) mode or  $\Box$  (auto) mode, when the camera detects subject movement or camera shake, ISO sensitivity and shutter speed are increased to reduce blurring. In this case, the shutter speed indicator turns green.

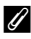

#### C **Imprinting the Shooting Date on Printed Images**

- **•** You can permanently imprint the shooting date on images as they are taken by setting **Print date** in the setup menu ( $\Box$ 77).
- You can use the ViewNX 2 software ( $\Box$ 96) to print the shooting date on images that were taken without using the **Print date** option.

**1** Tap the playback mode icon.

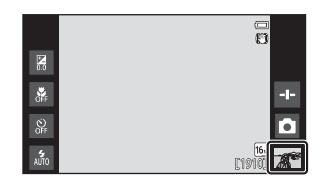

- **2** Drag the current image to display the previous or next image.
	- **•** Tap the shooting mode icon (A) displayed at the bottom right of the monitor or press the shutter-release button to return to shooting mode.

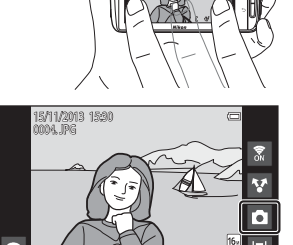

4/ 4

0004. JP 004. JPG

### C **Viewing Comments**

- **•** If comments are added to an image, part of the comments are displayed at the bottom of the image  $(D24)$ .
- **•** Tap the comment area to display the entire comments.
- **•** See ["Adding Comments to Images"](#page-57-0)  ([A](#page-57-0)32) for more information.
- **•** You can use ViewNX 2 to transfer and view images with comments on your computer  $(\Box$ 97).

### C **Operation Icons in Playback Mode**

Tap the on-screen icon to perform the functions listed below.

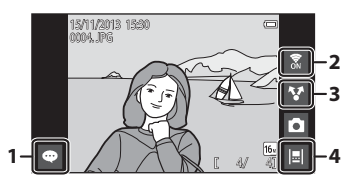

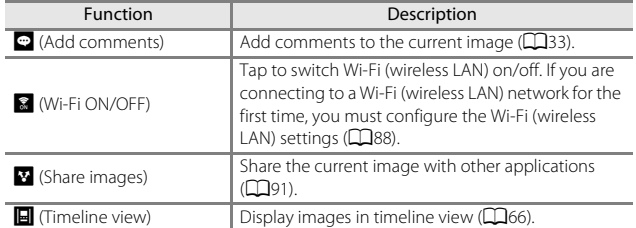

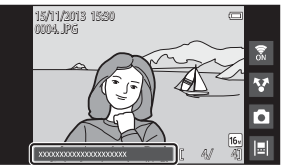

# **Step 6 Delete Images**

**1** Play back an image to delete, and press the MENU button.

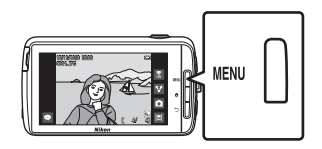

**2** Tap 而.

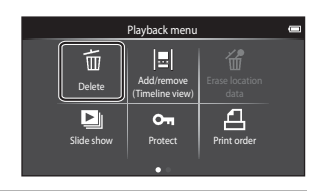

### **3** Tap the desired delete option.

**•** If step 1 and 2 are performed in thumbnail playback mode ([A](#page-90-0)65), select either **Select images** or **All images**.

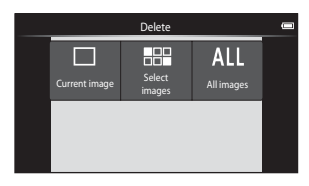

# **4** Tap **Yes**.

- **•** Deleted images cannot be recovered.
- **•** To cancel, tap **No**.

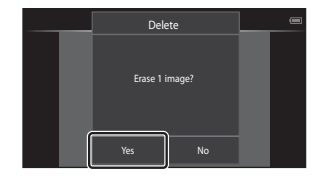

### **Operating the Erase Selected Images Screen**

# **1** Tap an image to add  $\mathcal{D}$ .

- **•** To deselect an image, remove  $\mathcal O$  by tapping the image again.
- **•** Drag the screen up or down to scroll through the images.
- **•** To change the number of images displayed, move the zoom control or use your fingers to

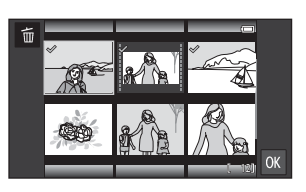

pinch or spread the screen, in the same way as with thumbnail playback  $mode$  ( $\Box$ 65).

### **2** Add  $\mathcal O$  to all images to delete and tap **II** to apply the selection.

**•** The confirmation screen is displayed. Follow the on-screen instructions to complete the operation.

# **M** Notes About Deleting Images

- If you press the  $\triangleq$  button while the camera is deleting images, the deletion process stops and the Android OS home screen is displayed. Do not perform any operations until the message disappears.
- Images added to the timeline cannot be deleted ( $\Box$ 66). Remove images from the timeline in order to delete them.

# <span id="page-55-0"></span>**Step 7 Turn the Camera Off**

### **1** Press and hold the power switch for several seconds.

**•** If the monitor is already off, the camera has entered power saving mode ( $\Box$ 31). Before turning the camera off, press the power switch once to exit power saving mode and turn the monitor back on.

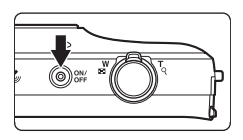

**•** If you press the power switch once without holding it down, the camera enters stand by mode  $(231)$ , and the monitor turns off.

### **2** Select how the camera turns off.

- **• Prepare for quick start** (default setting): The status of the camera is saved before turning off. The camera starts up quickly the next time you turn it on.
- **• Quick power off**: The camera turns off immediately.

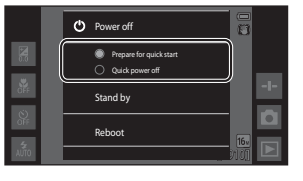

# **3** Tap **Power off**.

- **•** The camera turns off using the option selected in step 2.
- **•** If you tap **Stand by** on this screen, the camera enters stand by mode.

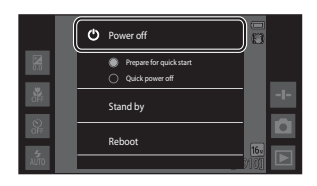

#### **M** Notes About Using Stand By Mode and Turning the Camera Off

- **•** Unsaved data is lost when the camera turns off. Save the data that you want to keep before the camera enters stand by mode, or before turning off the camera.
- **•** You cannot use stand by mode or turn off the camera while the USB storage option is turned on  $(195)$ .

# <span id="page-56-0"></span>**Power Saving Function**

By default, the camera reduces power consumption by automatically entering the modes listed below.

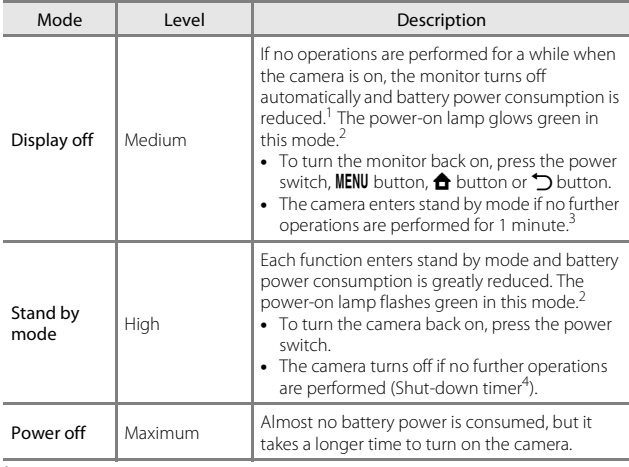

<span id="page-56-1"></span><sup>1</sup> You can change the amount of time that elapses before the camera enters display off mode ( $\Box$ 86). The default setting is 1 minute.

- 
- <sup>2</sup> The power-on lamp glows orange while the battery is charging ( $\Box$ 13). <sup>3</sup> The camera cannot enter stand by mode while the USB storage option is turned on ( $\Box$ 95).  $\Box$ <br>4 You can change the amount of time that elapses before the camera turns off
- ([A](#page-111-2)86). The default setting is 1 hour. However, the camera cannot be turned off while the battery is charging.

# C **Power Saving Tips**

Turn off functions that are not in use to reduce battery power consumption. The quick settings on the Android OS home screen make it easy to adjust monitor brightness, turn on/off the Wi-Fi function, etc.  $\Box$ 81).

# <span id="page-57-0"></span>**Adding Comments to Images**

# <span id="page-57-1"></span>**Adding Comments when Shooting**

You can add comments, such as your impressions or other information about an image, immediately after the shutter is released (except for continuous shooting).

- **1** Tap **on** the screen that is displayed immediately after taking a picture.
	- **•** To return to shooting mode, press the shutter-release button or wait about five seconds without performing any operations.

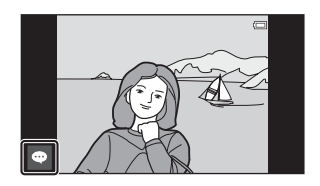

**•** When a setting other than **On (comment)** is selected for **Image review** in **Monitor settings** in the setup menu ( $\Box$ 77), the screen that is shown on the right is not displayed.

### **2** Enter text using the onscreen keyboard.

- **•** You can also use your voice to enter text.
- **•** For more information about using the keyboard or voice typing, see ["Entering Text"](#page-108-0)   $(D83)$ .

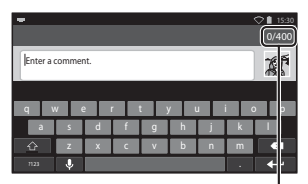

Number of input characters/maximum number of input characters

### **3** Tap  $\checkmark$  at the top left of the screen to finish entering text.

**•** The comments are saved and the shooting screen is displayed.

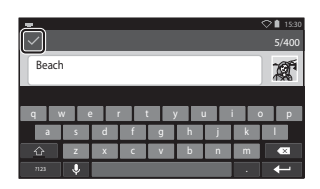

### B **Notes About Taking Images of Human Subjects**

Comments cannot be added immediately after taking an image if the camera detects that a human subject may have blinked  $(177)$ . Play back the image to add comments.

# <span id="page-58-0"></span>**Adding Comments when Playing Back**

Tap  $\oplus$  on the playback screen to display the screen shown in step 2 of ["Adding Comments when Shooting"](#page-57-1)  ([A](#page-57-1)32). To add comments, follow the same procedure as for when shooting.

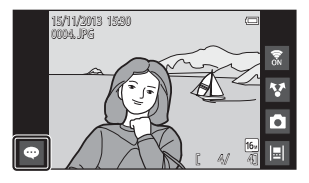

# **Viewing/Editing Comments**

You can view or edit comments that were added to images during shooting or playback.

# **1** View the image with comments in full-frame playback mode.

**•** Images that include comments are shown with part of the comments displayed at the bottom of the image.

# **2** Tap the comment area.

- **•** The entire comments are displayed. If the full text does not fit on the screen, drag the comment area up or down to display the hidden portion.
- Tap the comment area (or  $\blacktriangledown$  at the top of the comment area) to return to full-frame playback mode.

# **3** Tap **d** or **i** to edit or delete comments.

• *d* (Edit): Enter text in the same way as when you added the comments to the image, tap  $\checkmark$ , and tap **Yes** on the confirmation screen (CQ32).

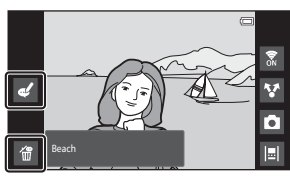

Beach 4/ 4

15/11/2013 /11/201311/201315:30 0004. JPG

• **in** (Delete): Tap **Yes** on the confirmation screen. Only the comments are deleted.

### **M** Notes About Entering Comments

The entered comments are not saved until you tap  $\checkmark$ . If you accidentally press the shutter-release button,  $\bigcirc$  button, or  $\bigcirc$  button, the comments will be canceled without being saved. If you press the  $\triangle$  button while entering comments in playback mode, you can select the playback application again and return to the comment entry screen.

# **Shooting Features**

# <span id="page-59-0"></span>G **(Easy Auto) Mode**

The camera automatically selects the optimum scene mode listed below when you frame a picture, making it even easier to take images using settings that suit the scene.

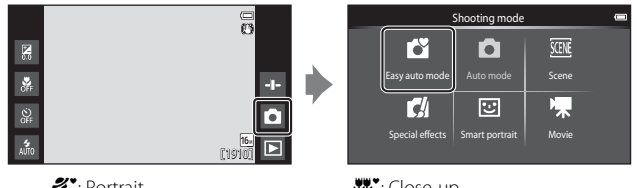

- $\mathcal{Z}^{\bullet}$ : Portrait
- $\blacksquare$ : Landscape
- **B**: Night portrait
- : Night landscape
- $W:$  Close-up
- <sup>2</sup>: Backlighting
- **C**: Other shooting scenes
- **•** The focus area selected by the camera varies depending on the automatically selected scene mode. If a human face is detected, the camera focuses on it. See ["Face Detection" \(](#page-86-0) $\Box$ 61) for more information.
- The active focus area can be changed when using touch shooting ( $\Box$ 56).
- **•** In easy auto mode, the camera may not select the desired scene mode under some shooting conditions. If this happens, select a different shooting mode.
- When digital zoom is in effect, **C** is selected as the shooting scene.

# <span id="page-60-0"></span>A **(Auto) Mode**

Used for general shooting. Settings can be adjusted to suit the shooting conditions and the type of shot you want to capture.

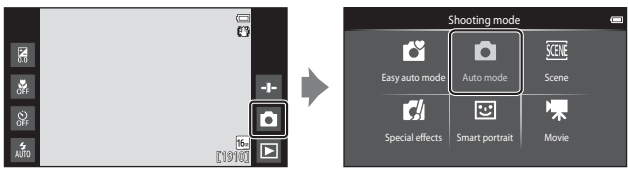

- **•** The focus area selected by the camera varies depending on the **AF area mode** setting ( $\Box$ 56). The default setting is **Target finding [A](#page-85-0)F** ( $\Box$ 60).
- The active focus area can be changed when using touch shooting ( $\Box$ 56). The **Subject tracking** option, which moves the active focus area to track the registered subject, can be enabled.

# **Functions Available in**  $\Box$  **(Auto) Mode**

- Creative slider (CQ36)
- Flash mode  $(\Box 47)$
- Self-timer ( $\Box$ 49)
- Macro mode  $(2251)$
- Exposure compensation (CQ52)
- Shooting menu ( $\Box$ 55)

### <span id="page-61-0"></span>**Adjusting Creative Slider**

Tap  $\Box$  in  $\Box$  (auto) mode to display the creative slider.

- **•** Tap or drag the slider to adjust the vividness or hue.
	- Tap  $\bigcirc$  to display the vividness adjustment screen. After the vividness is adjusted,  $\circledS$  is displayed on the shooting screen  $(D7)$ .
	- Tap  $\frac{a}{20}$  to display the hue adjustment screen. After the hue is adjusted,  $\frac{a}{2}$  is displayed on

Slider display

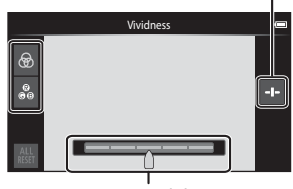

Creative slider

the shooting screen  $(\hat{\Box}7)$ . If the hue is adjusted, the white balance is changed and **White balance** (CQ56) cannot be set in the shooting menu.

- Tap **k** to restore the default values and display the vividness adjustment screen.
- After you finish making the adjustment, tap **det** to hide the creative slider.

# <span id="page-62-0"></span>**Scene Mode (Shooting Suited to Scenes)**

When a scene is selected, the camera settings are automatically optimized for the selected scene.

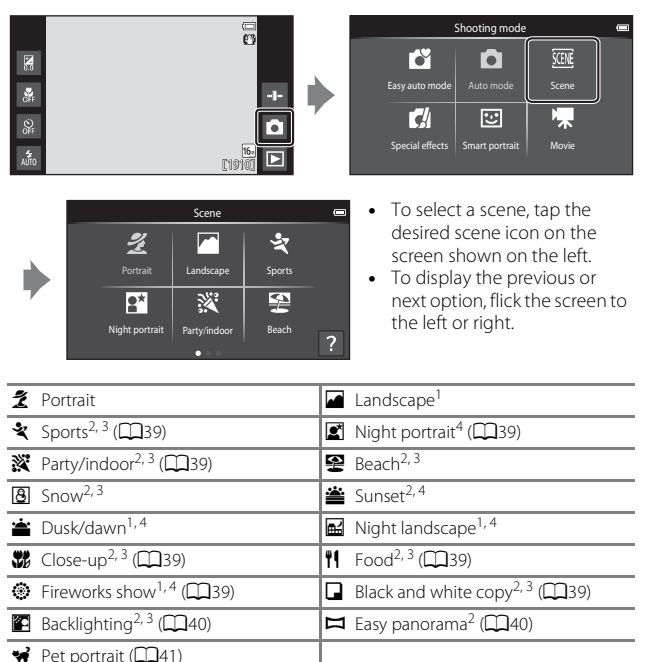

<sup>1</sup> The camera focuses at infinity.<br>
<sup>2</sup> The camera focuses on the area in the center of the frame.<br>
<sup>3</sup> The active focus area can be changed when using touch shooting (CQ56).<br>
<sup>4</sup> Use of a tripod is recommended, because

**reduction** to **Off** in the setup menu ( $\Box$ 77) when using a tripod to stabilize the camera during shooting.

### **Viewing a Description (Help Information) of Each Scene**

When  $\Omega$  is tapped on the scene selection screen, the help selection screen is displayed. Tap a scene icon to display a description of that scene. To return to the previous screen, tap **OK** or press the  $\bigtriangledown$  button.

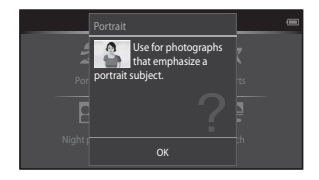

# **Adjusting Scene Effect**

The scene effect adjustment slider is displayed by tapping  $\Box$  in the scene modes listed below.

- **•** Tap or drag the scene effect adjustment slider to adjust the degree of effect to be applied to images taken in the selected scene mode.
- **•** After you finish making the adjustment, tap  $\Box$  to hide the scene effect adjustment slider.

Slider display

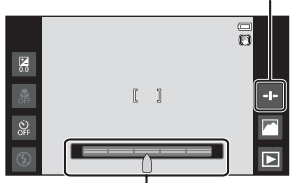

Scene effect adjustment slider

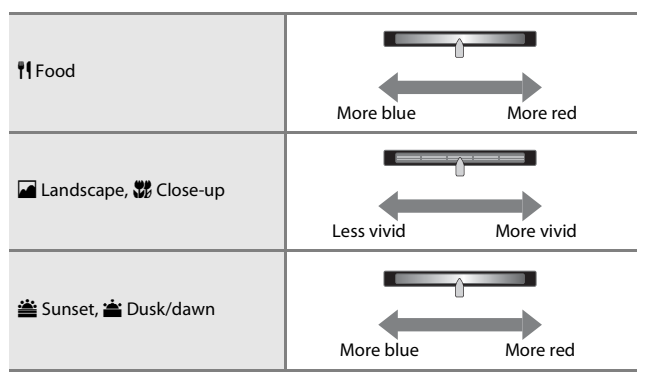

The changes made to the scene effects are stored in the camera's memory even after the camera is turned off.

# **Tips and Notes**

#### <span id="page-64-0"></span>\* Sports

- **•** While the shutter-release button is held all the way down, the camera shoots up to about 3 images continuously at a rate of about 8 fps (when image mode is set to  $16<sub>m</sub>$ ).
- **•** The frame rate with continuous shooting may vary depending on the current image mode setting, the memory card used, or shooting conditions.
- **•** During continuous shooting, focus, exposure, and hue are fixed at the values determined with the first image in each series.
- **•** Continuous shooting is disabled and only one image can be taken at a time when the shutter is released using the touch shutter function  $(\Box 56)$ .

#### <span id="page-64-1"></span>Night portrait

**•** The flash always fires.

#### <span id="page-64-2"></span>**※** Party/indoor

**•** Hold the camera steadily. If you use a tripod to stabilize the camera, set **Vibration reduction** to **Off** in the setup menu ( $\Box$ 77).

#### <span id="page-64-3"></span>**器** Close-up

• Macro mode ( $\Box$ 51) is enabled and the zoom automatically moves to the possible closest shooting position.

#### <span id="page-64-4"></span>**TI** Food

• Macro mode ( $\Box$ 51) is enabled and the zoom automatically moves to the possible closest shooting position.

#### <span id="page-64-5"></span>**<sup>③</sup>** Fireworks show

- **•** The shutter speed is fixed to four seconds.
- **•** The zoom is restricted to four fixed positions.

#### <span id="page-64-6"></span> $\Box$  Black and white copy

• Use with macro mode ( $\Box$ 51) when shooting a subject at close distance.

### <span id="page-65-0"></span>**B** Backlighting

- Press the **MENU** button and tap **HDR HDR** to enable or disable the HDR (high dynamic range) function.
- OFF **Off** (default setting): The flash fires to prevent the subject from being hidden in shadow.
	- When the shutter-release button is pressed all the way down, one image is taken.
- ON On: HDR processing is applied (useful when taking images with very bright and dark areas in the same frame).
	- When the shutter-release button is pressed all the way down, the camera takes images continuously at high speed, and saves the following 2 images.
		- A non-HDR composite image
		- An HDR composite image in which the loss of details in highlights or shadows is minimized
	- If there is only enough memory to save one image, an image processed by D-Lighting  $(D70)$  at the time of shooting, in which dark areas of the image are corrected, is the only image saved.
	- Once the shutter-release button is pressed all the way down, hold the camera and do not move it until a still image is displayed on the shooting screen. After taking an image, do not turn the camera off before the monitor switches to the shooting screen.
	- The angle of view (i.e., the area visible in the frame) seen in the saved image is narrower than that seen in the monitor at the time of shooting.

#### <span id="page-65-1"></span> $\Box$  Easy panorama

- Press the **MENU** button and tap  $\Box$  **Easy panorama** to select the shooting range from  $\mathbb{M}^{\text{TD}}$  **Normal (180°)** (default setting) or  $\mathbb{M}^{\text{MDF}}$  **Wide (360°)**.
- **•** The zoom position is fixed at wide-angle.
- **•** Press the shutter-release button all the way down, remove your finger from the button, and then slowly pan the camera across the scene. Shooting ends when the camera captures the specified shooting range.
- **•** Focus and exposure are locked when shooting starts.
- If you tap **R** when a taken image is displayed in full-frame playback mode, the image scrolls automatically.
- **•** The images cannot be edited on this camera. See ["Using Easy Panorama \(Shooting and Playback\)" \(](#page-127-0) $\bigcirc$  2) for more information.

# **M** Notes About Printing Panoramas

The entire image may not be able to be printed depending on the printer's settings. Additionally, printing may not be possible depending on the printer.

#### <span id="page-66-0"></span>**W** Pet portrait

- **•** When you point the camera at a dog or cat, the camera detects the pet's face and focuses on it. By default, the shutter is automatically released when focus is acquired (pet portrait auto release).
- **•** Press the **MENU** button and tap **U Continuous** and then select **Single** or **Continuous**.
	- **S** Single: Whenever the detected face is in focus, the camera captures one image.
	- C**Continuous** (default setting): Whenever the detected face is in focus, the camera captures three images continuously.

## B **Notes About Pet Portrait Auto Release**

- **•** To change the setting, press the **MENU** button and select  $\vec{a}$  **Pet portrait auto release**.
	- **ON On** (default setting): The camera detects a dog or cat face and automatically releases the shutter when the detected face is in focus.
	- OFF Off: The camera does not release the shutter automatically, even if a dog or cat face is detected. Press the shutter-release button. The camera also detects human faces when **Off** is selected.
- **• Pet portrait auto release** is set to **Off** after five bursts have been taken.
- **•** Shooting is also possible by pressing the shutter-release button, regardless of the **Pet portrait auto release** setting. When **Continuous** is selected, you can take images continuously while holding down the shutter-release button all the way.

# **M** AF Areas

- **•** When the camera detects a face, the face is displayed inside a yellow border. When the camera acquires focus on a face displayed inside a double border (focus area), the double border turns green. If no faces are detected, the camera focuses on the subject in the center of the frame.
- **•** Under some shooting conditions, the camera may not be able to detect the

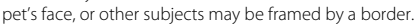

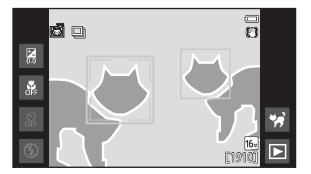

# <span id="page-67-0"></span>**Special Effects Mode (Applying Effects When Shooting)**

Effects can be applied to images during shooting.

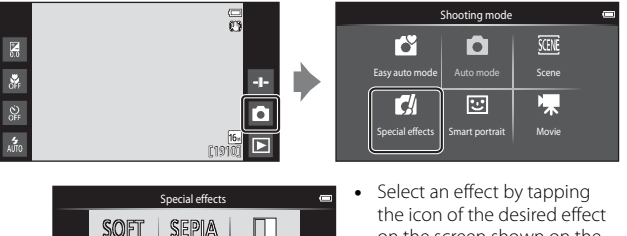

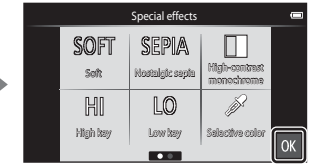

- on the screen shown on the left and tap OK.
- **•** To display the previous or next option, flick the screen to the left or right.

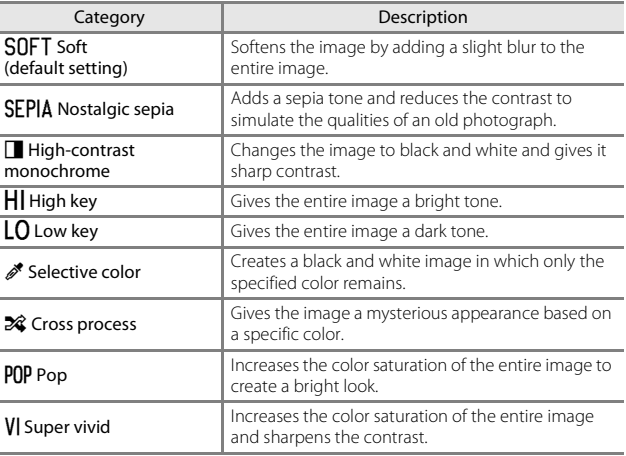

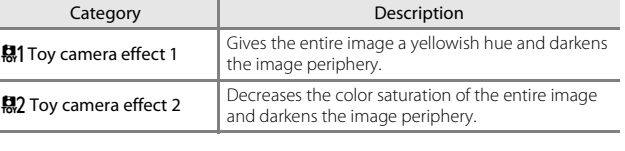

- **•** The camera selects one or more of nine focus areas containing the subject closest to the camera.
- The active focus area can be changed when using touch shooting ( $\Box$ 56). Slider display
- **•** When **Selective color** or **Cross process** is selected, tap or drag the slider to select the desired color from the slider. Tap  $\Box$  to display/hide the slider.

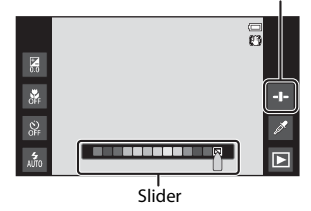

# <span id="page-69-0"></span>**Smart Portrait Mode (Shooting Smiling Faces)**

When the camera detects a smiling face, you can take an image automatically without pressing the shutter-release button (smile timer  $(2356)$ ). You can also use the skin softening option to smooth the skin tones in human faces.

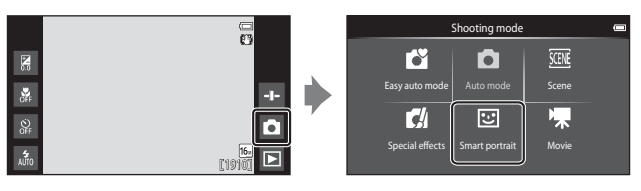

### **1** Frame the picture.

**•** Point the camera at a human face.

### **2** Without pressing the shutter-release button, wait for the subject to smile.

- **•** If the camera detects that the face framed by the double border is smiling, the shutter is automatically released.
- **•** Whenever the camera detects a smiling face, it automatically releases the shutter.

# **3** End automatic shooting.

- **•** Perform one of the operations listed below to end shooting.
	- Set **Smile timer** to **Off**.
	- Tap the shooting mode icon and select a different shooting mode.

### **M** Notes About Smart Portrait Mode

Under some shooting conditions, the camera may be unable to detect faces or smiles (CD61). The shutter-release button can also be used for shooting.

# C **Self-timer Lamp**

The self-timer lamp flashes slowly when the smile timer is enabled and the camera detects a face, and it flashes quickly immediately after the shutter is released.

### **Functions Available in Smart Portrait Mode**

- Flash mode  $(\Box 47)$
- $\bullet$  Self-timer ( $\Box$ 49)
- Exposure compensation (CQ52)
- Smart portrait menu (CO55)

# **Basic Shooting Settings**

Depending on shooting mode, you can set the following functions by tapping the icons at the left of the monitor. When the icons are hidden, tap

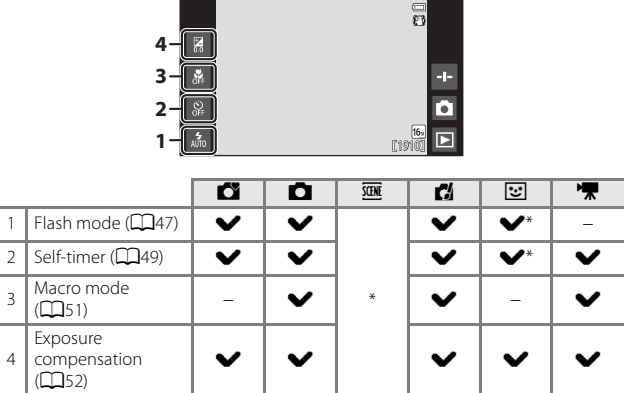

\* Availability depends on the setting.
### <span id="page-72-0"></span>**Using the Flash**

You can set flash mode to match the shooting conditions.

### **1** Tap the flash mode icon.

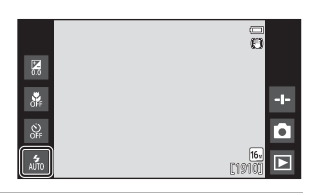

**2** Tap the desired flash mode icon  $(\Box 48)$  to select it.

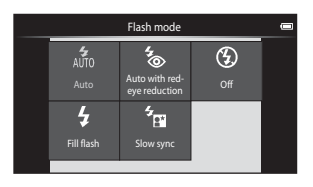

### **M** The Flash Indicator

The flash indicator shows flash status when the shutterrelease button is pressed halfway.

- **•** On: The flash fires when the shutter-release button is pressed all the way down.
- **•** Flashing: The flash is charging. Wait a few seconds and try again.
- **•** Off: The flash does not fire. The flash mode icon is not displayed.

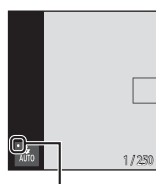

Flash indicator

#### <span id="page-73-0"></span>**Available Flash Modes**

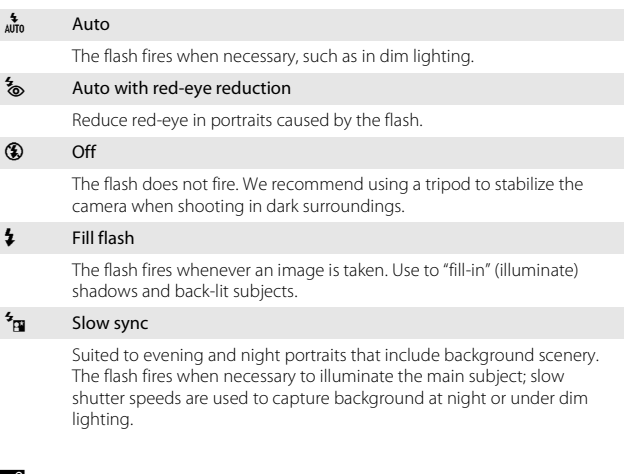

#### C **Flash Mode Setting**

- **•** The setting may not be available with some shooting modes.
- The setting applied in  $\Box$  (auto) mode is saved in the camera's memory even after the camera is turned off.

#### C **Red-eye Reduction**

To reduce red-eye, a series of low-intensity pre-flashes fire before the main flash. In addition, if the camera detects red-eye when an image is taken, the affected area is processed to reduce red-eye before the image is saved. Note the following when shooting:

- **•** Due to the pre-flashes, there is a longer than usual interval between the time the shutter-release button is pressed and the time the shutter is released.
- **•** More time than usual is required to save images.
- **•** Red-eye reduction may not produce the desired results in some situations.
- **•** In extremely rare instances, areas not subject to red-eye may be affected by redeye reduction processing; in these cases, select another flash mode and try again.

#### <span id="page-74-1"></span><span id="page-74-0"></span>**Using the Self-timer**

The camera is equipped with a self-timer that releases the shutter about ten seconds or two seconds after you press the shutter-release button.

Set Vibration reduction to Off in the setup menu (CQ77) when using a tripod to stabilize the camera.

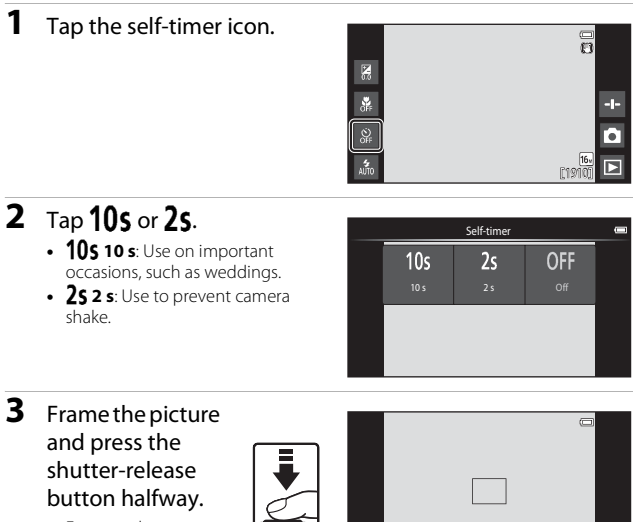

1 / 250 F3.3

**•** Focus and exposure are locked.

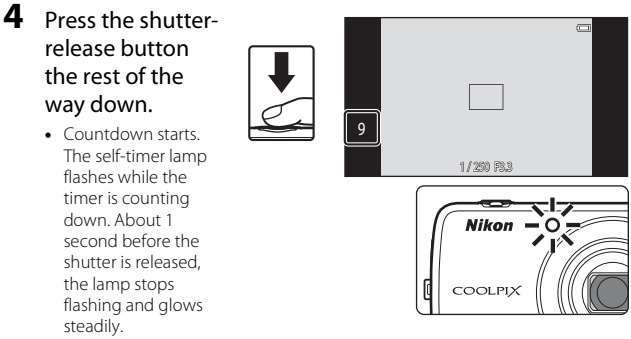

- **•** When the shutter is released, the self-timer turns off.
- **•** To stop the countdown, press the shutter-release button again.

### <span id="page-76-1"></span><span id="page-76-0"></span>**Using Macro Mode**

Use macro mode when taking close-up images.

### **1** Tap the macro mode icon.

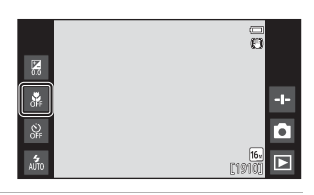

## $2 \text{ Top } 0\text{N}.$

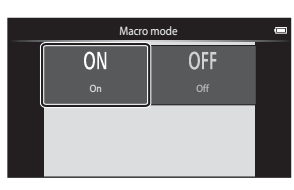

#### **3** Move the zoom control to set the zoom ratio to a position where  $\mathcal{F}_{\mathcal{D}}$ and the zoom indicator glow green.

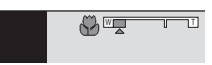

**•** When the zoom ratio is set to a position where the zoom indicator glows green, the camera can focus at subjects as close as approximately 10 cm (4 in.) from the lens. When the zoom is at the position where  $\Delta$  is displayed, the camera can focus on subjects as close as approximately 2 cm (0.8 in.) from the lens.

#### **M** Notes About Using the Flash

The flash may be unable to light the entire subject at distances of less than 50 cm (1 ft 8 in.).

#### C **Macro Mode Setting**

- **•** The setting may not be available with some shooting modes.
- The setting applied in  $\Box$  (auto) mode is saved in the camera's memory even after the camera is turned off.

### <span id="page-77-1"></span><span id="page-77-0"></span>**Adjusting Brightness (Exposure Compensation)**

Adjust overall image brightness.

#### **1** Tap the exposure compensation icon.

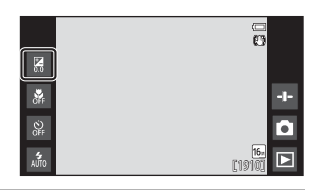

#### **2** Tap or drag the slider to change the exposure compensation value, and  $tan$   $\overline{0}$ .

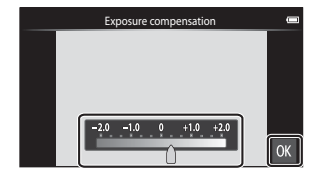

- **•** To brighten the image, set a positive (+) value.
- **•** To darken the image, set a negative (–) value.
- The compensation value is applied, even without tapping **OX**.

#### C **Exposure Compensation Value**

The setting applied in  $\Box$  (auto) mode is saved in the camera's memory even after the camera is turned off.

### **Default Settings**

The default settings for each function in each shooting mode are described below.

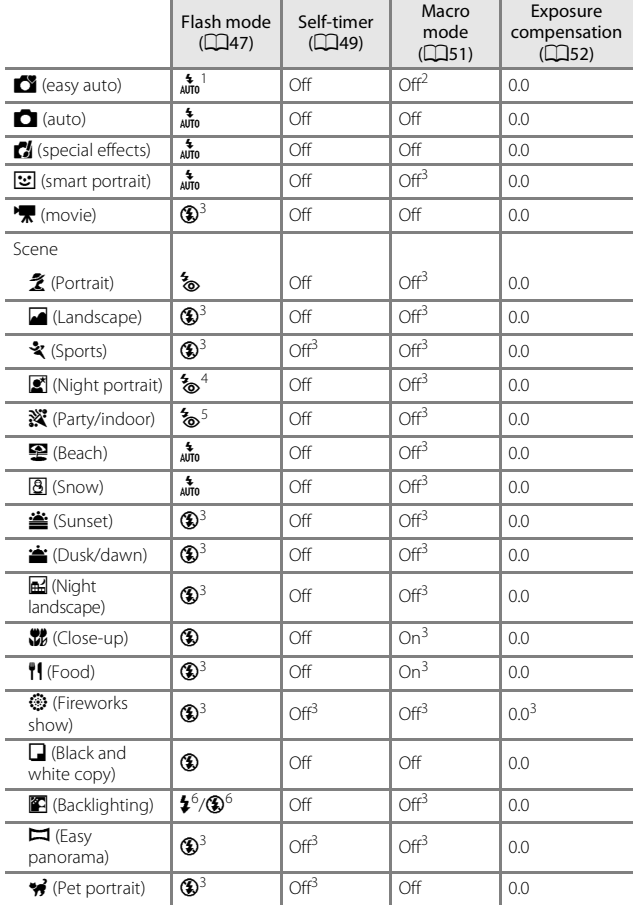

- $\frac{1}{4}$   $\frac{1}{4}$  (Auto) (default setting) or  $\circledast$  (Off) can be selected. When  $\frac{1}{4}$  (Auto) is selected, the camera automatically selects the flash mode appropriate for the scene it has selected.
- <sup>2</sup> The setting cannot be changed. The camera enters macro mode when  $\mathbf{w}$  is selected.
- 
- $\frac{3}{4}$  Cannot be changed.<br> $\frac{4}{1}$  Cannot be changed. The flash mode setting is fixed at fill flash with red-eye
- 
- reduction. <sup>5</sup> The setting may change to slow sync with red-eye reduction. <sup>6</sup> The flash is fixed at X (Fill flash) when **HDR** is set to **Off**, and is fixed at W (Off) when **HDR** is set to **On**.

### **Functions That Can Be Set with the MENU Button (Shooting Menu)**

When shooting images in shooting mode, you can set the menu options listed below by pressing the **MENU** button  $(D3)$ .

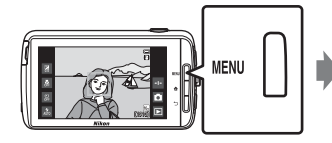

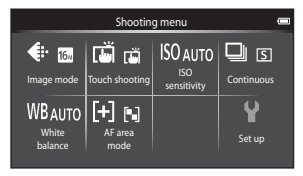

The settings that can be changed vary depending on shooting mode, as indicated below.

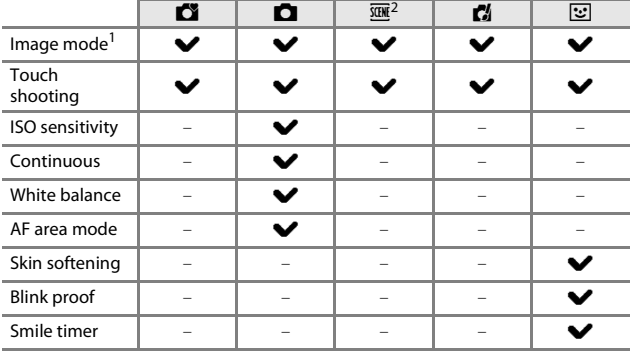

<sup>1</sup> The setting is also applied to other shooting modes.<br><sup>2</sup> Additional options can be set for some scene mode settings. See "Tips and Notes" ([A](#page-64-0)39) for more information.

### **Shooting Menu Options**

<span id="page-81-7"></span><span id="page-81-6"></span><span id="page-81-5"></span><span id="page-81-4"></span><span id="page-81-3"></span><span id="page-81-2"></span><span id="page-81-1"></span><span id="page-81-0"></span>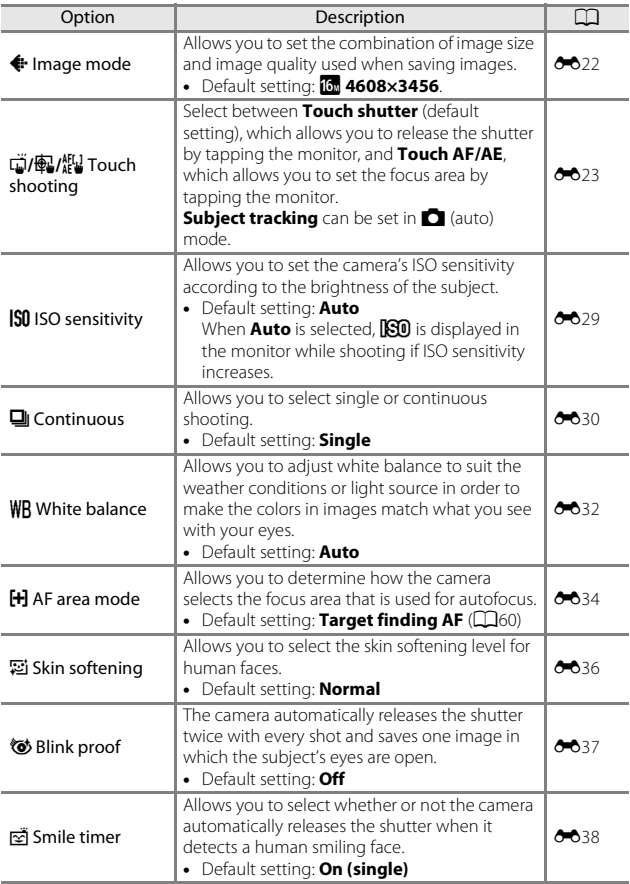

### **Functions That Cannot Be Used Simultaneously**

Restricted function | Setting | Description Flash mode  $(\Box 47)$ Continuous (CQ56) When a setting other than **Single** is selected, flash is disabled. Blink proof ([A](#page-81-3)56) When **Blink proof** is set to **On**, flash is disabled. Smile timer  $(D 56)$ When **On (continuous)** or **On (BSS)** is selected, the flash is disabled. Self-timer ( $\Box$ 49) Touch shooting  $(D156)$ When **Subiect tracking** is selected, the self-timer is disabled. Smile timer ( $\bigcap$ 56) When a setting other than **Off** is selected, the selftimer is disabled. Macro mode (CD51) Touch shooting  $(D156)$ When **Subiect tracking** is selected, macro mode is disabled. Image mode  $(\Box 56)$  Continuous  $(\Box 56)$ **Image mode** is locked for each continuous shooting setting, as follows: **• Continuous H: 120 fps**: W (image size:  $640 \times 480$  pixels) **• Continuous H: 60 fps**: M (image size:  $1280 \times 960$  pixels) • **Multi-shot 16: cm** (image size:  $2560 \times 1920$  pixels) Touch shooting  $(156)$ Smile timer  $(D 56)$ When **Smile timer** is used for shooting, **Touch shooting** is disabled. Pet portrait auto  $relesse$  ( $\Box$ 41) When **Pet portrait auto release** is used for shooting, **Touch shooting** is disabled.

Some shooting settings cannot be used with other functions.

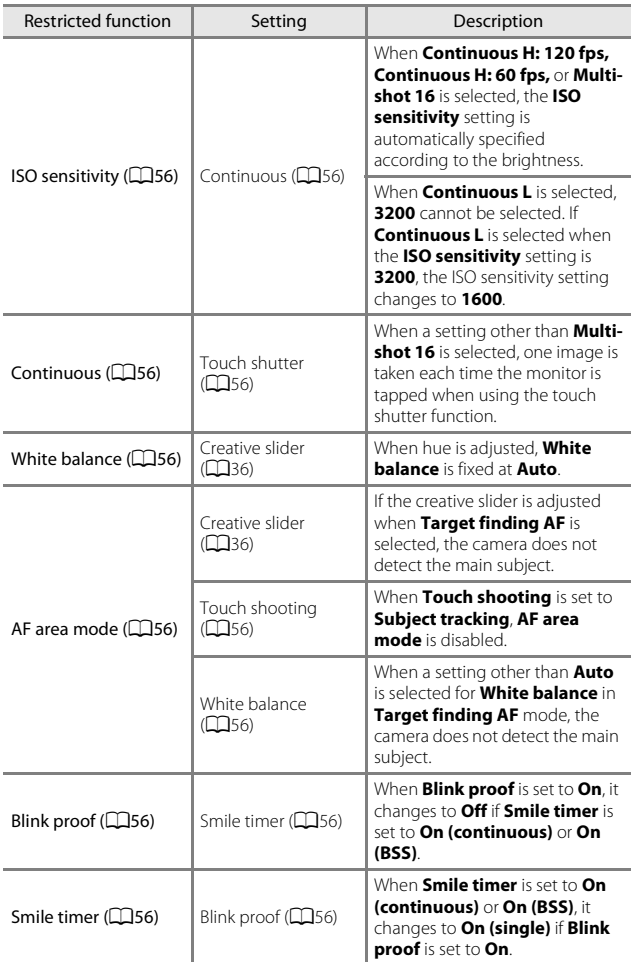

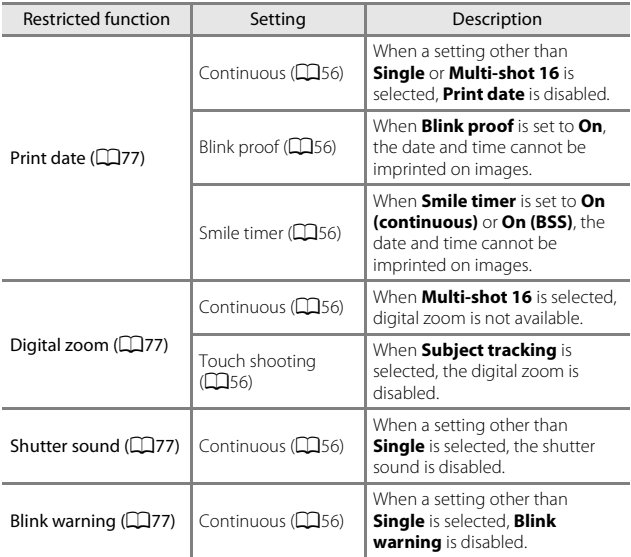

### B **Notes About Digital Zoom**

- **•** Depending on the shooting mode or the current settings, digital zoom may not be available  $(0.656)$ .
- **•** The camera focuses on the subject at the center of the frame when digital zoom is in effect.

### **Focusing on Subjects**

The focus area varies depending on the shooting mode.

### <span id="page-85-0"></span>**Using Target Finding AF**

When **[A](#page-81-6)F area mode** ( $\Box$ 56) in  $\Box$  (auto) mode is set to **Target finding AF**, the camera focuses in the manner described below when you press the shutter-release button halfway.

- **•** The camera detects the main subject and focuses on it. When the subject is in focus, the focus area glows green. If a human face is detected, the camera automatically sets focus priority on it. See ["Face](#page-86-0)  Detection"  $(1.61)$  for more information.
- **•** If no main subject is detected, the camera automatically selects one or more of the nine focus areas containing the subject closest to the camera. When the subject is in focus, the focus areas that are in focus glow green.

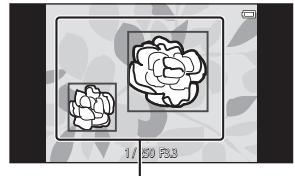

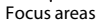

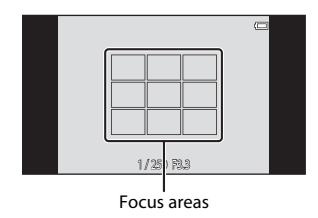

#### **M** Notes About Target Finding AF

- **•** Depending on shooting conditions, the subject that the camera determines to be the main subject may vary.
- **•** The camera may not detect the main subject when the creative slider is adjusted or when using certain **White balance** settings.
- **•** The camera may not detect the main subject appropriately in the following situations:
	- When the subject is very dark or bright
	- When the main subject lacks clearly defined colors
	- When the shot is framed so that the main subject is at the edge of the monitor
	- When the main subject is composed of a repeating pattern

### <span id="page-86-0"></span>**Face Detection**

When the camera is pointed at a human face in the shooting modes listed below, the camera automatically detects the face and focuses on it.

- $\bullet$   $\bullet$  (easy auto) ( $\Box$ 34)
- When **[A](#page-81-6)F area mode** ( $\Box$ 56) in  $\Box$ (auto) mode ([A](#page-60-0)35) is set to **Face priority** or **Target finding AF**.
- **• Portrait**, or **Night portrait** scene mode  $(1337)$
- Smart portrait mode ( $\Box$ 44)

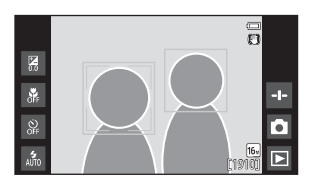

When the camera detects more than one face, the double border (focus area) is displayed around the face that is focused on, and single borders around the others.

If the shutter-release button is pressed halfway when no faces are detected:

- In  $\Box$  (easy auto) mode, the camera changes focus areas depending on the scene.
- In  $\Box$  (auto) mode, the camera selects the focus area containing the subject closest to the camera (when using **Face priority**).
- **•** In **Portrait** and **Night portrait** scene modes or smart portrait mode, the camera focuses on the subject at the center of the frame.

### **M** Notes About the Face Detection Function

- **•** The camera's ability to detect faces depends on a variety of factors, including the direction in which the faces are looking.
- **•** The camera may be unable to detect faces in the following situations:
	- When faces are partially hidden by sunglasses or other obstructions
	- When faces take up too much or too little of the frame

### **Skin Softening**

When the shutter is released while using one of the shooting modes listed below, the camera detects human faces and processes the image to soften facial skin tones (up to three faces).

- Smart portrait mode ( $\Box$ 44)
	- The skin softening level can be adjusted.
- **Portrait** or **Night portrait** scene mode ( $\Box$ 37)
	- This includes cases where the camera selects one of these scene modes while in  $\blacksquare$  (easy auto) mode.

**Skin softening** can also be applied to saved images ( $\Box$ 70).

#### **M** Notes About Skin Softening

- **•** More time than usual may be required to save an image.
- **•** Under some shooting conditions, facial skin tones may not be smoothed or parts other than face may be modified.

### <span id="page-87-0"></span>**Subjects Not Suitable for Autofocus**

Autofocus may not perform as expected in the following situations. In some rare cases, the subject may not be in focus despite the fact that the focus area or the focus indicator glows green:

- **•** Subject is very dark
- **•** Objects of sharply differing brightness are included in the scene (e.g. the sun behind the subject makes that subject appear very dark)
- **•** No contrast between the subject and surroundings (e.g. a portrait subject wearing a white shirt is standing in front of a white wall)
- **•** Several objects are at different distances from the camera (e.g. the subject is inside a cage)
- **•** Regular geometric patterns (e.g. window blind or windows on a skyscraper)
- **•** Subject is moving rapidly

In the situations noted above, try pressing the shutter-release button halfway to refocus several times, or try focusing on another subject that is at the same distance from the camera as the intended subject  $(D63)$ .

### <span id="page-88-0"></span>**Focus Lock**

Focus lock shooting is recommended when the camera does not activate the focus area that contains the desired subject.

#### **1** Set **[A](#page-81-6)F area mode** to **Center** in **C** (auto) mode (CQ56).

**2** Position the subject in the center of the frame and press the shutterrelease button halfway.

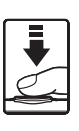

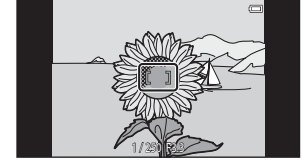

- **•** The camera focuses on the subject and the focus area glows green.
- **•** Focus and exposure are locked.

#### **3** Without lifting your finger, recompose the picture.

**•** Make sure to maintain the same distance between the camera and the subject.

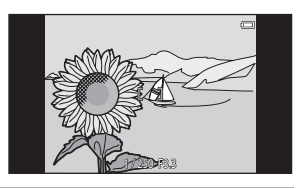

**4** Press the shutter-release button the rest of the way down to take the picture.

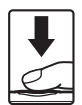

# **Playback Features**

### <span id="page-89-0"></span>**Playback Zoom**

Spread two fingers apart in full-frame playback mode ( $\Box$ 26) to enlarge the current image.

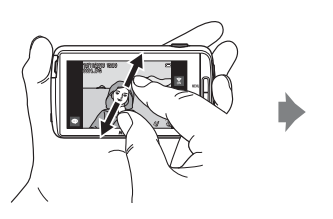

Display area guide

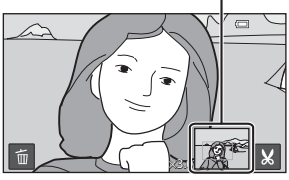

Image is zoomed in.

- You can also zoom in on images by moving the zoom control toward  $T(Q)$ or double-tapping an image.
- **•** The zoom ratio changes as your fingers move (spreading apart or pinching together). You can also change the zoom ratio by moving the zoom control  $(T (Q)/W (E)$ ).
- **•** To view a different area of the image, drag the image.
- **•** If you move the zoom control to zoom in on an image that was taken using face detection (except for target finding AF) or pet detection, the camera zooms in on the face detected at the time of shooting (except images captured in a series). If the camera detected multiple faces when the image was captured, tap  $\boxdot$  or  $\boxdot$  to display a different face.
- To delete images, tap
- **•** When a zoomed image is displayed, double-tap the image to return to fullframe playback mode.

#### Cropping Images

When a zoomed image is displayed, tap  $\mathbf{G}$  to crop the image and save the displayed area of the image as a separate file  $(6-613)$ .

### <span id="page-90-1"></span><span id="page-90-0"></span>**Thumbnail Playback**

Pinch two fingers together in full-frame playback mode (CQ26) to display images as thumbnails.

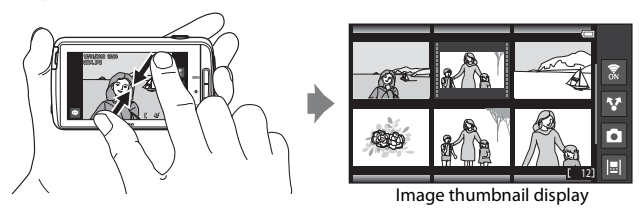

- You can also display thumbnails by moving the zoom control toward **W**  $($  $\blacksquare$  $)$ .
- **•** The number of thumbnails displayed changes as your fingers move (spreading apart or pinching together). You can also change the number of thumbnails by moving the zoom control  $(T (Q)/W (E))$ .
- **•** Drag the monitor up or down to scroll through the images.
- **•** While using image thumbnail playback mode, tap an image to display it in full-frame playback mode.

### **Timeline View (Chronological Display)**

Display multiple images and comments  $(132)$  in a timeline that resembles a scroll. You can create a timeline for your favorite images or for images from various categories.

### <span id="page-91-0"></span>**Adding Images to a Timeline**

- **1** Tap  $\blacksquare$  on the playback screen.
	- **•** The timeline list is displayed.

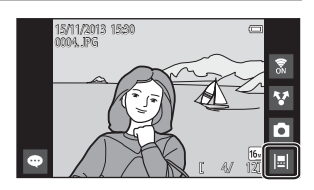

#### **2** Tap the timeline to which to add the image.

**•** If images have already been added to the timeline, the images and comments are displayed in timeline view  $(168)$ . Press the **MENU** button to add or remove the images  $( \Box$ 69).

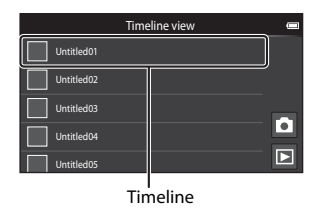

**•** Touch and hold the timeline to change the name of the timeline. See "<sub>[14]</sub> [Edit title" \(](#page-94-1) $\Box$ 69) for more information.

### **3** Tap **Add/remove images**.

- **•** The image selection screen is displayed.
- **•** Tap **Edit title** to change the name of the timeline. See " $\blacksquare$ Edit title"  $(2269)$  for more information.

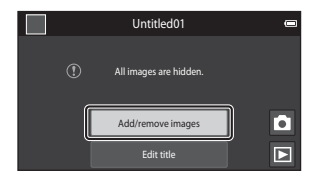

#### **4** Tap the desired image to add  $\ll 2$ .

- **•** Multiple images can be selected. To deselect a selected image, tap the image again to remove  $\infty$ .
- **•** To change the number of images displayed, move the zoom control or use your fingers to

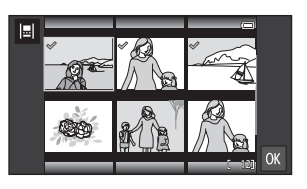

pinch or spread the screen, in the same way as with thumbnail playback  $mode$  ( $\Box$ 65).

### **5** Tap **II**.

• Images marked with  $\oslash$  are added to the selected timeline and displayed in timeline view  $(2268)$ .

#### **M** Notes About Timeline

- **•** The maximum number of images that can be added to each timeline is 50.
- **•** Movies cannot be added to a timeline.
- **•** A timeline will be saved on the storage medium used (memory card or internal memory) when adding images to the timeline. If you change the storage medium, the added timeline cannot be displayed.
- **•** The maximum number of timelines is fixed at 50. Timeline cannot be added or removed.
- **•** A timeline cannot be duplicated, and cannot be copied to another storage medium (memory card or internal memory).

### <span id="page-93-0"></span>**Displaying Images in Timeline View**

On the screen shown in step 2 of "Adding Images to a Timeline"  $( \Box 66)$ , tap a timeline that contains images.

**•** Title images are displayed for timelines that contain images.

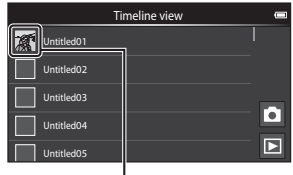

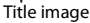

When the images are displayed in timeline view, the operations listed below are available.

- **•** Drag the screen up or down to scroll through the images.
- **•** Tap an image to display it by itself. While images are displayed one at a time, you can zoom in on images ([A](#page-89-0)64) and scroll the playback of easy panorama images  $(140)$ .

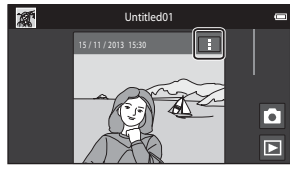

Timeline view

Drag the image to the right or left to display the previous or next image in the same timeline. Tap the image or press the  $\bigcirc$  button to return to timeline view.

- Tap **R** on each image to perform the operations listed below.
	- **Send to app**: Share the image  $(\Box$ 91).
	- **Choose as title image**: Set the image as the title image displayed in the timeline list.
	- **Edit comment**: [A](#page-57-1)dd or edit comments (CQ32).
	- **Delete comment**: Delete the comments (available only for images with comments).

To hide the options, tap outside the options area or press the  $\bigcirc$  button.

**•** To cancel the timeline view display, tap the playback mode icon or shooting mode icon.

#### <span id="page-94-0"></span>**Functions That Can Be Set with the MENU Button (Timeline Menu)**

When displaying images in timeline view, you can operate the menu options listed below by pressing the **MENU** button.

<span id="page-94-1"></span>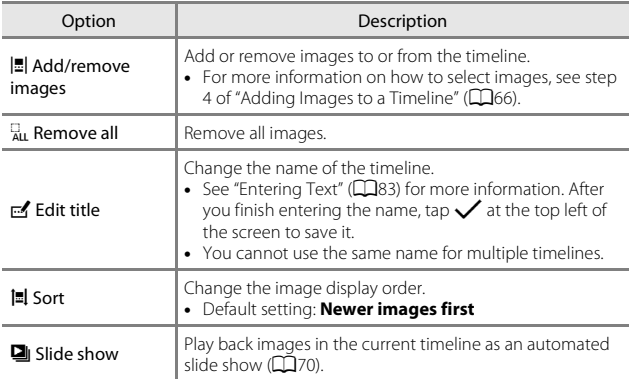

#### C **Adding/Removing Images to/from Timeline**

Images can be added to a timeline by selecting **Add to/remove from Timeline view** ( $\Box$ 70) in the playback menu. You can use this option to add or remove images to or from multiple timelines simultaneously.

### **Functions That Can be Set with the MENU Button (Playback Menu)**

When viewing images in full-frame playback mode or thumbnail playback mode, you can set the menu options listed below by pressing the **MENU** button  $(D3)$ .

**•** To display a previous/next option, flick the screen to the left or right.

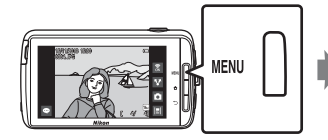

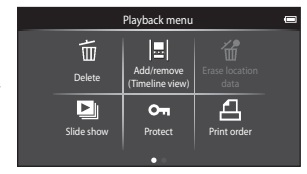

<span id="page-95-2"></span><span id="page-95-1"></span><span id="page-95-0"></span>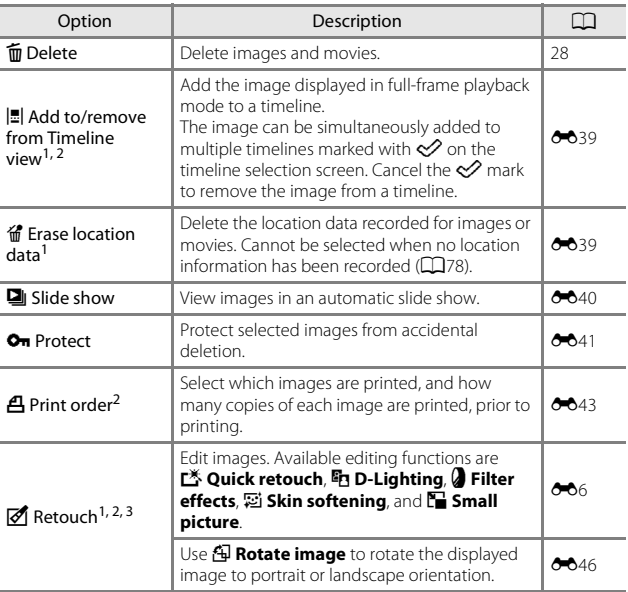

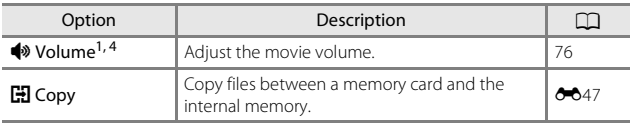

<sup>1</sup> When using thumbnail playback mode, this function cannot be applied. Display

the image in full-frame playback mode.<br><sup>2</sup> The function cannot be used for movies.<br><sup>3</sup> Edited images are saved as separate files. Some images may not be edited.<br><sup>4</sup> The function can be used for movies only.

# **Recording and Playing Back Movies**

### **Recording Movies**

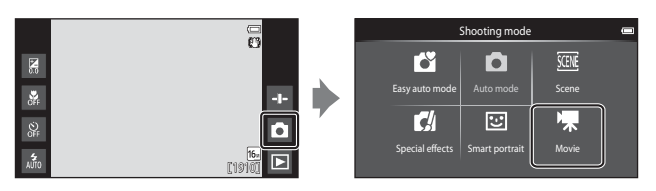

#### **1** Press the shutter-release button all the way down to start recording.

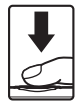

- **•** When the shutter-release button is pressed halfway, the camera focuses on a human face (when a face is detected) or on the subject at the center of the frame.
- **•** You can take still images while recording a movie. See ["Taking](#page-98-0)  [Still Images While Recording a](#page-98-0)  Movie"  $(D173)$ .

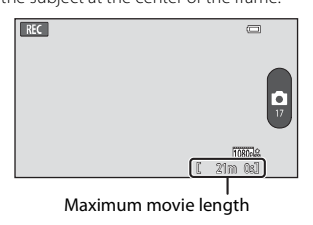

### **2** Press the shutter-release button again to end recording.

• Movie recording can also be started or stopped by tapping the monitor. See " $\ddot{u}$  [Touch shooting" \(](#page-100-0) $\Box$ 75) for more information.

#### <span id="page-98-0"></span>**Taking Still Images While Recording a Movie**

You can tap the button at the right of the screen during movie recording to capture a still image without stopping movie recording.

- **•** The image is captured at the same size that is set in **Movie options**  $(D275)$ .
- **•** Images cannot be captured while shooting an HS movie.
- **•** The number of exposures remaining is displayed on the button (when there are 50 or less).

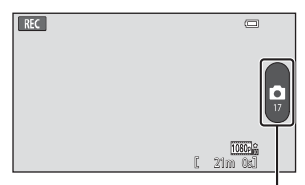

Record still image

#### **Functions Available in Movie Recording**

- Self-timer  $(\Box 49)$
- Macro mode (**CCL**51)
- Exposure compensation ( $\Box$ 52)
- Movie menu (**QQ**75)

#### **Maximum Movie Length**

Individual movie files cannot exceed 4 GB in size or 29 minutes in length, even when there is sufficient free space on the memory card for longer recording.

- **•** The maximum movie length for a single movie is displayed on the shooting screen.
- **•** Recording may end before either limit is reached if camera temperature becomes elevated.
- **•** The actual movie length may vary depending on the movie content, subject movement, or type of memory card.

#### B **Notes About Saving Images and Recording Movies**

The indicator showing the number of exposures remaining or the indicator showing the maximum movie length flashes while images are being saved or while a movie is being recorded. *Do not open the battery-chamber cover or memory card slot cover or remove the battery or memory card* while an indicator is flashing. Doing this could result in loss of data, or in damage to the camera or the memory card.

### **M** Recording Movies

- **•** Memory cards with an SD Speed Class rating of 6 or faster are recommended when recording movies ( $\cancel{\triangle}$  20). Movie recording may stop unexpectedly when memory cards with a lower Speed Class ratings are used.
- **•** Digital zoom degrades image quality.
- **•** In some rare cases, movie recordings may capture the sounds of the camera itself, such as those made by the shutter-release button, the zoom control, the movement of the lens during zoom, autofocus, vibration reduction, or aperture control when the brightness changes.
- **•** The following phenomena may be seen in the monitor while recording movies. These phenomena are saved in the recorded movies.
	- Banding may occur in images under fluorescent, mercury-vapor, or sodiumvapor lighting.
	- Subjects that move quickly from one side of the frame to the other, such as a moving train or car, may appear skewed.
	- The entire movie image may be skewed when the camera is panned.
	- Lighting or other bright areas may leave residual images when the camera is moved.
- **•** When recording or playing back movies, colored stripes (interference patterns or moiré) may appear on subjects that have a regular, repeating grid, such as pattern of weave in clothing or windows in a building, depending on the shooting distance or zoom ratio. This phenomenon occurs when the subject's pattern interferes with the camera sensor grid, and it does not indicate a malfunction.

#### **M** Notes About Camera Temperature

- **•** The camera temperature may increase significantly when used for an extended period of time for movie recording, etc., or when used in places with high ambient temperature.
- **•** If the camera becomes extremely hot while recording a movie, the camera automatically terminates recording.

The camera monitor displays the number of seconds remaining (410s) until automatic termination is activated.

After movie recording is terminated, the camera turns off.

Wait until the internal temperature decreases before using it again.

#### **M** Notes About Autofocus for Movie Recording

When shooting a subject that is not suitable for autofocus ( $\Box$ 62), the camera may not be able to focus properly on the subject. Follow the procedure below if you are trying to shoot this type of subject for movies.

- 1. Set **Autofocus mode** in the movie menu to **AF-S Single AF** (default setting) before starting movie recording.
- 2. Frame a different subject (positioned at the same distance from the camera as the intended subject) in the center of the frame, press the shutter-release button halfway, modify the composition, and press the shutter-release button all the way down.

#### <span id="page-100-1"></span>**Functions That Can be Set with the MENU Button (Movie menu)**

When recording movies, you can set the menu options listed below by pressing the **MENU** button  $(\Box 3)$ .

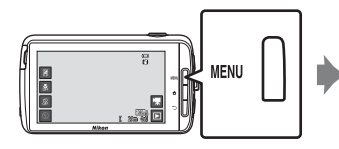

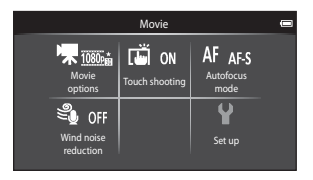

<span id="page-100-2"></span><span id="page-100-0"></span>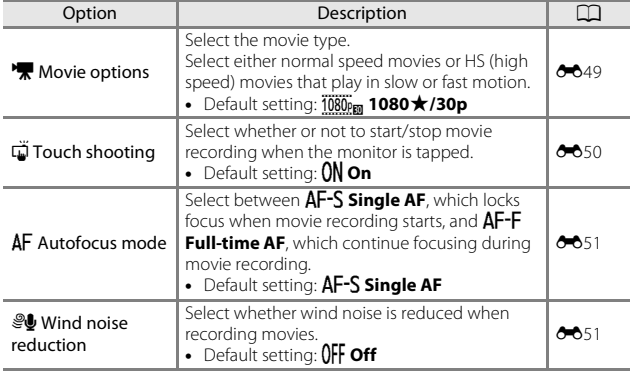

### **Movie Playback**

Tap the playback mode icon to enter playback mode.

- Movies can be recognized by the movie options  $(175)$  icon displayed on them.
- <span id="page-101-0"></span>**•** To adjust the volume before playback, press the **MENU** button and  $tan \, \phi$ .
- Tap **R** to play back movies.
- **•** You can also listen to the movie sound by connecting commercially available headphones ( $\Box$ 2).

#### **Operations During Movie Playback**

Tap the monitor during playback to display the control panel at the bottom of the screen. The operations listed below are available by tapping the icons in the panel.

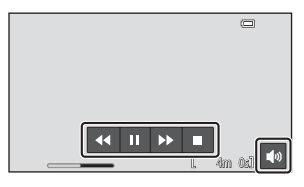

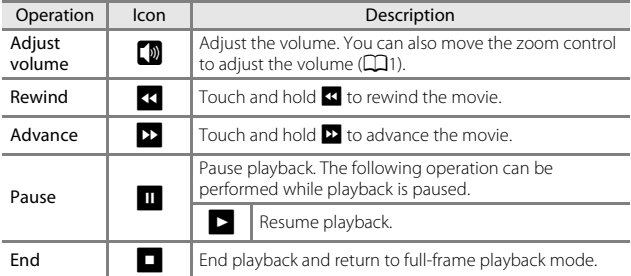

#### **Deleting movies**

To delete a movie, select the desired movie in full-frame playback mode  $(D26)$  or thumbnail playback mode  $(D65)$ , and press the **MENU** button and  $tan \mathbf{\bar{m}}$  ( $\Box$ 26).

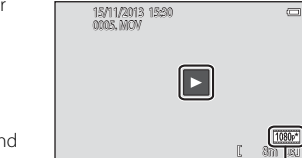

Movie option

# **General Camera Setup**

### **Functions That Can Be Set with the MENU Button (Setup Menu)**

In the setup menu, the settings of the menu options listed below can be configured.

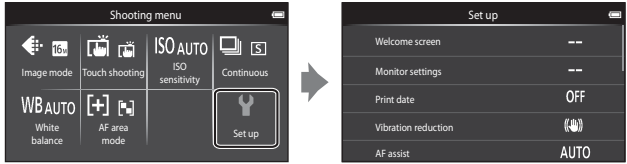

<span id="page-102-4"></span><span id="page-102-3"></span><span id="page-102-2"></span><span id="page-102-1"></span><span id="page-102-0"></span>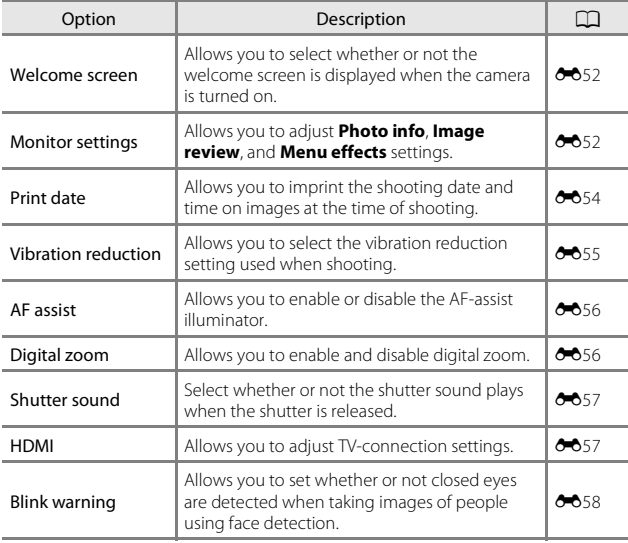

<span id="page-103-0"></span>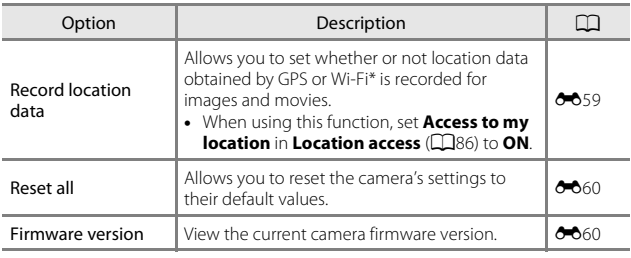

\* [A](#page-113-0)n Internet connection is required ( $\Box$ 88).

# **Using Android OS**

### **Basic Operations for the Home Screen**

#### **Indicators on the Home Screen**

- Press the  $\triangle$  button on any screen to display the home screen.
- **•** The displayed information may vary depending on the Android OS settings or other conditions.

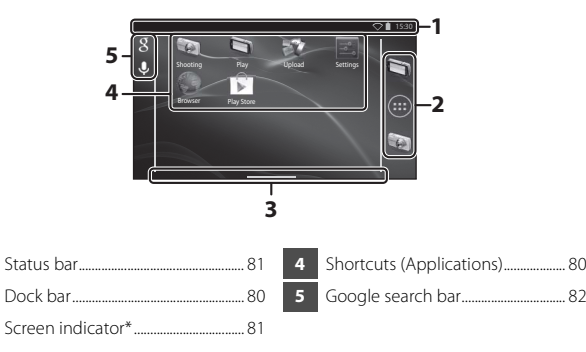

<span id="page-104-0"></span>\* This indicator is displayed briefly when you switch screens.

#### **M** Notes About Locking the Screen

- **•** The screen locks when the following operations are performed:
	- When you turn the camera on and press the  $\bigoplus$  button for the first time.
	- When you exit stand by mode and press the  $\bigoplus$  button for the first time.
	- When you turn the camera on by pressing and holding the  $\bigoplus$  button.
- **•** To unlock the screen, drag the lock icon off the screen (default setting). After the screen is unlocked, the home screen is displayed.
- **•** For privacy protection, we recommend that you change the unlock procedure in **Screen lock** in **Security** in the [A](#page-112-0)ndroid OS setting menu ( $\Box$ 87).
- **•** Make a note of your unlock procedure so that you do not forget it. If you forget your unlock procedure, you will not be able to unlock the screen. If this happens, contact a Nikon-authorized service representative.

### <span id="page-105-1"></span>**Activating the Main Applications**

Tap the shortcuts on the home screen to activate the applications listed below. The location of shortcuts can be changed, and they can be added to or removed from the home screen (except the drawer).

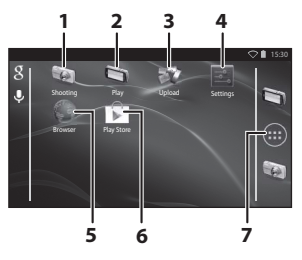

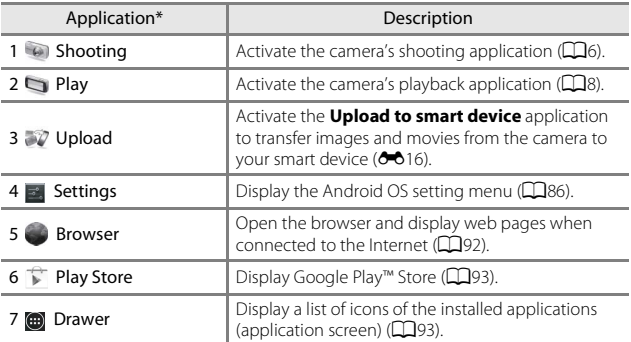

<span id="page-105-0"></span>\* The applications that are pre-installed in this camera may vary depending on the country or region.

### C **Quitting Applications**

When you press the  $\bigcirc$  button or  $\bigcirc$  button while using an application, the monitor switches to another screen such as the home screen, but the application may not quit. To reduce battery power consumption, it is recommended that you quit applications that you are not using. Each application has a different way to quit. In some rare cases, you may quit applications using **[A](#page-111-2)pps** in the setting menu ( $\Box$ 86).

### <span id="page-106-0"></span>**Using Status Bar**

The status bar is the area at the top of the Android OS screen in which notification icons are displayed. You can check the icons indicating the status of newly received e-mail and active operations, and the status of the camera's functions such as the Wi-Fi (wireless LAN) connection status and battery level.

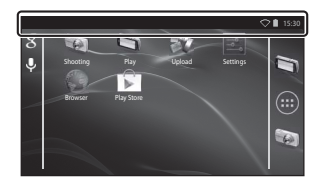

#### <span id="page-106-1"></span>**Notification Shade and Quick Settings**

Drag the status bar down from the top of the screen to display the notification shade, or drag the status bar down with two fingers to display the quick settings menu.

- **•** Tap the icon shown at the top right to switch between the notification shade and the quick settings menu.
- Press the  $\bigcirc$  button or drag the notification shade or quick settings menu up to display the status bar again.

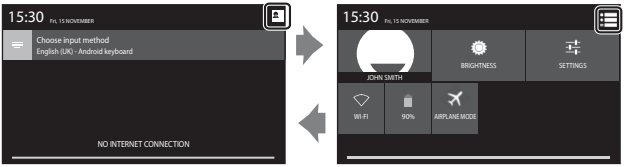

Notification shade **Quick settings** 

- **•** In the notification shade, you can check the details of notifications displayed in the status bar.
- **•** The quick settings allow you to adjust the monitor brightness and directly display the setting screens for functions such as Wi-Fi. Touch and hold **WI-FI** to turn the Wi-Fi (wireless LAN) function on or off.

### **Switching the Screen**

The home screen and applications screen consist of multiple panes. To display a different pane on the home screen, flick the screen to the left or right. You can check the screen indicator ( $\Box$ 79) to determine which pane of the screen is currently being displayed.

### **Using the Option Menu**

On the home screen or applications screen, press the **MENU** button to select the options listed below.

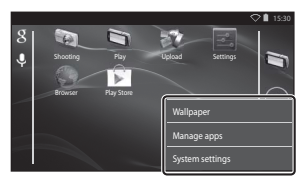

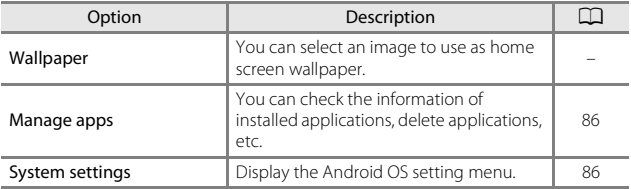

### <span id="page-107-0"></span>**Using Google Search Bar**

Tap **a** at the top left of the home screen to search for applications or other items saved in the camera. If the camera is connected to the Internet, you can search for information on the Internet  $(\square 88)$ .

- For more information about entering text, see ["Entering Text" \(](#page-108-1)CQ83).
- After entering the desired text, tap  $\overline{Q}$  (Android keyboard) at the bottom right of the keyboard to start the search.
# **Entering Text**

Enter text using the on-screen keyboard or the voice typing function.

# **Using the Keyboard**

Tap the on-screen keyboard to enter text.

- **•** The keyboard is displayed whenever you tap a text input area such as the search box. Press the  $\bigcirc$  button to hide the on-screen keyboard.
- See ["Other Keyboard Operations" \(](#page-109-0) $\Box$ 84) for more information.

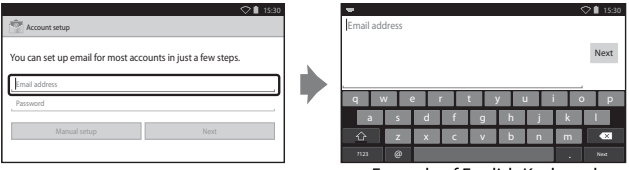

Example of English Keyboard

# **Changing the Type of Keyboard**

While the keyboard is displayed, open the notification shade ( $\Box$ 81) and tap **Choose input method** to change the type of keyboard (language or input software).

- The options that can be selected depend on the **Language & input** ( $\Box$ 87) settings in the setting menu.
- **•** You can download additional types of input software from the Google Play Store ([A](#page-118-0)93).

# <span id="page-109-0"></span>**Other Keyboard Operations**

Tap the keys listed below to perform operations such as changing character types, deleting text, and inserting a space.

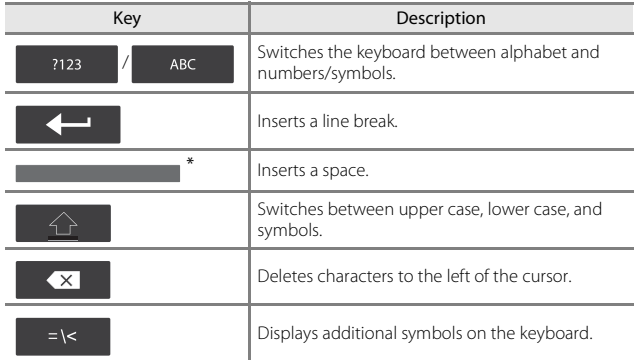

\* Displayed key varies depending on the current operating condition.

#### **Editing Text**

You can edit text using the operations listed below.

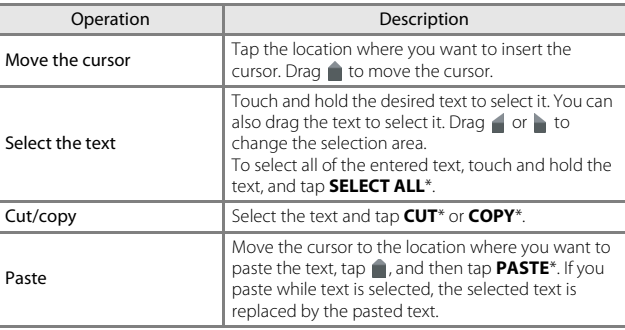

\* This option is displayed above the text input area.

#### **Using the Voice Typing Function**

The camera can recognize speech and enter it as text.

**•** To use voice typing without connecting to the Internet, you must install an offline speech recognition data on the camera. If you connect the camera to the Internet, you can use the voice typing function without installing a data.

#### **1** Install an offline speech recognition data.

- **•** A separate data must be installed for each language. Japanese and English data are pre-installed in the camera.
- **•** To install the data, connect the camera to the Internet and add a check mark to **Google voice typing** in **Language & input** ( $\Box$ 87) in the setting menu, and tap  $\mathbb{H}$ .

Select **Download offline speech recognition** and **ALL** to download the data for each language.

- **2** Tap a text input area to display the keyboard.
- **3** Open the notification shade and tap **Choose input method**.
	- **•** For more information about using the notification shade, see ["Using Status](#page-106-0)   $Bar''$  ( $\Box$ 81).
	- **•** If **Choose input method** is not displayed, add a check mark to **Google voice typing** in **Language & input** ( $\Box$ 87) in the setting menu.
- **4** Tap **Google voice typing** and speak into the built-in microphone to enter the desired text.
	- **•** This function cannot be used with a third-party external microphone.

# **Using Android OS Setting Menu**

On the home screen, tap **Settings** to set the options listed below.

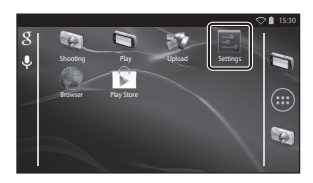

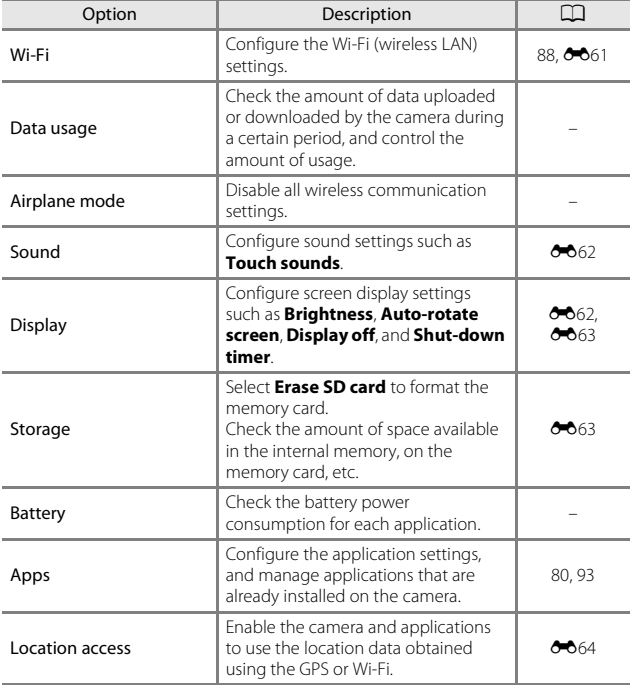

<span id="page-112-1"></span><span id="page-112-0"></span>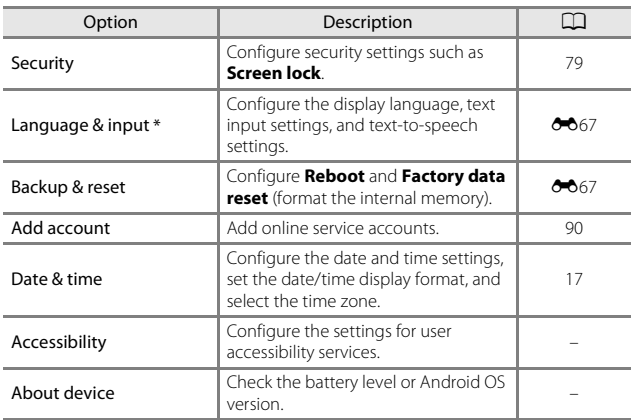

 $*$  If you accidentally select the wrong language, press the  $\bigoplus$  button, go to **Settings** followed by **Language & input**, and then reselect the **Language** option, which is the top item in the list.

# **Using the Internet**

An Internet connection is required in order to use online service. Configure the Wi-Fi (wireless LAN) network before using the Internet.

#### <span id="page-113-0"></span>**Setting Up a Wi-Fi (Wireless LAN) Network**

#### Press the  $\triangleq$  button  $\rightarrow \square$  Settings  $\rightarrow$  Wi-Fi

You must have access to a Wi-Fi (wireless LAN) network. Before configuring the Wi-Fi (wireless LAN) settings on the camera, make sure that your Wi-Fi (wireless LAN) network is set up and that you know your network SSID and password.

- **1** Tap the ON/OFF button to turn it **ON**.
	- **•** The Wi-Fi (wireless LAN) function turns on, and a list of available SSIDs (names of Wi-Fi (wireless LAN) networks) is displayed on the screen.
	- **•** It may take a few seconds for the Wi-Fi (wireless LAN) function to turn on.

#### **2** Tap the desired SSID, enter the password, and tap **Connect**.

- **•** When the connection is established, **Connected** is displayed under the network SSID.
- $\mathbf{r}$ Wi-Fi ON xxxxxxxxxxxxxxxxx Secured with WPA/WPA2(WPS available)
- **•** The camera will remember the security information, allowing you to connect without entering the details again.
- **•** You can connect to an open network without entering a password, but it may not be secure. Before connecting, check the icon displayed to the right of the SSID to determine whether the network is open or secure.
- **•** To end the network connection, tap the selected SSID and tap **Forget**.

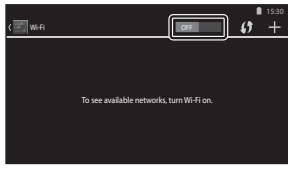

# Using Android Using Android OS

#### **M** Notes About Wi-Fi (Wireless LAN) Networks

- **•** For more information on configuring a private Wi-Fi (wireless LAN) network, contact your Wi-Fi service provider.
- **•** The camera may not be able to connect to some Wi-Fi (wireless LAN) networks. For details about a particular network, contact the Wi-Fi service provider or a dealer.
- **•** Wi-Fi (wireless LAN) networks use a wireless signal to transmit information, making them convenient to use with devices within range of the signal. However, without the proper security settings, unauthorized third parties may be able to access the network and cause harm. Security settings are recommended, though it is solely the responsibility of the user to determine whether or not to use them.

## **M** Notes About Using Internet

You can use the Internet to access a variety of information, but there is a risk of infecting the camera with a virus.

To help prevent virus infection, we recommend that you periodically scan for viruses (using tools such as online virus scanners) and install anti-virus software.

#### <span id="page-115-0"></span>Press the  $\bigoplus$  button  $\bigoplus$  Settings  $\bigoplus$  Add account

Setting a Google account allows you to install various applications from the Google Play Store and take advantage of other Google services on your camera.

Google accounts are free of charge, and the user name can be used as a email address. You can register multiple accounts to this camera.

**•** An Internet connection is required. Set up your Wi-Fi (wireless L[A](#page-113-0)N) network ( $\Box$ 88).

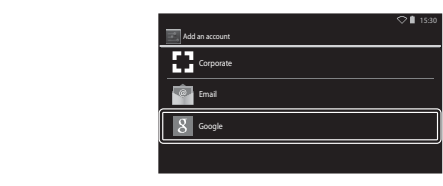

# **2** Tap **New**.

**1** Tap **Google**.

- **•** Follow the on-screen instructions to configure the settings.
- **•** When the settings are complete, **Google** is displayed above **Add account**.

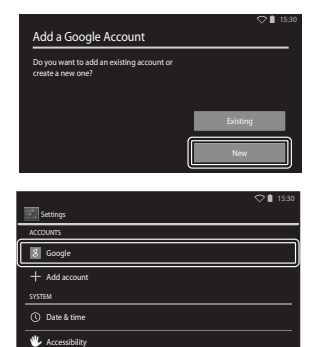

# <span id="page-116-0"></span>**Sharing Images**

You can share images and movies with other applications.

For example, you can upload your images and movies to the Internet if you share them with an application that provides online services.

**•** Some sharing applications require an Internet connection. Set up your Wi-Fi (wireless L[A](#page-113-0)N) network  $\left(\Box 88\right)$ .

#### **1** Display the image you want to share in full-frame playback mode, and tap A.

- **•** The sharing function can be used in timeline view  $(2068)$ .
- **•** If the image has no comments, proceed to step 3.

#### **2** Select whether or not to share comments.

- **• Image only**: Share the image only.
- **• Image and comment**: Share the image with comments.

#### **3** Select the application for the online service.

- **•** If the application that you want to use is not displayed, download it from the Google Play Store ([A](#page-118-0)93).
- **•** For more information on how to use a particular application, refer to the support for that application.

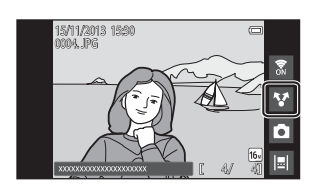

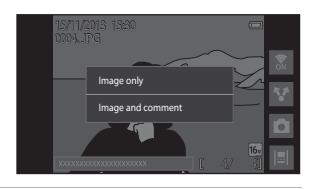

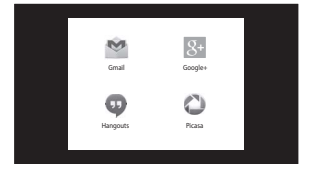

#### **Sharing Multiple Images Simultaneously**

Tap  $\bullet$  in thumbnail playback mode ([A](#page-90-0)65) to display the image selection screen, and select multiple images to share.

- Tap images to add  $\mathcal{A}$ . To deselect a selected image, tap the image again to remove  $\mathcal{O}$ .
- **•** To change the number of images displayed, move the zoom control or use your fingers to pinch or spread the screen, in the same way as with thumbnail playback mode  $($
- Tap **II** to display the screen shown in step 3 of ["Sharing Images" \(](#page-116-0)CQ91). For more information on how to use a particular application, refer to the support for that application.
- **•** If you want to share comments, follow the procedure for sharing images in full-frame playback mode  $( \Box 91)$ .

#### **M** Notes About Images with Comments

Some applications may not allow you to share comments, even if **Image and comment** is selected.

# **Using the Internet**

You can use the Internet browser to view content online, just as you would on a personal computer.

- Tap (Browser) on the home screen ( $\Box$ 80).
- **•** Tap the address (URL) bar at the top of the browser window, and enter a URL or search keyword.

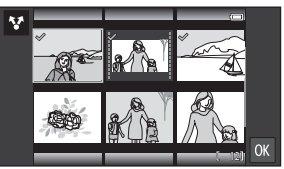

# <span id="page-118-0"></span>**Using Google Play Store (Getting Applications)**

This service may not be available depending on the country or region.

# **1** Tap  $\bigcirc$  (Play Store) on the home screen.

**•** When you access Google Play Store for the first time, the terms of service are displayed.

#### **2** Select the application, and follow the on-screen instructions to download it.

- **•** You can search for the applications by category or keyword.
- **•** Before selecting an application, check the description, reviews, and other information about it.

#### **M** Notes About Installing Applications

- **•** You are responsible for confirming the safety of applications before installing them. Some applications may contain viruses or other unwanted software that can damage or destroy the data on your device.
- **•** Please note that in the event you install an application that causes problems with the camera, Nikon assumes no responsibility for any loss or damage to you or any third party arising from the application you installed.
- **•** There is no guarantee that this camera will work with all applications. For details about a particular application, contact the developer of that application.
- **•** Some of the camera's functions may not be fully available when using a downloaded shooting application.

#### **M** Notes About Pre-installed Applications

A variety of applications are pre-installed in this camera at the time of purchase. For more information on the various Google applications installed in the camera, visit the following URL:

http://www.google.com/support/mobile/?hl=en

Please note that this site is managed by Google Inc., and is subject to change without notice.

#### C **Using a Headset**

This camera is compatible with commercially available headsets. Connect a headset to the camera's headset connector to use it  $(\Box 2)$ .

# **Connecting the Camera to a TV and Computer**

# **Connection Methods**

You can enhance your enjoyment of images and movies by connecting the camera to a TV and computer.

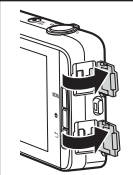

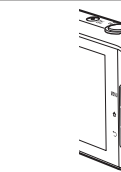

HDMI Micro connector (Type D)

Micro-USB connector

Open the connector covers.

Insert the plug straight.

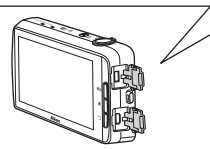

- **•** Before connecting the camera to an external device, make sure the remaining battery level is sufficient.
- **•** If the AC Adapter EH-67A (available separately) is used, this camera can be powered from an electrical outlet. Do not use any other make or model of AC adapter as it may cause the camera to heat up or malfunction.
- **•** For information about the connection methods and subsequent operations, refer to the documentation included with the device in addition to this document.

#### Viewing images on a TV  $\sim$  [E](#page-139-0)144  $\sim$  2001  $\sim$  2014  $\sim$  2014  $\sim$  2014  $\sim$  2014  $\sim$  2014  $\sim$  2014  $\sim$  2014  $\sim$  2014  $\sim$  2014  $\sim$  2014  $\sim$  2014  $\sim$  2014  $\sim$  2014  $\sim$  2014  $\sim$  2014  $\sim$  2014  $\sim$  2014  $\sim$  201

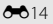

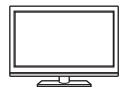

You can view the camera's images and movies on a TV. Connection method: Connect a commercially available HDMI cable to the TV's HDMI input jack.

**•** Before connecting the camera to a TV, make sure to turn the camera off. Before disconnecting, make sure to turn the camera off.

#### Viewing and organizing images on a computer  $\square$ 96

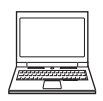

You can transfer images to a computer to perform simple retouching and manage image data. Connection method: Connect the camera to the computer's USB input jack with the included USB cable, and tap **Turn on USB storage** on the camera screen. For more information about disconnecting, see steps 1 and 3 of ["Transferring](#page-122-0)  Images to the Computer"  $(D97)$ .

- **•** Before connecting to a computer, install ViewNX 2 on the computer  $(D96)$ .
- **•** If any USB devices that draw the power from the computer are connected, disconnect them from the computer before you connect the camera to it. Connecting the camera and other USB-powered devices to the same computer simultaneously may cause a camera malfunction or excessive power supply from the computer, which could damage the camera or memory card.
- **•** When connecting the camera to a computer, turn on the camera.

# **M** Notes About Connecting the Camera to a Computer

When the camera is connected to a computer, you cannot turn off the camera while the USB storage option on the camera screen is turned on. In addition, the availability of some functions is limited, as described below.

- **•** Shooting and playback functions are not available.
- The camera does not enter stand by mode ( $\Box$ 31). The display off mode is available when you press the power switch.
- **•** You cannot use the menu accessed by pressing and holding the power switch  $(23)$ .
- The Reboot option cannot be selected in **Backup & reset** ( $\Box$ 87) in the [A](#page-112-1)ndroid OS setting menu.

To turn off the USB storage, press the  $\bigoplus$  button to display the home screen, open the notification shade, and tap **Turn off USB storage** (CD81).

# <span id="page-121-0"></span>**Using ViewNX 2**

ViewNX 2 is an all-in-one software package which enables you to transfer, view, edit and share images.

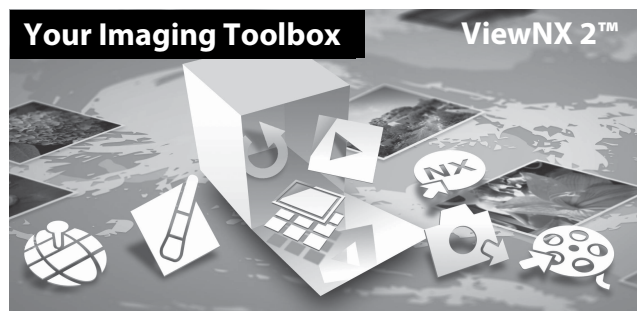

# **Installing ViewNX 2**

- **•** An Internet connection is required.
- **•** Refer to the Nikon website for details on system requirements, including the latest information on operating system compatibility.

#### **1** Start the computer and download the ViewNX <sup>2</sup> installer from the URL below.

http://nikonimglib.com/nvnx/

**2** Double-click the installer file.

# **3** Follow the on-screen instructions to install the software.

The following software is installed:

- **•** ViewNX 2 (consisting of the 3 modules below)
	- Nikon Transfer 2: For transferring images to the computer
	- ViewNX 2: For viewing, editing, and printing transferred images
	- Nikon Movie Editor: For basic editing of transferred movies

#### **4** Exit the install.

- **•** Windows: Click **Yes**.
- **•** Mac OS: Click **OK**.

# <span id="page-122-0"></span>**Transferring Images to the Computer**

#### **1** Choose how images will be copied to the computer.

Choose one of the following methods:

**• Direct USB connection**: Turn the camera on with the memory card inserted, connect it to the computer using the included USB cable, and tap **Turn on USB storage** on the camera screen.

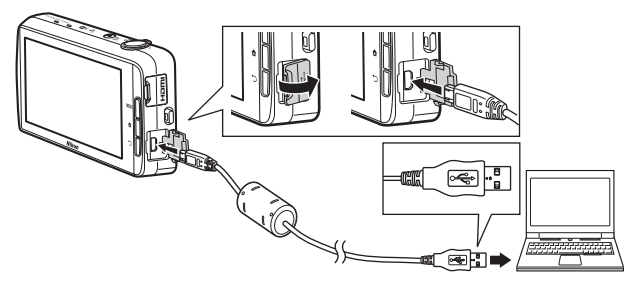

- **• Memory card slot**: If your computer is equipped with an memory card slot, the card can be inserted directly in the slot.
- **• Memory card reader**: Connect a card reader (available separately from third-party suppliers) to the computer and insert the memory card.

If a message is displayed prompting you to choose a program, select Nikon Transfer 2.

If the memory card contains a large number of images, it may take a while for Nikon Transfer 2 to start. Wait until Nikon Transfer 2 starts.

# **M** Connecting the USB Cable

The connection may not be recognized if the camera is connected to the computer via a USB hub.

### **2** Transfer images to the computer.

- **•** Confirm that the recording medium (memory card or internal memory) of the connected camera or removable disk is displayed as the "Source" on the "Options" title bar of Nikon Transfer 2  $(1)$ .
	- When the camera and computer are connected, select the recording medium (memory card or internal memory) that contains the images you want to transfer.
- Click **Start Transfer** (2)).
	- To transfer images saved on both recording media (memory card and internal memory), uncheck **Disconnect automatically after transfer** in **Preferences** and then click **Start Transfer**.

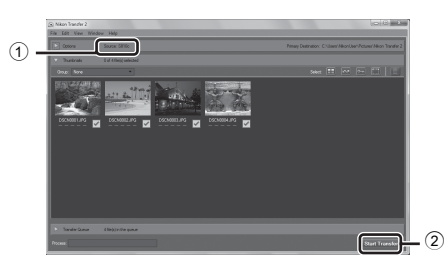

- **•** At default settings, all the images on the memory card will be copied to the computer. Comments that have been added to images are also transferred with the images  $(232)$ .
	- When the transfer of images from one recording medium is completed while **Disconnect automatically after transfer** is unchecked, Nikon Transfer 2 quits automatically and ViewNX 2 starts. If you want to continue transferring images from another recording medium, click **Transfer** on the ViewNX 2 toolbar, start Nikon Transfer 2, and then import the images to the computer.

# **3** Terminate the connection.

- **•** If the camera is connected to the computer, follow the procedure below to disconnect it.
	- On the computer, eject the removable disk.
	- Tap **Turn off USB storage** on the camera screen. If **Turn off USB storage** is not displayed, you can select it in the notification shade on the home screen  $(2381)$ .
	- Disconnect the USB cable.
- **•** If you are using a card reader or card slot, choose the appropriate option in the computer operating system to eject the removable disk corresponding to the memory card and then remove the card from the card reader or card slot.

# **Viewing Images**

#### Start ViewNX 2.

- **•** Images are displayed in ViewNX 2 when transfer is complete.
- **•** Consult online help for more information on using ViewNX 2.

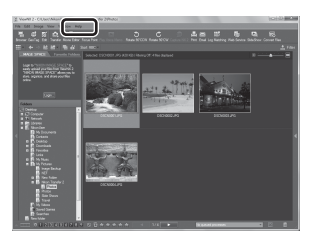

#### C **Starting ViewNX 2 Manually**

- **• Windows**: Double-click the **ViewNX 2** shortcut on the desktop.
- **• Mac OS**: Click the **ViewNX 2** icon in the Dock.

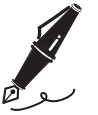

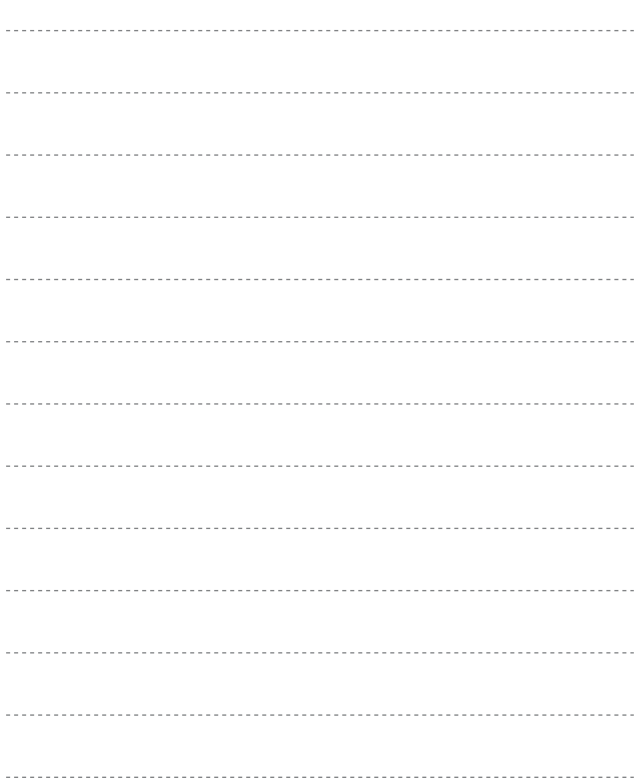

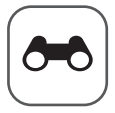

# <span id="page-126-0"></span>**Reference Section**

The Reference Section provides detailed information and hints for using the camera.

# **Shooting**

Using Easy [Panorama \(Shooting and](#page-127-0) Playback) .....................[E](#page-127-0)2

## **Playback**

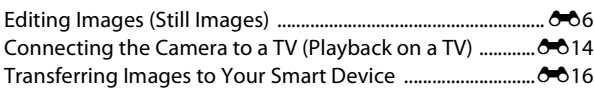

#### **Menu**

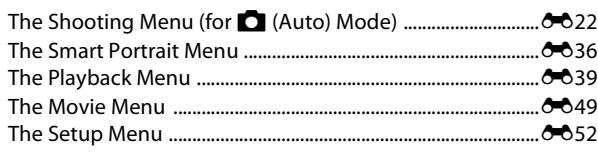

# **Android OS**

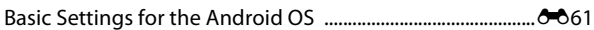

# **Additional Information**

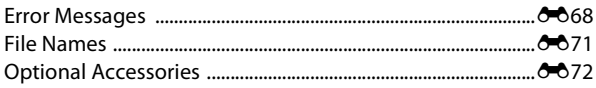

# <span id="page-127-0"></span>**Using Easy Panorama (Shooting and Playback)**

### **Shooting with Easy Panorama**

Enter the shooting screen  $\rightarrow$   $\bullet$  (shooting mode) icon\*  $\rightarrow$   $\overline{300}$  Scene  $\rightarrow$  $\Box$  Easy panorama

\* Displayed icon varies depending on the shooting mode.

You can select from  $\mathbb{S}^{\text{TD}}$  **Normal (180°)** (default setting) and  $\mathbb{R}^{\text{MDF}}$  Wide **(360°)**. See ["Changing the Shooting Range" \(](#page-129-0) $\bigodot$ ) for more information.

- **1** Frame the first edge of the panorama scene, and then press the shutter-release button halfway to focus.
	- **•** The zoom position is fixed at wide-angle.
	- **•** The camera focuses on the subject at the center of the frame.
- **2** Press the shutter-release button all the way down, and then remove your finger from the shutterrelease button.
	- $\triangle \heartsuit \triangle \heartsuit$  are displayed to indicate the direction of the camera movement.

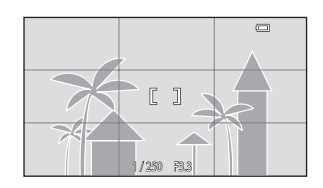

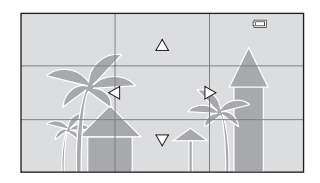

#### **3** Move the camera in one of the four directions until the guide indicator reaches the end.

**•** When the camera detects which direction it is moving in, shooting begins.

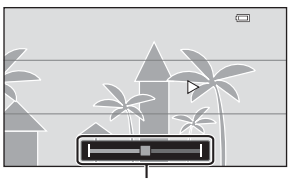

Guide

#### **Example of Camera Movement**

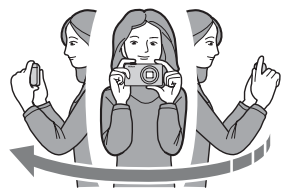

- **•** Using your body as the axis of rotation, move the camera slowly in an arc, in the direction of the marking  $(\Delta \nabla \langle \cdot | \cdot \rangle)$ .
- Shooting stops if the quide does not reach the edge within about 15 seconds (when **STD Normal (180°)** is selected) or within about 30 seconds (when  $\sum_{n=1}^{\text{MIDE}}$  **Wide (360°)** is selected) after shooting starts.

# **M** Notes About Easy Panorama Shooting

- **•** The range of the image seen in the saved image is narrower than that seen in the monitor at the time of shooting.
- **•** If the camera is moved too quickly or shaken too much, or if the subject is too uniform (e.g. walls or darkness), an error may occur.
- **•** If shooting stops before the camera reaches the halfway point in the panorama range, a panorama image is not saved.
- **•** If more than half of the panorama range is captured but shooting ends before reaching the edge of the range, the range not captured is saved and displayed in gray.

#### <span id="page-129-0"></span>C **Changing the Shooting Range**

- **•** In easy panorama scene mode, press the MENU button, tap  $\Box$ , and tap  $\mathbb{S}^{\text{TD}}$  **Normal (180°)** or X**Wide (360°)**.
- **•** When the camera is held in the horizontal position during shooting, the image size (width  $\times$  height) is as follows:
	- **Normal (180°)**: 4800 × 920 when moved horizontally,  $1536 \times 4800$  when moved vertically

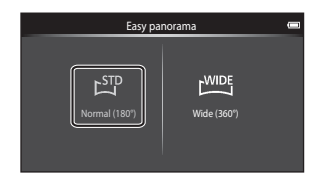

- **Wide (360°)**: 6400  $\times$  560 when moved horizontally, 1024  $\times$  6400 when moved vertically

# **Viewing Images Captured with Easy Panorama**

If you switch to playback mode  $(D26)$ and display an image taken using easy panorama in full-frame playback,  $\blacktriangleright$  is displayed. Tap  $\mathbf{\Sigma}$  to scroll the image in the

direction that was used when shooting.

**•** To scroll through the displayed image, drag your finger across the monitor  $(\tilde{\Box 4})$ .

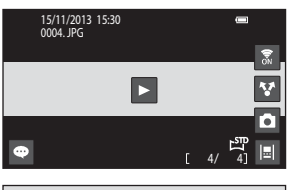

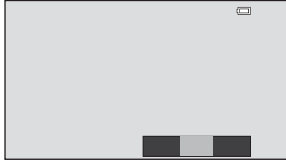

The operations listed below can be performed using the camera's touch panel.

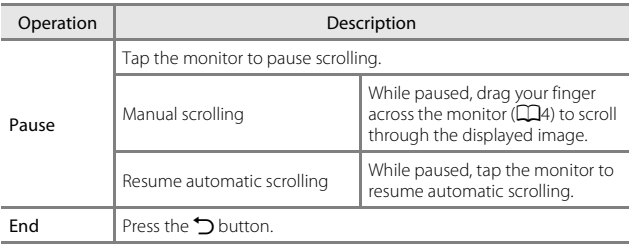

#### **M** Notes About Scroll Playback

This camera may not be able to scroll the playback of, or zoom in on, easy panorama images taken with another make or model of digital camera.

# <span id="page-131-0"></span>**Editing Images (Still Images)**

#### **Before Editing Images**

You can easily edit images on this camera. Edited copies are saved as separate files. Edited copies are saved with the same shooting date and time as the original.

#### C **Restrictions on Image Editing**

When an edited copy is further modified with another editing function, check the following restrictions.

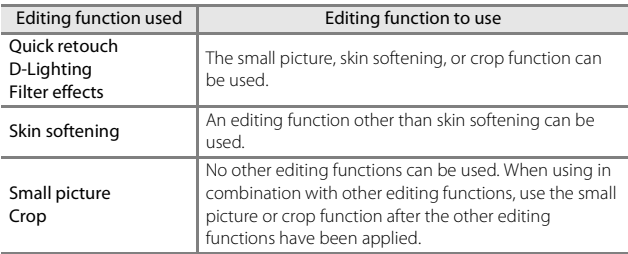

**•** Copies created with editing functions cannot be further edited with the same function used to create them.

# **L Quick Retouch: Enhancing Contrast and Saturation**

Enter the playback screen (full-frame playback mode)  $\rightarrow$  Select an image → Press the MENU button → Ø Retouch → L<sup>\*</sup> Quick retouch

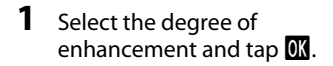

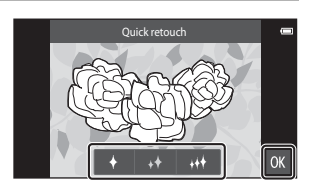

# **2** Tap **Yes**.

**•** An edited copy is created.

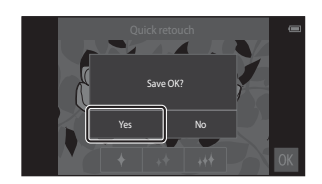

# I **D-Lighting: Enhancing Brightness and Contrast**

Enter the playback screen (full-frame playback mode)  $\rightarrow$  Select an image  $\rightarrow$  Press the MENU button  $\rightarrow$  M Retouch  $\rightarrow$  En D-Lighting

- **1** Tap **I**.
	- **•** The edited version is displayed on the right.

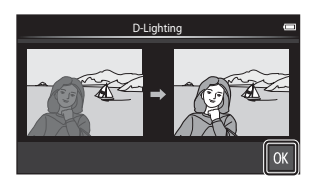

- **2** Tap **Yes**.
	- **•** An edited copy is created.

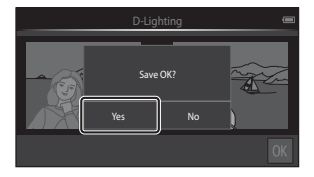

# i **Filter Effects: Digital Filters**

Enter the playback screen (full-frame playback mode)  $\rightarrow$  Select an image  $\rightarrow$  Press the MENU button  $\rightarrow$  M Retouch  $\rightarrow$  M Filter effects

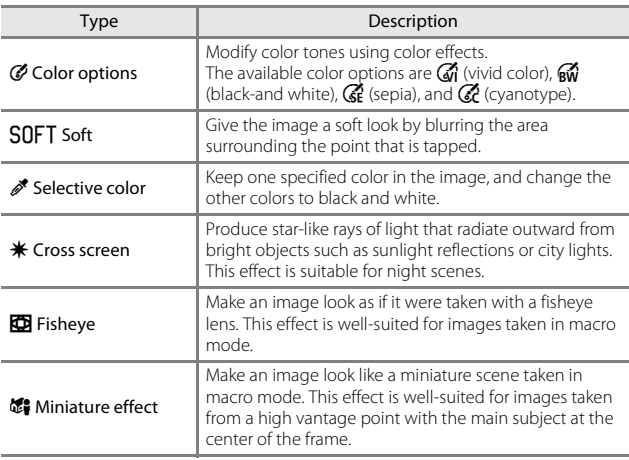

#### **1** Tap the icon of the desired effect.

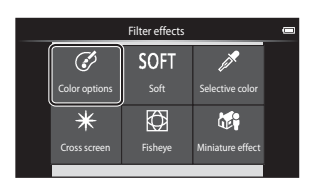

Reference Section E9[Reference Section](#page-126-0)

# **2** Adjust the effect.

**• Color options**: Select the color and tap  $\overline{\mathbf{0}}$ .

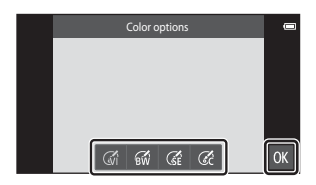

- **• Soft**: Tap the area where you want to apply the effect, select the effect level, and tap **OX**
- **Selective color**: Tap the color slider to select the color to keep, and tap **II.**
- **• Cross screen**, **Fisheye**, **Miniature effect**: Check the results of the effect and tap OK.
- Press the  $\bigcirc$  button to return to step 1 without making any changes.

# **3** Tap **Yes**.

**•** An edited copy is created.

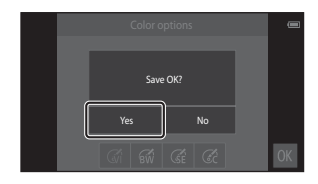

# e **Skin Softening: Softening Skin Tones**

Enter the playback screen (full-frame playback mode)  $\rightarrow$  Select an image  $\rightarrow$  Press the MENU button  $\rightarrow \mathbb{Z}$  Retouch  $\rightarrow \mathbb{Z}$  Skin softening

#### **1** Tap the degree of enhancement.

**•** The confirmation screen is displayed, and the face with skin softening applied is enlarged at the center of the frame.

# Skin softe

#### **2** Check the enhancement performance and tap **II.**

- **•** Skin tones are softened in up to 12 faces, beginning with those closest to the center of the frame.
- **•** Tap **Before** or **After** to switch between the image before processing and the image after processing.

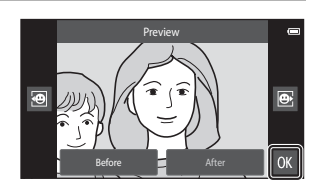

• If more than one face was softened, tap **I or B** to display a different face.

# **3** Tap **Yes**.

**•** An edited copy is created.

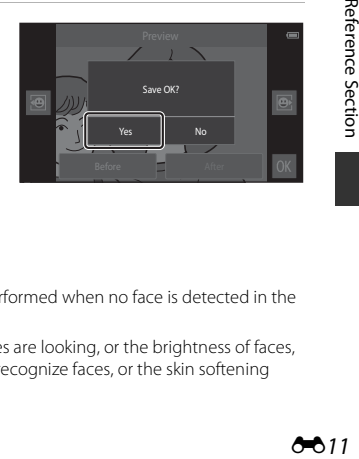

#### **M** Notes About Skin Softening

- **•** The skin softening function cannot be performed when no face is detected in the image.
- Depending on the direction in which faces are looking, or the brightness of faces, the camera may be unable to accurately recognize faces, or the skin softening function may not perform as expected.

# g **Small Picture: Making Smaller Images**

Enter the playback screen (full-frame playback mode)  $\rightarrow$  Select an image  $\rightarrow$  Press the MENU button  $\rightarrow$  M Retouch  $\rightarrow$  M small picture

#### **1** Tap the desired small picture size and tap  $\overline{0}$ .

• The small picture size is 640  $\times$ 360 for images taken at an image mode setting of **X** 4608×2592 or **W** 1920×1080. Tap **II.** 

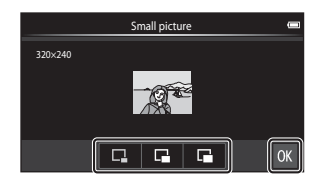

# **2** Tap **Yes**.

**•** An edited copy is created (compression ratio of approximately 1:16).

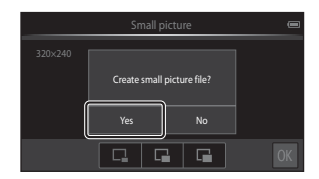

#### **M** Notes About Small Picture

- **•** Only a size smaller than the original picture size can be selected.
- **•** Small picture cannot be used with images taken at an image mode setting of **图 3456×3456**.

# o **Crop: Creating a Cropped Copy**

- **1** Enlarge the image for cropping ( $\Box$ 64).
- **2** Refine copy composition and tap **M**.
	- **•** To adjust the zoom ratio, move the zoom control or use your fingers to pinch or spread the screen. Set a zoom ratio at which G is displayed.

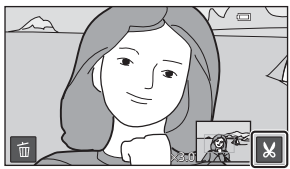

**•** Drag the image so that only the portion to be cropped is visible in the monitor.

# **3** Tap **Yes**.

**•** An edited copy is created.

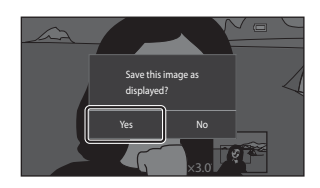

# C **Image Size**

- **•** The aspect ratio of cropped copies is 16:9.
- **•** If an image is cropped smaller than 640 × 360, it cannot be saved as a cropped copy.
- Images taken at an image mode setting of **E.** 3456×3456 cannot be cropped.

#### C **Keeping an Image's "Tall" Orientation When Cropping**

Use the **Rotate image** option ( $\bigcirc$ -646) to rotate the image so that it is displayed in landscape orientation. After cropping the image, rotate the cropped image back to "tall" orientation.

# <span id="page-139-0"></span>**Connecting the Camera to a TV (Playback on a TV)**

#### **1** Turn off the camera and connect it to the TV.

**•** Make sure that plugs are properly oriented. Do not insert or remove the plugs at an angle when connecting or disconnecting the plugs.

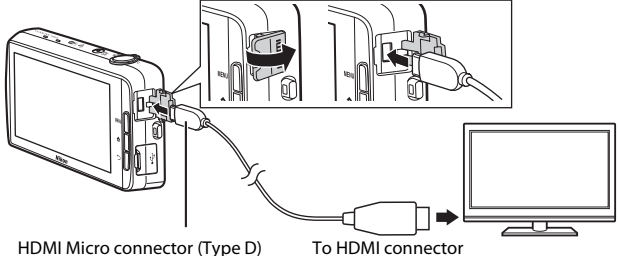

# **2** Tune the TV to the video channel.

**•** See the documentation included with your TV for details.

# **3** Turn on the camera.

- **•** Images are displayed on the TV.
- **•** See ["Operations with TV Connection"](#page-140-0)   $(6 - 615)$  for more information.

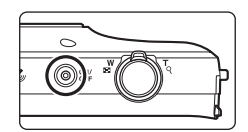

#### <span id="page-140-0"></span>**Operations with TV Connection**

While images are displayed full-frame on the TV, the previous or next image can be viewed by dragging your finger across the camera monitor.

Thumbnail playback ( $\Box$ 65) and playback zoom ( $\Box$ 64) are possible just as with playback mode on the camera.

When the first frame of a movie is displayed, the movie can be played back by holding your finger on the camera monitor and removing it after about 1 second.

**•** If you tap the monitor while playing back a movie, only the control panel is displayed in the monitor. Tap the icons on the control panel to operate the camera  $\Box$ 76).

# **Z** Connecting the Cable

Do not connect the HDMI cable and USB cable to the camera simultaneously.

#### **M** If the Images Are Not Displayed on the TV

Make sure that the **HDMI** ( $\circ$ <sup>657</sup>) setting in the setup menu ( $\Box$ 77) conforms to the standard used by your TV.

# <span id="page-141-0"></span>**Transferring Images to Your Smart Device**

You can easily transfer images and movies from the camera to your smart device.

**•** To use this function, you must install the **Connect to S810c** application on your smart device.

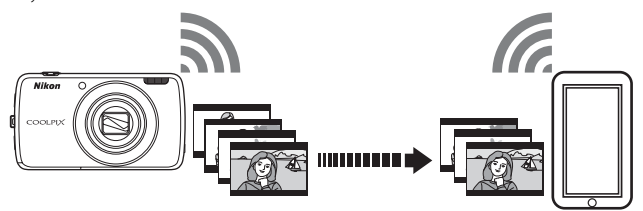

# <span id="page-141-1"></span>**Installing the Connect to S810c Application on Your Smart Device**

- **1** Connect your smart device to the Internet and search for the **Connect to S810c** application at an online market.
	- **•** For more information about operating your smart device, refer to the documentation included with the smart device.

#### **2** Download and Install the **Connect to S810c** application.

# **M** Note

Note that the **Connect to S800c** application cannot be used with this camera. Make sure to select **Connect to S810c** when downloading and installing.

#### C **Market**

"Market" is a generic term for application distribution services such as Google Play Store, which provides applications for devices running Google's Android OS operating system, or the App Store, which provides applications for devices running Apple's iOS operating system.

### **Configuring the Connection Settings Between the Camera and Your Smart Device (Simple Setup)**

Once you perform the simple setup procedure, you can connect the camera to your smart device without configuring the settings the next time you connect.

#### **1** Open the **Connect to S810c** application on the smart device screen.

**•** The **Connect to S810c** application must be installed on your smart device  $(6 - 616)$ .

# **2** Open **Upload to smart device** on the camera.

- **•** Tap **Upload** on the home screen to open **Upload to smart device**. See ["Activating the Main Applications" \(](#page-105-2) $\Box$ 80) for more information.
- **3** Tap **Simple setup** on the camera screen.
	- **•** After that, tap **Simple setup** on the smart device screen.

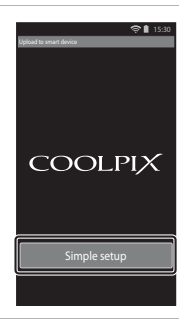

#### **4** Tap **START** on the camera screen.

- **•** After that, tap **START** on the smart device screen.
- **•** Position the camera near the smart device while the **Searching...** screen is displayed.

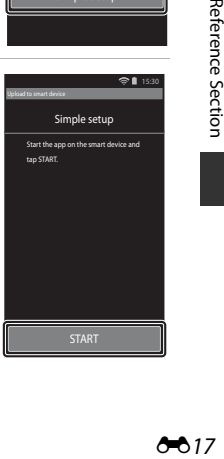

#### **5** Wait for the camera to detect the smart device.

- **•** When using an iOS smart device, the "Activate Wi-Fi and select the camera SSID." message is displayed on the smart device. On the smart device, switch to the home screen, turn on the Wi-Fi (wireless LAN), and select the network SSID that is displayed on the camera screen. After the settings are complete, return to the Connect to S810c application screen on the smart device.
- **•** When the camera detects the smart device, the authentication screen is displayed.

#### **6** Confirm that the identification numbers match, and tap **OK** on the camera screen and the smart device screen.

- **•** When using an iOS smart device, the Install Profile screen is displayed. Install the profile.
	- If JavaScript is disabled, the settings cannot be completed. Enable JavaScript in the default browser application.
	- If the profile installation is canceled before completion, perform the simple setup procedure again.
	- If the settings are not completed properly, uninstall the profile and install it again.

#### **7** Tap **OK** on the completion confirmation screen.

#### **M** Notes About Simple Setup

Multiple connection settings cannot be saved. You must reconfigure the settings each time you connect to a different smart device. To reconfigure the previous connection settings when using an iOS 4.x smart device, uninstall the previously installed camera profile before performing the simple setup procedure again.

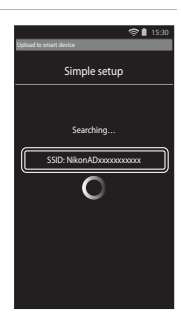

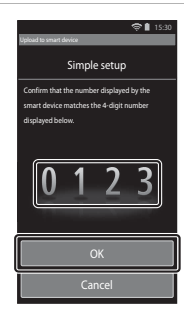
## <span id="page-144-0"></span>**Transferring Images from Camera to Smart Device**

Before transferring images, make sure that simple setup has been configured for your smart device.

### **1** Tap **Start service** on the camera screen.

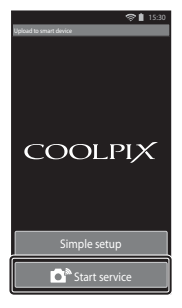

#### **2** Tap **Connect to camera** on the smart device screen.

- **•** Make sure that the Wi-Fi on your smart device is turned on.
- **•** Position the camera near the smart device while the **Searching...** screen is displayed.
- **•** When the connection is established, the screen for selecting images for transfer is displayed on the smart device. The screen shows a list of images and movies saved in the camera.

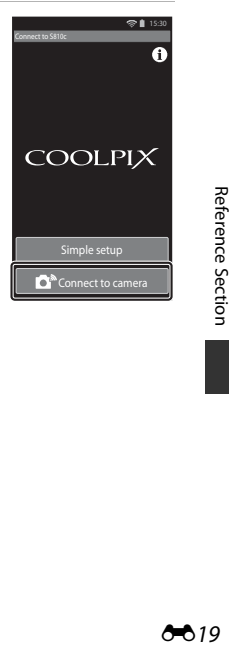

#### **3** Select the images and movies you want to transfer using the smart device.

- **•** When you tap an image or movie to select it for transfer, a check mark is added. Tap the image again to cancel the selection and remove  $\mathcal{D}$ .
- Tap  $\frac{1}{4}$  to add  $\frac{1}{2}$  to all images and movies on the currently displayed screen. Tap  $\frac{\Box}{AB}$  to remove  $\mathbf{\diamond}$  from all images and movies on the currently displayed screen.
- Tap **O** to change the folder containing the  $i$ mages. Tap  $\bullet$  again to change the recording medium (internal memory or memory card).

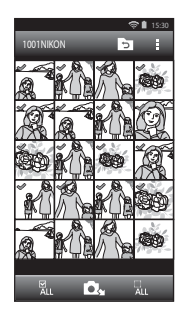

## **4** Tap **Q**<sub>2</sub> on the smart device screen.

- **•** The selected images are transferred from the camera to the smart device.
- **•** When transferring is complete, the transfer completion screen is displayed.

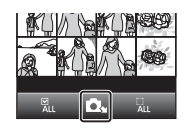

## **5** Confirm the results on the smart device screen and tap **OK**.

**•** The screen returns to the one shown in step 3.

## **Changing the Connect to S810c Application Settings**

Tap the menu icons at the top of the screen shown in step 3 of ["Transferring Images from Camera to](#page-144-0)  [Smart Device" \(](#page-144-0) $\bigodot$  19) to set the options listed below.

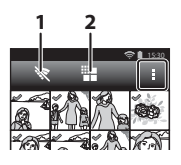

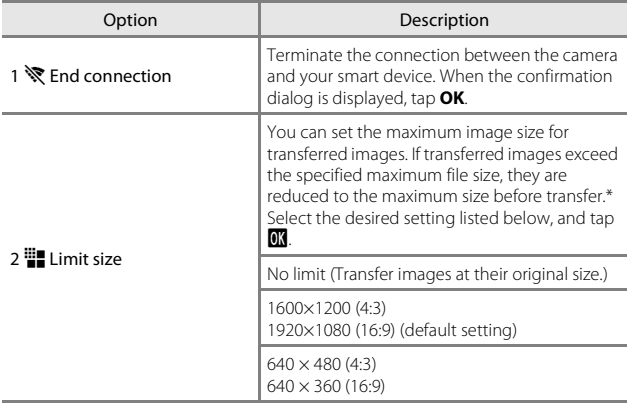

\* Images taken at a size of **E. 3456×3456** cannot be resized, regardless of the setting.

# The Shooting Menu (for **C** (Auto) Mode)

## <span id="page-147-0"></span>A **Image Mode (Image Size and Quality)**

Enter the shooting screen  $\rightarrow$  Press the MENU button  $\rightarrow$   $\leftrightarrow$  Image mode

Select the combination of image size and compression rate that is used when saving images. The higher the image mode setting, the larger the size at which it can be printed, and the lower the compression ratio, the higher the quality of the images, but limiting the number of images that can be saved.

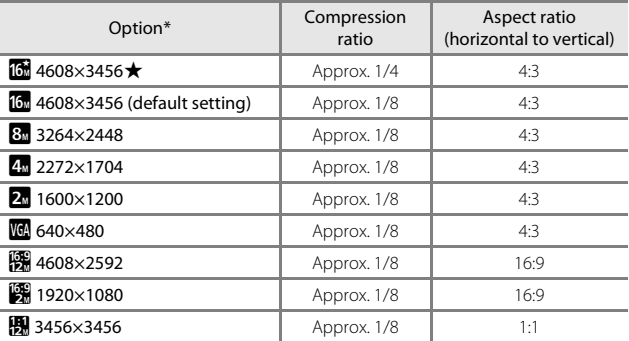

\* The total number of pixels saved, and the number of pixels saved horizontally and vertically. Example:  $\frac{1}{2}$  **4608×3456** = Approx. 16 megapixels, 4608 × 3456 pixels

#### C **Image Mode**

- **•** The image mode setting can also be changed in shooting modes other than auto. The changed setting is also applied to other shooting modes.
- **•** The setting may not be changed when using certain settings of other functions.

#### C **Number of Exposures Remaining**

- **•** The approximate number of images that can be saved can be checked in the monitor when shooting  $(218)$ .
- **•** Note that due to JPEG compression, the number of images that can be saved may vary greatly depending on the image content, even when using memory cards with the same capacity and the same image mode setting. In addition, the number of images that can be saved may vary depending on the make of the memory card.
- **•** If the number of exposures remaining is 10,000 or more, the number of exposures remaining display shows "9999".

# <span id="page-148-0"></span>q**/**s**/**r **Touch Shooting**

Select one of the options listed below.

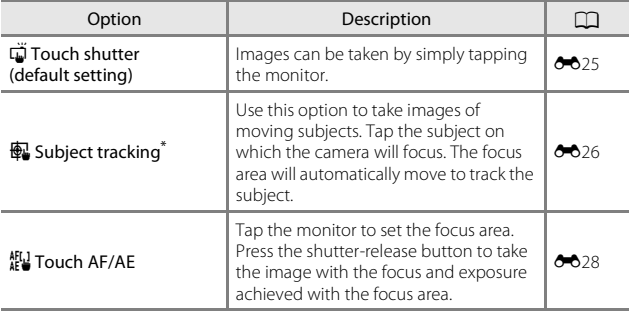

\* Available only in **O** (auto) mode.

### C **Touch Shooting Setting**

The touch shooting setting applied in  $\Box$  (auto) mode is saved in the camera's memory even after the camera is turned off.

#### <span id="page-149-0"></span>C **Focus Area That Can Be Set with Touch Shutter or Touch AF/AE**

The focus area that can be set by tapping the monitor when using **Touch shutter** or **Touch AF/AE** varies depending on the shooting mode as described below.

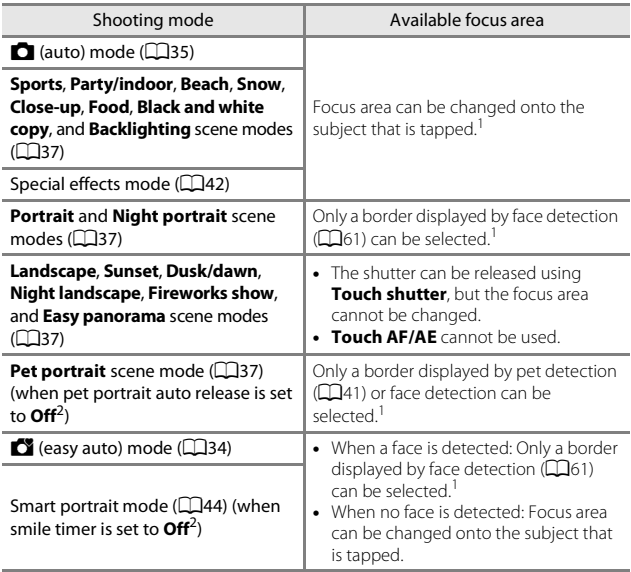

<sup>1</sup> When the camera detects more than one face, tap a face framed by a single border to set the focus area on that face.

<sup>2</sup> When enabled, **Touch shutter** and **Touch AF/AE** are disabled.

### <span id="page-150-0"></span>q **Tapping the Monitor to Release the Shutter (Touch Shutter)**

Enter the shooting screen  $\rightarrow$  Press the MENU button  $\rightarrow$   $\ddot{w}/\sqrt{m}/\sqrt{m}$  Touch shooting  $\rightarrow \vec{w}$  Touch shutter  $\rightarrow$  Press the MENU button

#### Tap the desired subject to take a picture.

- **•** Do not use force when tapping the monitor as this may cause slight movement of the camera, resulting in blurred images.
- **•** When digital zoom is in effect, the camera focuses on the subject at the center of the frame.

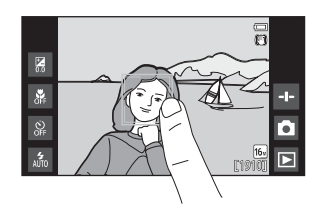

- **•** The shutter-release button can also be used when the touch shutter option is selected.
- If  $\Gamma$   $\Gamma$  is displayed in the monitor, the shutter cannot be released. Tap an area inside the  $\begin{bmatrix} 1 \\ 2 \end{bmatrix}$

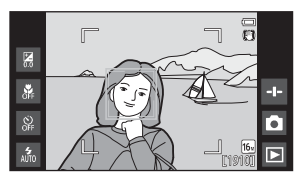

### **M** Notes About Touch Shutter

- The focus area that can be set varies depending on the shooting mode ( $\bigcirc$ 024).
- **•** Prevent shooting with accidental tapping of the monitor by changing the touch shooting setting to **Touch AF/A[E](#page-153-0)** (<sup>20</sup>028) (except in some scene modes). At this setting, the shutter is not released when the monitor is tapped.
- When a subject displayed in the monitor is tapped with the self-timer (CD49) enabled, the camera locks focus and releases the shutter after ten or two seconds.
- **•** The setting may not be changed when using certain settings of other functions.

### <span id="page-151-0"></span>s **Focusing on a Moving Subject (Subject Tracking)**

Enter the  $\Box$  (auto) mode shooting screen  $\rightarrow$  Press the MENU button  $\rightarrow$ **『 / 图 / 烟 / 阳 shooting → 图** Subject tracking → Press the **MENU** button

### **1** Register a subject.

- **•** Tap the desired tracking subject in the monitor.
	- When the camera detects faces, tap a face framed by a border to register it as the subject and begin tracking. If the camera has detected more than one face, the borders around the faces that are not registered disappear.

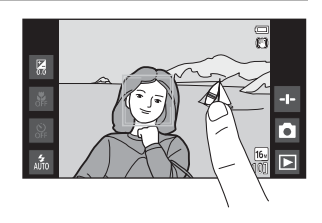

- When a subject other than a face is registered, a yellow focus area is displayed on the subject and the camera begins tracking the subject.
- When the border framing the subject glows red, the camera is unable to focus. Change the composition and try again.
- If  $\mathbb{Z}$   $\exists$  is displayed in the monitor, the subject could not be registered. Tap a subject inside the  $\begin{bmatrix} 1 \\ 1 \end{bmatrix}$
- **•** To change the tracking subject, tap a different subject.
- **•** To cancel the registration of the subject, tap  $\frac{1}{2}$  displayed on the right side of the monitor.
- **•** If the camera becomes unable to track the registered subject, the focus area disappears. Register the subject again.

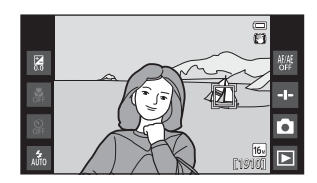

### **2** Press the shutter-release button all the way down to take a picture.

**•** If the shutter-release button is pressed while the focus area is not displayed, the camera focuses on the subject at the center of the frame.

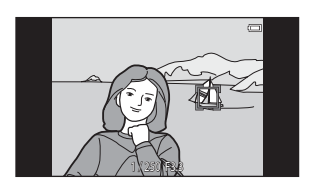

#### **M** Notes About Subject Tracking Mode

- **•** The sound of the lens focus motor can be heard when the subject tracking function is working.
- **•** If the zoom or other setting is adjusted while tracking a subject, registration of the subject will be canceled.
- **•** In some shooting conditions, subject tracking may not function properly.
- **•** The setting may not be changed when using certain settings of other functions.

### <span id="page-153-0"></span>r **Tapping the Monitor to Focus (Touch AF/AE)**

Enter the shooting screen  $\rightarrow$  Press the MENU button  $\rightarrow$   $\ddot{w}$ / $\ddot{w}$ / $\ddot{w}$  Touch shooting  $\rightarrow$   $\mathbb{H}$  Touch AF/AE  $\rightarrow$  Press the MENU button

#### **1** Tap the subject on which the camera focuses.

- I I or a double border is displayed at the area tapped.
- **•** When digital zoom is in effect, the focus area cannot be selected.

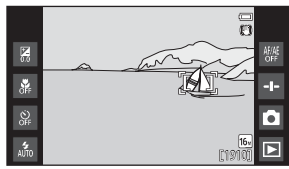

- **•** To cancel the focus area selection, tap  $\frac{1}{2}$  displayed on the right side of the monitor.
- If  $\Gamma$   $\Gamma$  is displayed in the monitor, the focus area could not be set. Tap a subject inside the  $\begin{bmatrix} 1 \\ 2 \end{bmatrix}$ .

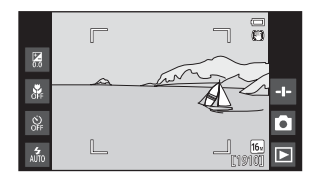

### **2** Press the shutter-release button to take a picture.

**•** Press the shutter-release button halfway to acquire focus and exposure, and press it all the way down to release the shutter.

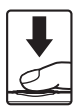

#### **M** Notes About Touch AF/AE

The focus area that can be set varies depending on the shooting mode  $(\bigcirc$  024).

# E **ISO Sensitivity**

#### Enter the  $\Box$  (auto) mode shooting screen  $\rightarrow$  Press the MENU button  $\rightarrow$ **ISO** sensitivity

High ISO sensitivity allows images to be taken in low light conditions. A higher sensitivity also allows for faster shutter speeds, reducing blur caused by subject movement or camera shake.

**•** High ISO sensitivity settings may also produce "noise".

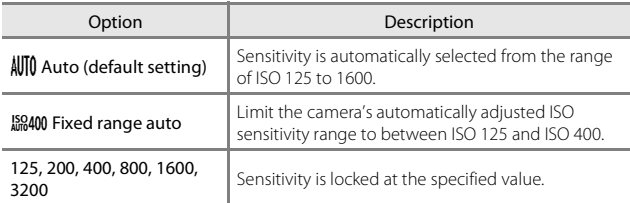

#### C **ISO Sensitivity Display on the Shooting Screen**

- When **Auto** is selected, **[SO** is displayed if the ISO sensitivity automatically increases.
- **•** When **Fixed range auto** is selected, the maximum value for ISO sensitivity is displayed.

### **M** Notes About ISO Sensitivity

The setting may not be changed when using certain settings of other functions.

# <span id="page-155-0"></span>V **Continuous**

#### Enter the  $\Box$  (auto) mode shooting screen  $\rightarrow$  Press the MENV button  $\rightarrow$  $\Box$  Continuous

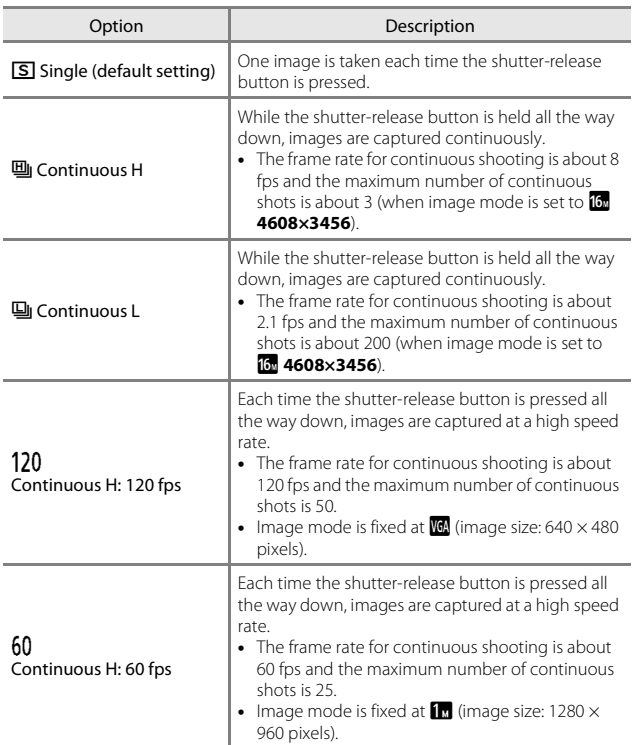

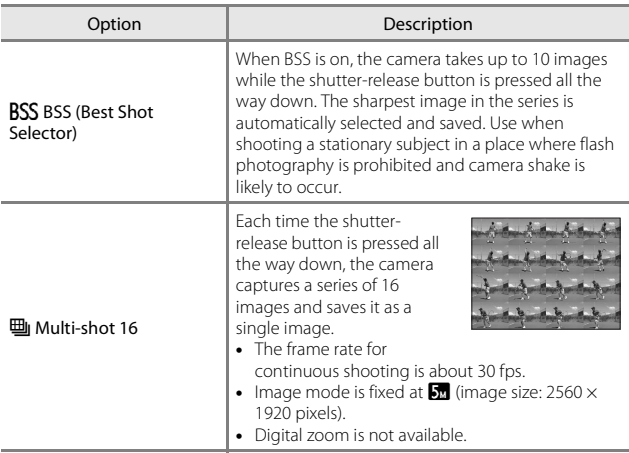

#### **M** Notes About Continuous Shooting

- **•** When a setting other than **Single** is selected, the flash is disabled. Focus, exposure, and white balance are fixed at the values determined with the first image in each series.
- **•** It may take some time to save the images after shooting.
- **•** When ISO sensitivity increases, noise may appear in images taken.
- **•** The frame rate with continuous shooting may vary depending on the current image mode setting, the memory card used, or shooting conditions.
- **•** When using **Continuous H: 120 fps**, **Continuous H: 60 fps** or **Multi-shot 16**, banding or variance in brightness or hue may occur in images that were taken under lighting that flickers at high speeds, such as fluorescent, mercury-vapor, or sodium-vapor lighting.
- **•** The setting may not be changed when using certain settings of other functions.

## w **White Balance (Adjusting Hue)**

Enter the  $\Box$  (auto) mode shooting screen  $\rightarrow$  Press the MENU button  $\rightarrow$  WB White balance

Adjust white balance to suit the light source or weather conditions in order to make the colors in images match what you see with your eyes.

• Use **Auto** under most conditions. Change the setting when you want to adjust the hue of the image you are taking.

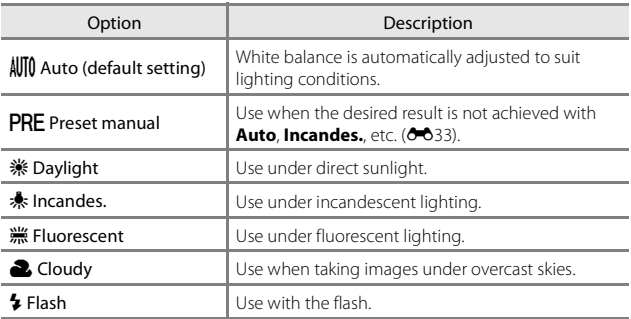

Tap an option to select it, and tap  $\overline{0}$ .

#### **M** Notes About White Balance Setting

- Turn the flash off  $\circledA$  $\circledA$  (Off) ( $\Box$ 47) at white balance settings other than **Auto** or **Flash**.
- **•** The setting may not be changed when using certain settings of other functions.

### <span id="page-158-0"></span>**Preset Manual**

Follow the procedure below to measure the white balance value according to the light source when shooting.

### **1** Place a white or gray reference object under the lighting that will be used during shooting.

### **2** Tap PRE in the White **balance** menu.

- **•** The camera zooms in to the position for measuring white balance.
- **•** To end the setting screen without measuring, press the  $\supset$ button.

### **3** Frame the reference object in the measuring window.

**•** To apply the most recently measured value for preset manual, tap **Cancel**.

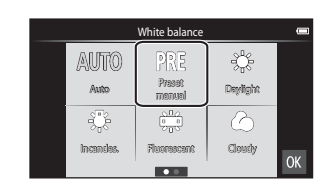

#### Measuring window

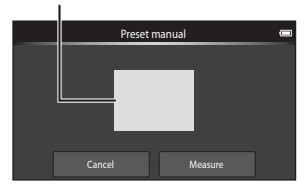

# **4** Tap **Measure** to measure the value.

- **•** The shutter is released and the measurement is complete. No image is saved.
- **•** The screen shown in step 2 is displayed again. Tap **O**<sup>x</sup> to exit the setting screen.

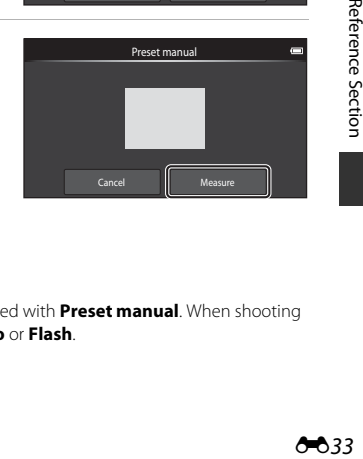

### **M** Notes About Preset Manual

A value for flash lighting cannot be measured with **Preset manual**. When shooting using the flash, set **White balance** to **Auto** or **Flash**.

# G **AF Area Mode**

#### Enter the  $\Box$  (auto) mode shooting screen  $\rightarrow$  Press the MENU button  $\rightarrow$   $\Box$ AF area mode

Use this option to determine how the camera selects the focus area for autofocus.

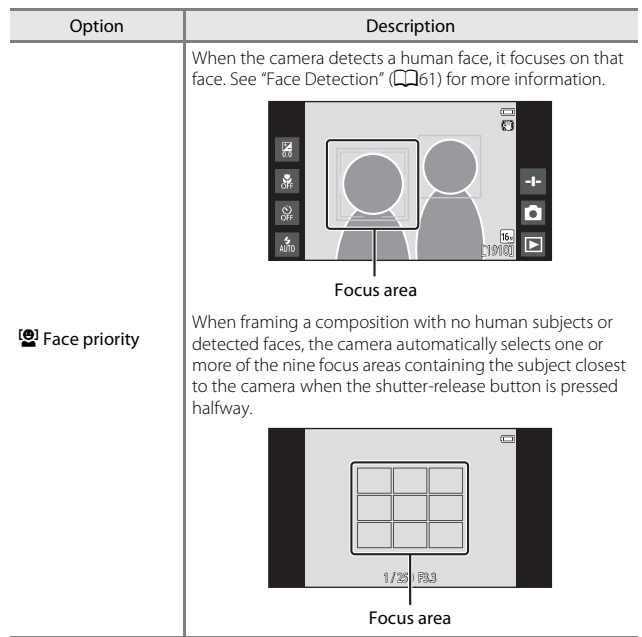

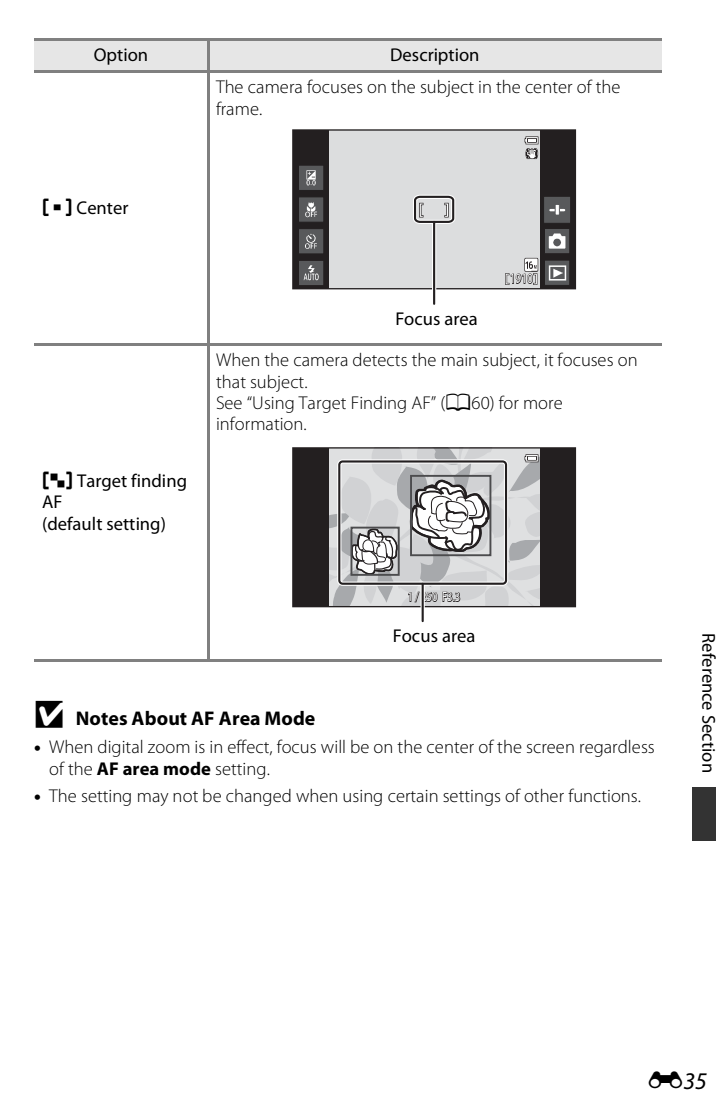

### **M** Notes About AF Area Mode

- **•** When digital zoom is in effect, focus will be on the center of the screen regardless of the **AF area mode** setting.
- **•** The setting may not be changed when using certain settings of other functions.

# **The Smart Portrait Menu**

- See " $\bigoplus$  **Image mode** (Image Size and Quality)" ( $\bigodot$  22) for information about  $\triangleq$  *Image mode.*
- See "首/**配/編** [Touch Shooting" \(](#page-148-0)<sup>20</sup>23) for information about <sub>自</sub>體 Touch **shooting**.

### e **Skin Softening**

Enter the smart portrait mode screen  $\rightarrow$  Press the MENU button  $\rightarrow \Xi$  Skin softening

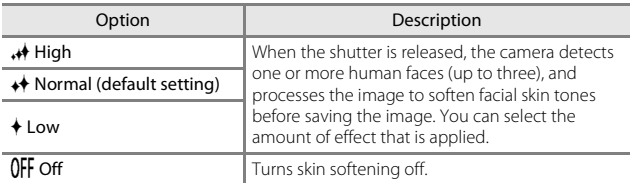

The effects of skin softening are not visible when framing images for shooting. Check the results in playback mode after taking images.

## y **Blink Proof**

Enter the smart portrait mode screen  $\rightarrow$  Press the MENU button  $\rightarrow \textcircled{b}$  Blink proof

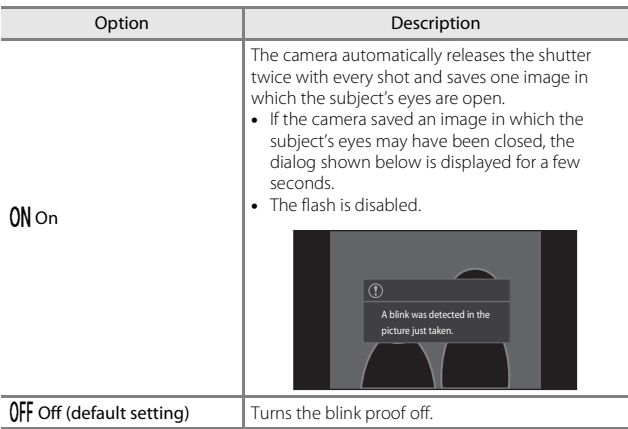

### C **Notes About Blink Proof**

The setting may not be changed when using certain settings of other functions.

# a **Smile Timer**

Enter the smart portrait mode screen  $\rightarrow$  Press the MENU button  $\rightarrow \vec{m}$  Smile timer

The camera detects human faces and automatically releases the shutter whenever a smile is detected.

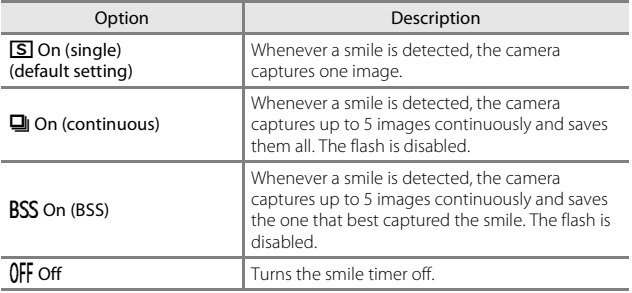

#### **M** Notes About Smile Timer

The setting may not be changed when using certain settings of other functions.

# **The Playback Menu**

- See ["Step 6 Delete Images" \(](#page-53-0) $\Box$ 28) for information about  $\overline{\mathfrak{m}}$  Delete.
- See ["Editing Images \(Still Images\)" \(](#page-131-0)<sup>66</sup>66) for information about **M Retouch**.

### d **Add to/Remove from Timeline View**

Enter the playback screen (full-frame playback mode)  $\rightarrow$  Select an image  $\rightarrow$  Press the MENU button  $\rightarrow \equiv$  Add/remove (Timeline view)

[A](#page-91-0)dd an image displayed in full-frame playback mode to a timeline  $(\Box 66)$ .

#### **1** Add  $\oslash$  by tapping a timeline.

- **•** Multiple timelines can be selected. To cancel a selection, tap a timeline again to remove n.
- **•** You can remove an image that was previously added to a timeline by removing  $\mathcal{O}$ .

#### Add to/remove from Timeline view Untitled01 under<br>Under Untitled03Untitled04  $\alpha$

# **2** Tap **II**.

• The image is added to the timelines marked with  $\ll$ .

## e **Erase Location Data**

Enter the playback screen (full-frame playback mode)  $\rightarrow$  Select an image  $\rightarrow$  Press the MENU button  $\rightarrow$   $\hat{d}$  Erase location data

Tap Yes to delete the location data recorded for images or the movies (<sup>66</sup>59).

#### **M** Notes About Erase Location Data

Location data cannot be deleted from protected images and movies.

# b **Slide Show**

Enter the playback screen (full-frame playback/ thumbnail playback  $\text{mode}$   $\rightarrow$  Press the MENU button  $\rightarrow$   $\blacksquare$  Slide show

Play back images one by one in an automated "slide show." When movie files are played back in the slide show, only the first frame of each movie is displayed.

### **1** Tap **Start**.

- **•** The slide show begins.
- **•** To change the interval between images, tap  $\Phi$  **Frame intvl**, and specify the desired interval time before tapping **Start**.
- **•** To repeat the slide show automatically, tap  $\Box$  **Loop** before tapping **Start**.

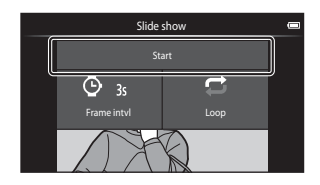

**•** The maximum playback time is up to about 30 minutes even if **Loop** is enabled.

#### **2** Fnd or restart the slide show.

**•** The screen shown on the right is displayed after the slide show ends or is paused. To exit the show, tap  $\square$ . To resume the slide show, tap  $\blacksquare$ .

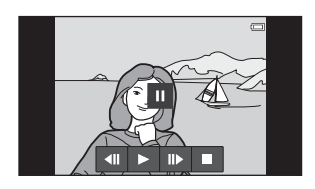

### **Operations During Playback**

Tap the monitor to display the operation panel at the bottom of the screen.

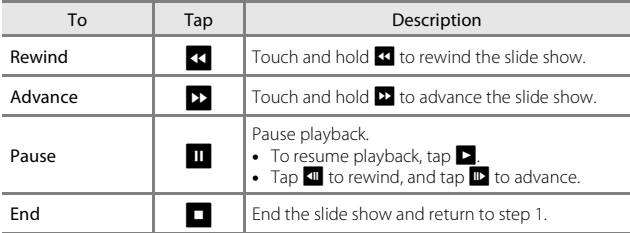

## d **Protect**

Protect selected images from accidental deletion. Note that formatting the camera's internal memory or the memory card permanently deletes protected files ( $0.63, 0.667$ ).

#### <span id="page-166-0"></span>**Protecting Images One by One**

Enter the playback screen (full-frame playback mode)  $\rightarrow$  Select an image  $\rightarrow$  Press the MENU button  $\rightarrow$  On Protect

## Tap ON On.

- **•** The selected image is protected.
- **•** To display another image to protect, drag the current image.

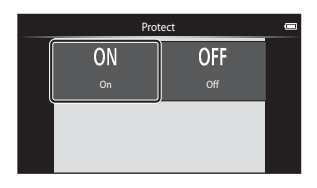

#### **Protecting Multiple Images**

Multiple images can be protected at a time.

Enter the playback screen (thumbnail playback mode)  $\rightarrow$  Press the MENU  $button \rightarrow \bullet$  Protect

#### **1** Add $\mathcal O$  to the images that you want to protect by tapping them.

- **•** To cancel a selection, tap the image again to remove  $\mathcal{D}$ .
- **•** To change the number of images displayed, move the zoom control or use your fingers to

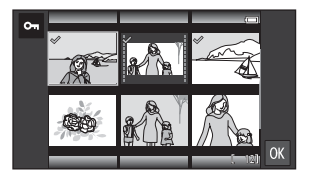

pinch or spread the screen, in the same way as with thumbnail playback mode  $(D65)$ .

**2** Tap **II**.

**•** The selected images are protected.

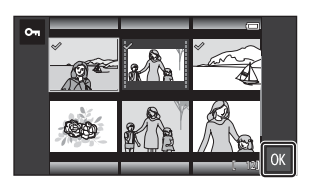

### **Removing Protection from Images**

- **•** To remove protection from an image, display a protected image in fullframe playback mode, tap **Off** in ["Protecting Images One by One" \(](#page-166-0) $\bigcirc$  641).
- **•** To remove protection from multiple images at the same time, display the screen shown in step 1 of "Protecting Multiple Images" and remove  $\mathcal{S}$ from protected images.

# <span id="page-168-1"></span>a **Print Order (Creating a DPOF Print Order)**

If you configure print order settings in advance, you can use them with the printing methods listed below.

- **•** Taking the memory card to a digital photo lab that supports DPOF (Digital Print Order Format) printing.
- **•** Inserting the memory card into a DPOF-compatible printer's card slot.

#### <span id="page-168-0"></span>**Creating Print Orders for Images One by One**

Enter the playback screen (full-frame playback mode)  $\rightarrow$  Select an image  $\rightarrow$  Press the MENU button  $\rightarrow$   $\stackrel{\sim}{\rightarrow}$  Print order

#### **1** Tap the desired number of copies (up to nine copies) and tap **II**.

- **•** To specify the number of copies for another image, drag the current image before tapping **OX**.
- **•** If the total number of selected images exceeds 99 after you select an image, the screen shown on the right is displayed.
	- Tap **Yes** to remove images previously added from the print order and restrict the print order to images just marked.

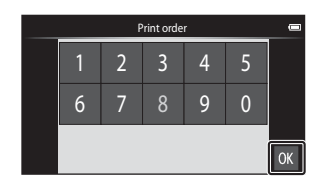

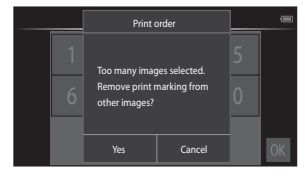

- Tap **Cancel** to remove the images just added from the print order and restrict the print order to images previously marked.
- **2** Select whether or not to print shooting date and photo information and tap IOK.
	- Tap **Date** to add  $\mathbf{\heartsuit}$  and imprint the shooting date on all images.
	- Tap **Info** to add  $\mathcal O$  and imprint the photo information (shutter speed and aperture value) on all images.

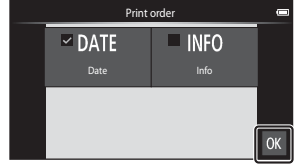

#### <span id="page-169-0"></span>**Creating a Print Order for Multiple Images**

Enter the playback screen (thumbnail playback mode)  $\rightarrow$  Press the MENU button  $\rightarrow$   $A$  Print order

- **1** Tap the desired images to print (up to 99) to specify the number of copies (up to nine copies) for each.
	- Tap an image and tap  $\Delta$  or  $\nabla$ at the right of the monitor to specify the number of copies for that images. Revert the number

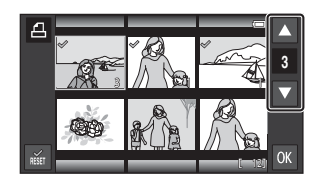

of copies to [0] to cancel the image selection.

- **•** To change the number of images displayed, move the zoom control or use your fingers to pinch or spread the screen, in the same way as with thumbnail playback mode  $(2265)$ .
- Tap  $\frac{1}{2}$  to cancel the print order for all images.
- Tap **II** when setting is complete.
- **2** Select whether or not to print shooting date and photo information, and tap OK.
	- Tap **Date** and add  $\ll$  and imprint the shooting date on all images.
	- Tap **Info** and add  $\infty$  and imprint the photo information (shutter speed and aperture value) on all images.

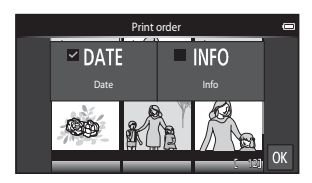

#### $AA5$

- **•** To remove a print marking from an image, display an image selected for printing in full-frame playback mode, follow the procedure in ["Creating Print](#page-168-0)  [Orders for Images One by One" \(](#page-168-0) $\bigodot$  43), and tap 0 in step 1.
- **•** To remove print markings from multiple images at the same time, display the screen shown in step 1 of ["Creating a Print Order for Multiple Images"](#page-169-0)  ( $\bigcirc$  644) and remove  $\bigcirc$  from the images selected for printing. Tap  $\mathbb{R}$  to  $r$ emove  $\mathcal O$  from all images.

#### <span id="page-170-0"></span>**M** Notes About Printing with Shooting Date and Shooting **Information**

- **•** Some printers may not be able to print the shooting date and shooting information.
- **•** The **Date** and **Info** settings are reset when the print order option is displayed.
- **•** The date printed is that saved when the image was taken.
- For images taken with the **Print date** (**6-6**54) option enabled, only the date and time imprinted at the time of shooting are printed, even if the **Print order** date option is enabled for the images. 15/11/2013 11/2013

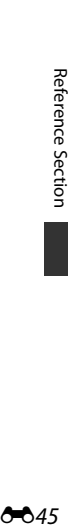

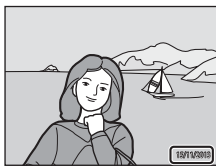

# f **Rotate Image**

Enter the playback screen (full-frame playback mode)  $\rightarrow$  Select an image  $\rightarrow$  Press the MENU button  $\rightarrow$  M Retouch  $\rightarrow$   $\oplus$  Rotate image

Specify the orientation in which to display saved images during playback. Still images can be rotated 90 degrees clockwise or 90 degrees counterclockwise. Images that were recorded in portrait ("tall") orientation can be rotated up to 180 degrees in either direction.

- Tap  $\bullet$  or **2** to rotate the image 90 degrees.
- Tap **II** to finalize display orientation and save the orientation information with the image.

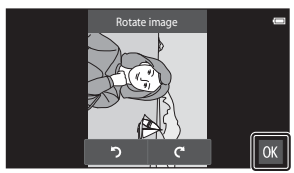

Rotate 90 degrees clockwise Rotate 90 degrees

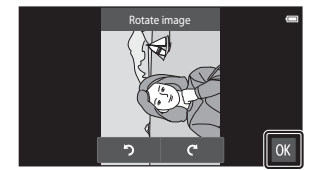

counterclockwise

## **H** Copy (Copy Between Internal Memory and **Memory Card)**

Enter the playback screen (full-frame playback/ thumbnail playback mode)  $\rightarrow$  Press the MENU button  $\rightarrow$  CD Copy

Copy images between the internal memory and a memory card.

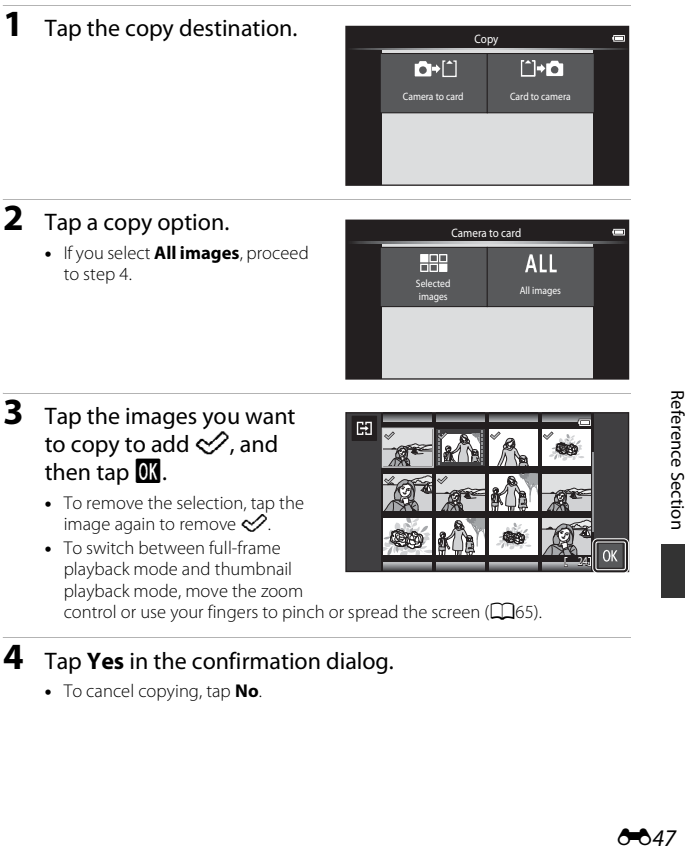

## **4** Tap **Yes** in the confirmation dialog.

**•** To cancel copying, tap **No**.

## **M** Notes About Copying Images

- **•** Only files in formats that this camera can save can be copied.
- **•** Operation is not guaranteed with images taken with another make of camera or that have been modified on a computer.
- The Print order (<sup>60</sup>43) settings configured for images are not copied.
- If you press the  $\triangleq$  button while the camera is copying images, the copying process stops and the Android OS home screen is displayed. Do not perform any operations until the message disappears.

#### C **Copying to a Memory Card That Contains No Images**

When the camera is switched to playback mode, **Memory contains no images.** message is displayed. Press the **MENU** button to select **Copy**.

# **The Movie Menu**

### **W** Movie Options

#### Enter the shooting screen  $\rightarrow$  Press the MENU button  $\rightarrow$   $\mathbb{R}$  Movie options

Select the desired movie option to record.

Select normal speed movie options to record at normal speed, or HS movie options ( $O$ -049) to record in slow or fast motion.

**•** Memory cards (Class 6 or higher) are recommended for recording movies  $(20)$ .

#### **Normal Speed Movie Options**

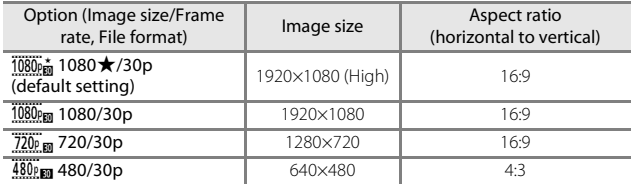

#### <span id="page-174-0"></span>**HS Movie Options**

Recorded movies are played back in fast or slow motion.

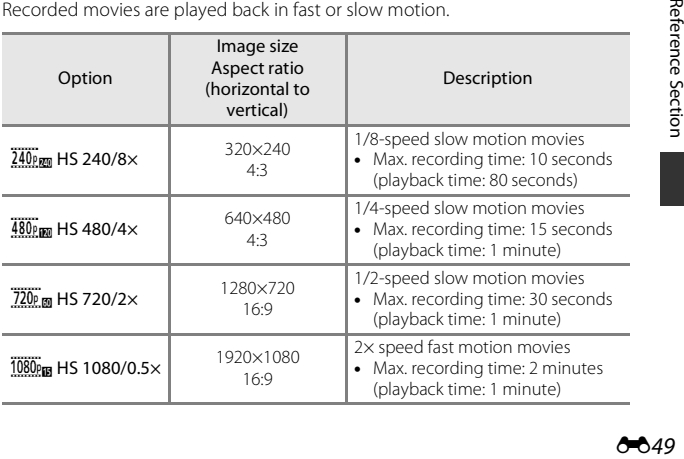

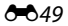

# **M** Notes About HS movie

- **•** Sound is not recorded.
- **•** Zoom position, focus and exposure are locked when movie recording starts.

#### C **Playing Back in Slow Motion and Fast Motion**

#### **When recording at normal speed:**

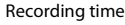

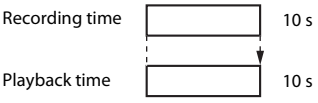

#### **When recording at**  $\frac{480}{480}$  **HS 480/4×:**

Movies are recorded at 4× normal speed.

They are played back in slow motion at 4x slower speed.

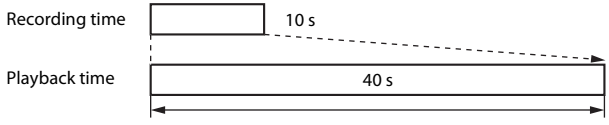

#### Slow motion playback

#### **When recording at**  $\frac{1080}{1080}$  **HS 1080/0.5×:**

Movies are recorded at 1/2 normal speed. They are played back in fast motion at 2x faster speed.

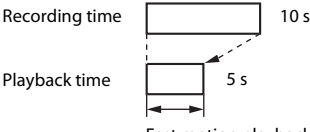

Fast motion playback

# q **Touch Shooting**

Enter the shooting screen  $\rightarrow$  Press the MENU button  $\rightarrow \vec{w}$  Touch shooting

Select **On** (default setting) or **Off** to set whether or not movie recording starts or ends whenever you tap the monitor while in movie mode.

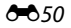

# A **Autofocus Mode**

Enter the shooting screen  $\rightarrow$  Press the MENU button  $\rightarrow$  AF Autofocus mode

Set how the camera focuses in movie mode.

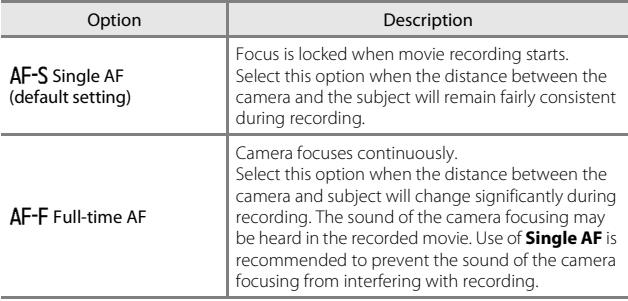

**•** When an HS movie option is selected in **Movie options**, the setting is fixed to **Single AF**.

## Y **Wind Noise Reduction**

Enter the shooting screen  $\rightarrow$  Press the MENU button  $\rightarrow$   $\mathcal{Q}_\Psi$  Wind noise reduction

Select whether to reduce wind noise when recording movies.

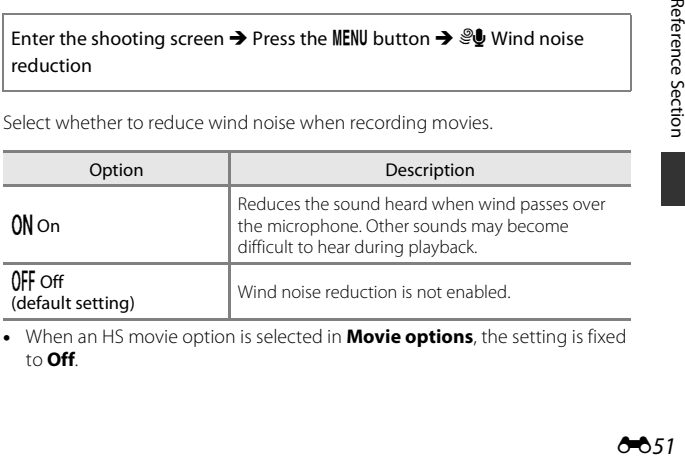

**•** When an HS movie option is selected in **Movie options**, the setting is fixed to **Off**.

## **The Setup Menu**

### **Welcome Screen**

Display the shooting or playback screen  $\rightarrow$  Press the MENU button  $\rightarrow$  Y Set  $up \rightarrow$  Welcome screen

Configure the welcome screen that is displayed when the camera is turned on.

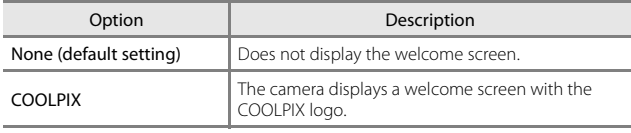

Tap an option to select it, and tap  $\overline{0}$ .

### **Monitor Settings**

Display the shooting or playback screen  $\rightarrow$  Press the MENU button  $\rightarrow$  Y Set  $up \rightarrow$  Monitor settings

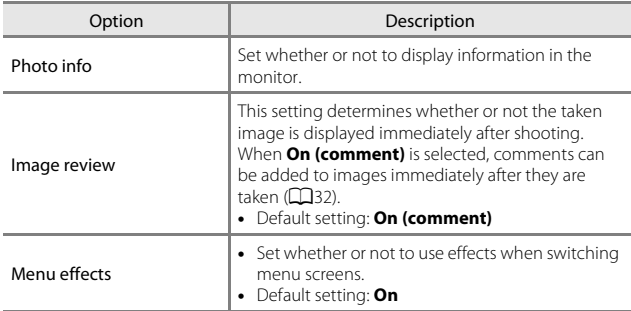

#### **Photo Info**

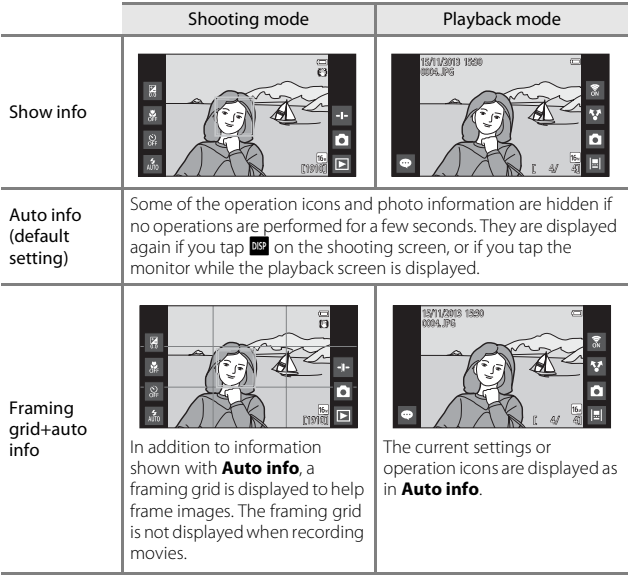

## <span id="page-179-0"></span>**Print Date (Imprinting Date and Time)**

Display the shooting or playback screen  $\rightarrow$  Press the MENU button  $\rightarrow$  Y Set up  $\rightarrow$  Print date

The shooting date and time can be imprinted on the images when shooting, allowing the information to be printed even from printers that do not support date printing  $(6 - 645)$ .

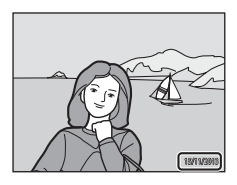

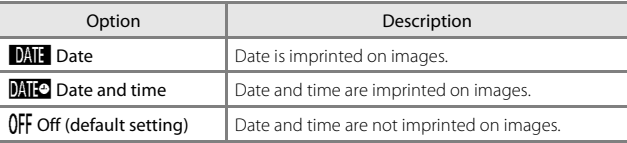

## **M** Notes About Print Date

- **•** Imprinted dates form a permanent part of image data and cannot be deleted. The date and time cannot be imprinted on images after they have been captured.
- **•** The date and time cannot be imprinted in the following situations:
	- When using **Sports**, **Backlighting** (when **HDR** is set to **On**), **Easy panorama**, or **Pet portrait** (when **Continuous** is selected) scene mode
	- When using smart portrait mode with **Blink proof** set to **On**, or with **Smile timer** set to **On (continuous)** or **On (BSS)**
	- When a setting other than **Single** or **Multi-shot 16** is selected for the continuous setting  $(6-30)$
	- When shooting movies
- **•** The imprinted date and time may be difficult to read when using a small image size.
## <span id="page-180-0"></span>**Vibration Reduction**

#### Display the shooting or playback screen  $\rightarrow$  Press the MENU button  $\rightarrow$   $\Upsilon$  Set  $up \rightarrow$  Vibration reduction

Select the vibration reduction option for shooting. Set **Vibration reduction** to **Off** when using a tripod to stabilize the camera during shooting.

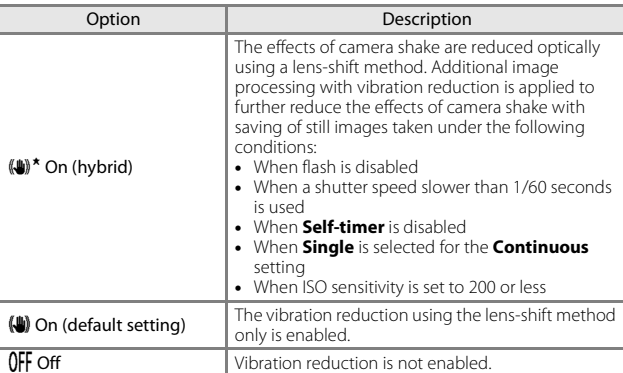

#### **M** Notes About Vibration Reduction

- **•** Vibration reduction may take a few seconds to activate after the power is turned on, or the camera enters shooting mode from playback mode. Wait until the image of the monitor stabilizes before shooting.
- **•** Images displayed in the camera monitor immediately after shooting may be displayed blurry.
- **•** Vibration reduction may be unable to completely eliminate the effects of camera shake in some situations.
- **•** Image processing with vibration reduction may not perform as expected with very slight or extreme camera shake, even when **On (hybrid)** is selected.
- **•** Image processing with vibration reduction is not enabled at fast or extremely slow shutter speeds, even when **On (hybrid)** is selected.
- **•** When **On (hybrid)** is selected, the image processing with vibration reduction cannot be performed while using some scene modes, the special effects mode, and the smart portrait mode.
- **•** When **On (hybrid)** is selected and vibration reduction is activated, the shutter is automatically released twice when an image is taken to allow for image processing. Therefore, the time required to save images increases. **Shutter sound**  $(6-657)$  can be heard only when the shutter is released the first time and a single image will be saved.

## <span id="page-181-0"></span>**AF Assist**

Display the shooting or playback screen  $\rightarrow$  Press the MENU button  $\rightarrow$  Y Set  $up \rightarrow AF$  assist

Enable or disable the AF-assist illuminator which assists autofocus operation.

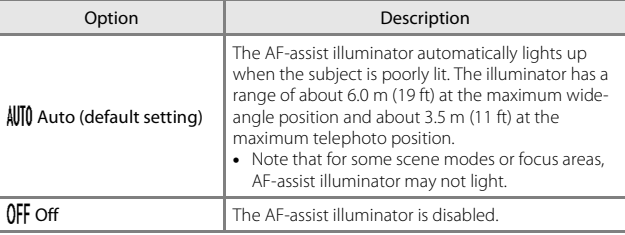

#### <span id="page-181-1"></span>**Digital Zoom**

Display the shooting or playback screen  $\rightarrow$  Press the MENU button  $\rightarrow$   $\Upsilon$  Set  $up \rightarrow$  Digital zoom

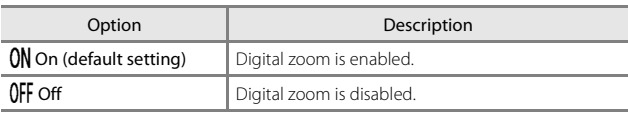

#### **M** Notes About Digital Zoom

- **•** Digital zoom cannot be used in the following situations:
	- When **Portrait**, **Night portrait**, **Backlighting** (when **HDR** is set to **On**), **Easy panorama**, or **Pet portrait** scene mode is selected
	- When smart portrait mode is selected
	- When **Subject tracking** is selected for the touch shooting setting
	- When **Multi-shot 16** is selected for the continuous setting (<sup>66</sup>30)

#### <span id="page-182-1"></span><span id="page-182-0"></span>**Shutter Sound**

Display the shooting or playback screen  $\rightarrow$  Press the MENU button  $\rightarrow$   $\cdot$  Set  $\mathsf{u}_p \rightarrow \mathsf{Shutter}$  sound

When **ON** On (default setting) is selected, the shutter sound is produced when the shutter is released.

**•** The shutter sound is not produced when using continuous shooting mode, when recording movies, or when using **Pet portrait** scene mode.

## <span id="page-182-2"></span>**HDMI**

Display the shooting or playback screen  $\rightarrow$  Press the MENU button  $\rightarrow$  Y Set  $\mathsf{u}\mathsf{p} \rightarrow \mathsf{H}\mathsf{D}\mathsf{M}$ 

Adjust settings for connection to a TV.

Select an image resolution for HDMI output. When **AUTO Auto** (default setting) is selected, the option best suited to the high-definition TV to which the camera is connected is automatically selected from **480p**, **720p**, or **1080i**.

## C **HDMI**

"HDMI" is the abbreviation for High-Definition Multimedia Interface and is one type of multimedia interface.

## **Blink Warning**

Display the shooting or playback screen  $\rightarrow$  Press the MENU button  $\rightarrow$   $\cdot$  Set up  $\rightarrow$  Blink warning

Specify whether or not the camera detects human subjects that blink when shooting with face detection  $(D61)$  in the following modes:

- $\bullet$  **G** (easy auto) mode ( $\Box$ 34)
- $\Box$  (auto) mode (when **Face priority** is selected for AF area mode option)  $(D35)$ .
- **Portrait** or **Night portrait** is selected for the scene mode (CQ37).

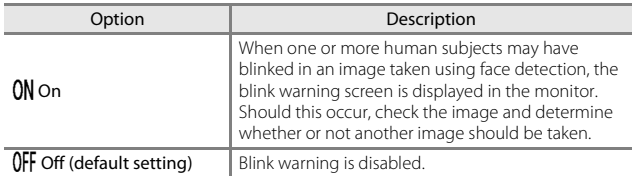

#### **Operating the Blink Warning Screen**

Faces detected by the blink warning are displayed inside a border.

The operations described below are available.

**•** To enlarge the face: Move the zoom control toward  $T(Q)$ . If more than

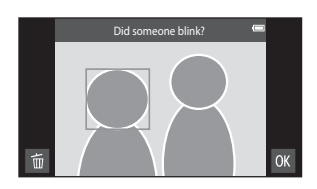

one face is detected, tap  $\Box$  or  $\Box$  to select the desired face.

- To switch to full-frame playback: Move the zoom control toward  $W(\blacksquare)$ .
- To delete the current image: Tap **E.**
- If you tap the **IX** button, or if no operations are performed for a few seconds, the camera returns to shooting mode.

#### **M** Notes About Blink Warning

- The blink warning is disabled when a setting other than **Single** (**Q**30) is used for the continuous setting.
- **•** The blink warning may not function properly in some shooting conditions.

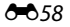

#### **Record Location Data**

Display the shooting or playback screen  $\rightarrow$  Press the MENU button  $\rightarrow$   $\cdot$  Set  $\mathsf{u}_\mathsf{D}$  Record location data

When using this function, set the options below in **Location access (6664)** in the Android OS setting menu.

- **• Access to my location**: **ON**
- **• GPS satellites, Wi-Fi & mobile network location**: Add a check mark.

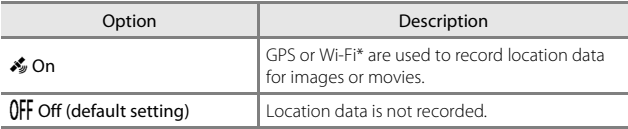

 $*$  [A](#page-113-0)n Internet connection is required ( $\Box$ 88).

#### **GPS Reception Indicator**

- **•** GPS reception status can be checked on the shooting screen.
	- $\frac{1}{3}$ : Signals are being received from 4 or more satellites and positioning is being performed. Location data is recorded on the image.
	- $\frac{1}{2}$ : Signals are being received from 3 satellites and positioning is being performed. Location data is recorded on the image.

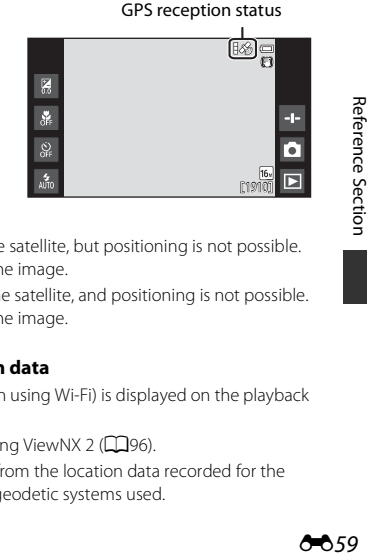

- $\mathcal{E}$ : Signals are being received from the satellite, but positioning is not possible. The location data is not recorded on the image.
- **X**: Signals cannot be received from the satellite, and positioning is not possible. The location data is not recorded on the image.

#### C **Images with Recorded Location data**

- $\mathcal{E}$  (when using GPS) or  $\mathbb{Z}/\mathbb{C}$  Hi (when using Wi-Fi) is displayed on the playback screen (CQ9).
- The image can be checked on a map using ViewNX 2 (CCI96).
- **•** The actual shooting location may differ from the location data recorded for the image, due to differences between the geodetic systems used.

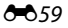

## **Reset All**

Display the shooting or playback screen  $\rightarrow$  Press the MENU button  $\rightarrow$  Y Set  $\mathsf{u}\mathsf{p} \rightarrow \mathsf{Reset}$  all

When **Reset** is selected, the camera's settings are restored to their default values.

**•** Some settings, such as those in the Android OS setting menu, will not be reset.

#### C **Resetting File Numbering**

To reset file numbering to "0001", delete all images saved in the internal memory or on the memory card ([A](#page-53-0)28) before selecting **Reset all**.

#### **Firmware Version**

Display the shooting or playback screen  $\rightarrow$  Press the MENU button  $\rightarrow$  Y Set  $\mathsf{u}\mathsf{p}$  Firmware version

View the current camera firmware version.

# **Basic Settings for the Android OS**

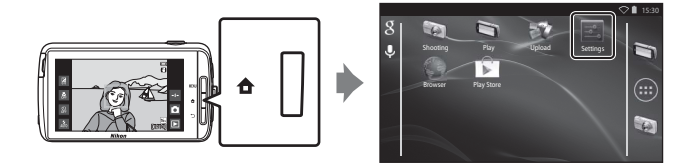

#### **Wi-Fi**

Press the  $\bigoplus$  button  $\bigoplus$  Settings  $\bigoplus$  Wi-Fi

Configure the Wi-Fi (wireless LAN) settings.

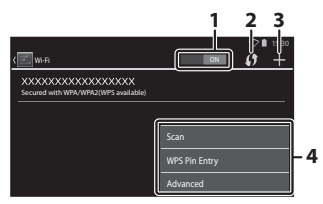

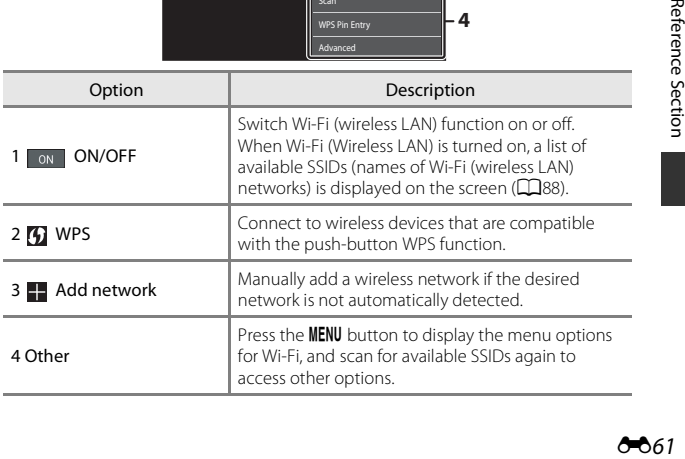

## **Touch Sounds**

#### Press the  $\bigoplus$  button  $\bigoplus$   $\bigoplus$  Settings  $\bigoplus$  Sound  $\bigoplus$  Touch Sounds

Select whether or not to make a beep when an item such as a menu option is selected.

## <span id="page-187-1"></span>**Brightness**

Press the  $\bigoplus$  button  $\bigoplus$  Settings  $\bigoplus$  Display  $\bigoplus$  Brightness

Use the slider to adjust monitor brightness.

## <span id="page-187-0"></span>**Display Off**

Press the  $\bigoplus$  button  $\bigoplus$   $\bigoplus$  Settings  $\bigoplus$  Display off

Set the amount of time that elapses before the camera enters display off mode ([A](#page-56-0)31). The settings are **15 seconds**, **30 seconds**, **1 minute** (default setting), **2 minutes**, **5 minutes**, **10 minutes**, and **30 minutes**.

## C **Display Off**

- **•** Regardless of the option selected, the monitor will remain on for a fixed amount of time in the situations described below.
	- During slide show playback: up to 30 minutes
	- When shooting in smile timer or pet portrait auto release: five minutes (When **10 minutes** or **30 minutes** is selected, the camera enters the selected display off mode).
- **•** When recording movies, the camera does not enter display off mode.

#### Press the  $\triangle$  button  $\rightarrow \square$  Settings  $\rightarrow$  Display  $\rightarrow$  Shut-down timer

In this menu, set the amount of time that elapses in stand by mode  $(\square$ 31) before the camera turns off. The settings are **1 hour** (default setting), **3 hours**, **5 hours**, **8 hours**, **12 hours**, and **Off**.

**All unsaved data is lost when the camera turns off after the set amount of time.** It is recommended that you save the data you want to keep before the camera enters stand by mode.

#### C **Shut-down timer**

Shut-down timer does not function while the battery is charging.

#### <span id="page-188-1"></span><span id="page-188-0"></span>**Erase SD Card (Format)**

Press the  $\triangle$  button  $\rightarrow \square$  Settings  $\rightarrow$  Storage  $\rightarrow$  Erase SD card

Tap **Erase SD card** to format a memory card.

**Formatting the memory cards permanently deletes all data. Deleted data cannot be recovered**. Make sure to transfer important images to a computer before formatting.

- **•** Do not turn the camera off or open the battery-chamber cover or memory card slot cover during formatting.
- To cancel formatting, press the **D** button.

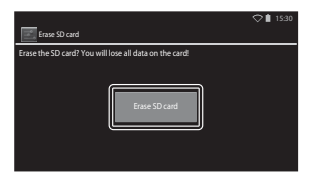

#### <span id="page-189-0"></span>**Location Access**

#### Press the  $\triangle$  button  $\rightarrow$   $\cong$  Settings  $\rightarrow$  Location access

<span id="page-189-1"></span>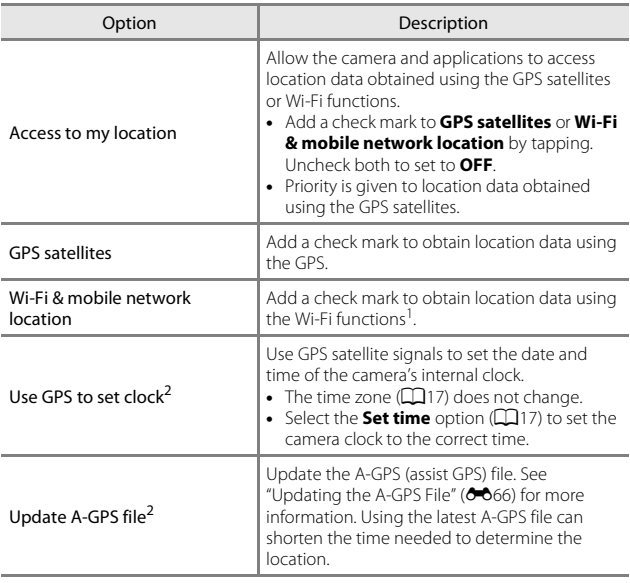

<sup>1</sup> An Internet connection is required ([A](#page-113-0)88). <sup>2</sup> To use these functions, set **Access to my location** to **ON** and tap **GPS satellites** to add a check mark.

# **M** Notes About GPS

- **•** When positioning for the first time, when positioning was unable to be performed for about 2 hours, or after the battery was changed, it takes a few minutes to obtain the location data. After switching to the shooting application from another application such as the playback application, it takes a few seconds to obtain the location data.
- **•** Positions of the GPS satellites change constantly. You may not be able to determine the position or it may take some time depending on your location and the time. To use the GPS, use the camera in an open-air area with few obstacles in the sky. Signal receiving will be smoother if the GPS antenna  $(\Box 1)$  is facing the sky.
- **•** The following locations which block or reflect signals may result in failed or inaccurate positioning.
	- Inside buildings or underground
	- Between high-rise buildings
	- Under overpasses
	- Inside tunnels
	- Near high-voltage electrical power lines
	- Between clusters of trees
	- Underwater
- **•** Using a mobile phone of 1.5 GHz band near this camera may disrupt positioning.
- **•** When carrying this camera around while positioning, do not place it in a metal bag. Positioning cannot be performed if the camera is covered with metal materials.
- When there is a significant difference in the signals from the GPS satellite, there could be a deviation of up to several hundred meters.
- **•** Be aware of your surroundings when positioning.
- **•** The shooting date and time that is displayed when playing back images is determined by the camera's internal clock at the time of shooting. The camera does not display the time at which location data was obtained for an image.
- **•** Location data will be recorded on the first frame of images shot using continuous shooting mode.
- **•** The Geodetic system for this camera's GPS uses the WGS 84 (World Geodetic System 1984).

#### <span id="page-191-1"></span><span id="page-191-0"></span>**Updating the A-GPS File**

Select **Update A-GPS file** to update to the latest version of the A-GPS file using the methods described below.

- **•** When connected to Wi-Fi: The camera downloads the latest A-GPS file automatically and updates the file. See ["Setting Up a Wi-Fi \(Wireless LAN\)](#page-113-1)  [Network" \(](#page-113-1) $\Box$ 88) for more information.
- **•** When not connected to Wi-Fi: The camera checks the inserted memory card for the latest version of the A-GPS file and performs the update when the file is found. In this case, download the latest version of the A-GPS file from the website below, and copy it to the "NCFL" folder on the formatted memory card before updating.

http://nikonimglib.com/agps3/

## **M** Notes About Updating A-GPS File

- **•** The A-GPS file is not enabled the first time positioning is performed after you purchase the camera. The file is enabled the second time positioning is performed.
- **•** The validity period of the A-GPS file is 14 days. The validity period can be checked on the update screen.
- **•** Once the validity period of the A-GPS file has expired, it may take more time to obtain location data. Updating of the A-GPS file before using the GPS is recommended.

#### **Motes About Location Data Obtained Using Wi-Fi**

Add a check mark to **Wi-Fi & mobile network location** (**6-6**64) to obtain location data using nearby Wi-Fi devices and the Internet, if signals cannot be received from GPS satellites.

Location data obtained using the Wi-Fi may not be accurate if the following types of devices are positioned near the camera:

- **•** Wireless mobile routers
- **•** Mobile devices (such as smart devices) that use tethering to create a Wi-Fi access point.

If you connect the camera to the Internet, the camera uses location data from these devices whenever an SSID (name of Wi-Fi (wireless LAN) network) is detected, without establishing a connection. To prevent the camera from using the location data from a particular source, add "\_nomap" to the end of the network name if the SSID can be changed.

AA66

#### **Language**

Press the  $\triangle$  button  $\rightarrow \square$  Settings  $\rightarrow$  Language & input  $\rightarrow$  Language

Select a language for display of camera menus and messages.

#### <span id="page-192-1"></span>**Reboot**

Press the  $\bigoplus$  button  $\bigoplus$   $\bigoplus$  Settings  $\bigoplus$  Backup & reset  $\bigoplus$  Reboot

Reboot the camera.

#### <span id="page-192-0"></span>**Factory Data Reset**

Press the  $\bigoplus$  button  $\bigoplus$  Settings  $\bigoplus$  Backup & reset  $\bigoplus$  Factory data reset

Use this option to format the internal memory.

#### *Formatting the internal memory permanently deletes all installed applications, saved data, and settings. Data that has been deleted cannot be recovered.*

**•** Do not turn the camera off or open the battery-chamber cover during formatting.

#### C **Formatting the Memory Card**

Add a checkmark to **Erase SD card** to format both the internal memory and the memory card at the same time  $(6-663)$ .

# **Error Messages**

<span id="page-193-0"></span>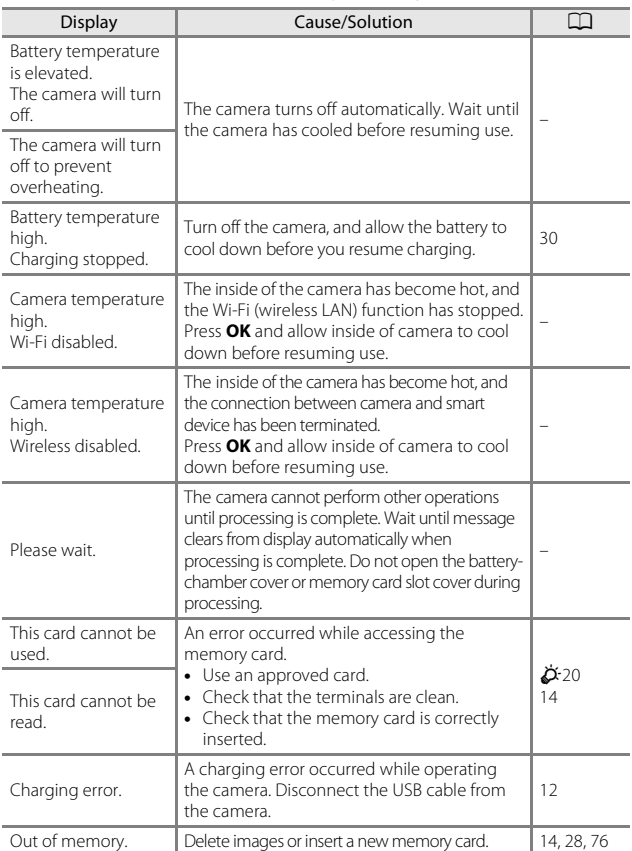

Refer to the table below if an error message is displayed.

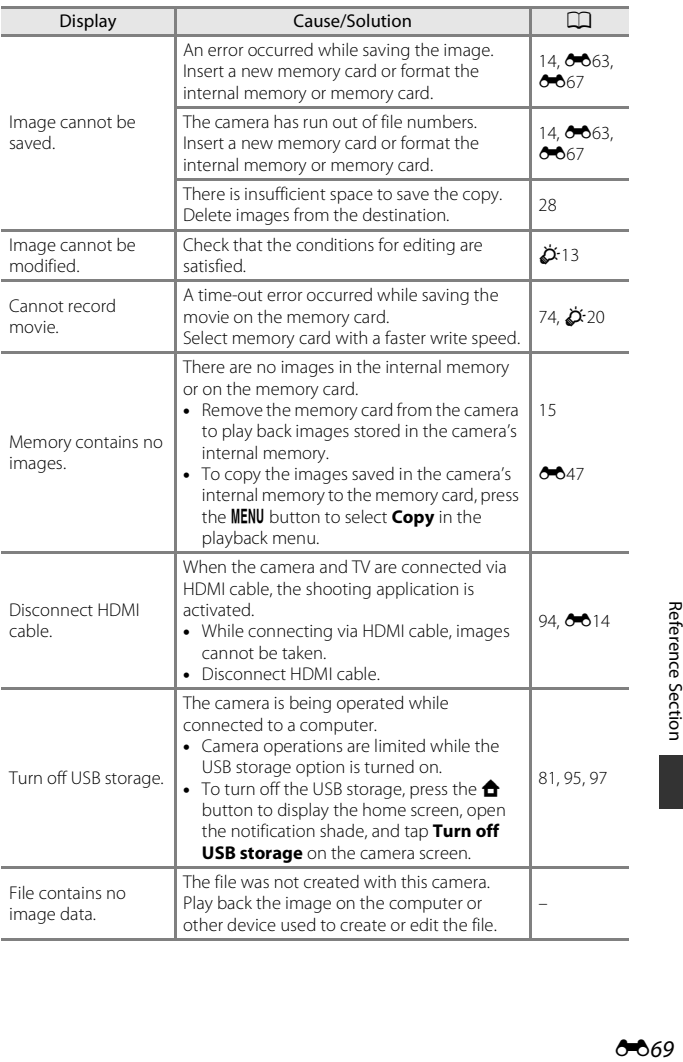

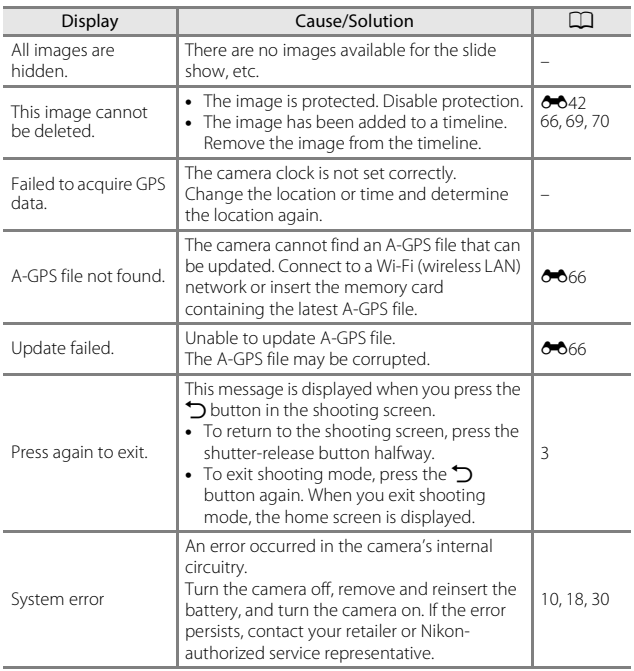

# **File Names**

Images or movies are assigned file names as follows.

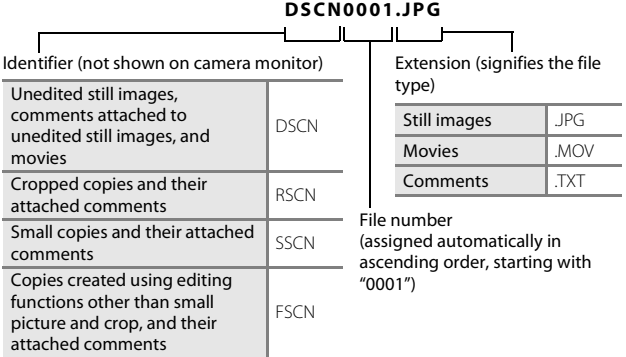

**•** The file names for comments consist of the same identifier and file number as the images to which they are attached.

# **Optional Accessories**

<span id="page-197-0"></span>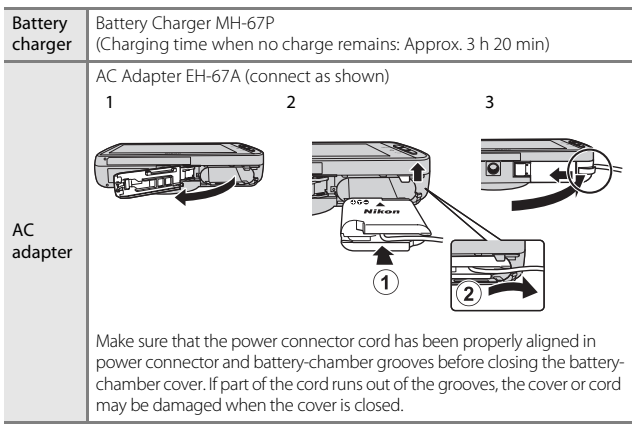

**•** Availability may vary with country or region. See our website or brochures for the latest information.

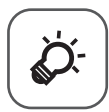

# **Technical Notes<br>and Index**

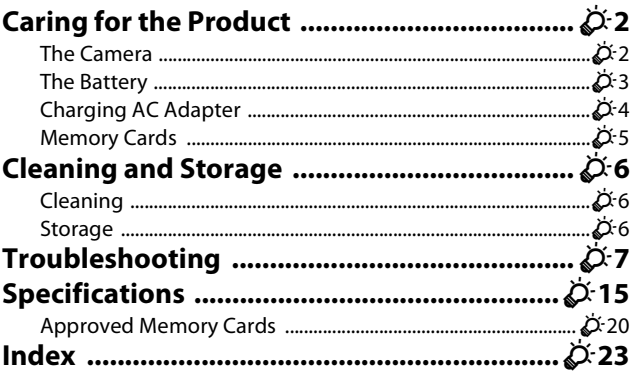

# <span id="page-199-0"></span>**Caring for the Product**

## <span id="page-199-1"></span>**The Camera**

To ensure continued enjoyment of this Nikon product, observe the precautions described below in addition to the warnings in "[For Your Safety"](#page-8-0) (COvii[–ix\)](#page-10-0) when using or storing the device.

# **M** Keep Dry

The device will be damaged if immersed in water or subjected to high humidity.

# **M** Do Not Drop

The product may malfunction if subjected to strong shock or vibration.

#### **M** Handle the Lens and All Moving Parts with Care

Do not apply force to the lens, lens cover, monitor, memory card slot or batterychamber. These parts are easily damaged. Applying force to the lens cover could result in camera malfunction or damage to the lens. Should the monitor break, care should be taken to avoid injury caused by broken glass and to prevent the liquid crystal from the display touching the skin or entering the eyes or mouth.

#### **12** Do Not Point the Lens at Strong Light Sources for Extended **Periods**

Avoid pointing the lens at the sun or other strong light sources for extended periods when using or storing the camera. Intense light may cause deterioration of the image sensor, producing a white blur effect in photographs.

#### B **Keep Away from Strong Magnetic Fields**

Do not use or store this device in the vicinity of equipment that generates strong electromagnetic radiation or magnetic fields. Strong static charge or the magnetic fields produced by equipment such as radio transmitters could interfere with the monitor, damage data saved on the memory card, or affect the product's internal circuitry.

#### **M** Avoid Sudden Changes in Temperature

Sudden changes in temperature, such as when entering or leaving a heated building on a cold day, can cause condensation to form inside the device. To prevent condensation, place the device in a carrying case or a plastic bag before exposing it to sudden changes in temperature.

#### **Turn the Product Off Before Removing or Disconnecting the Power Source or Memory Card**

Do not remove the battery while the product is on, or while images are being saved or deleted. Forcibly cutting power in these circumstances could result in loss of data or in damage to product memory or internal circuitry.

## **M** Notes About the Monitor

- Monitors and electronic viewfinders are constructed with extremely high precision; at least 99.99% of pixels are effective, with no more than 0.01% being missing or defective. Hence while these displays may contain pixels that are always lit (white, red, blue, or green) or always off (black), this is not a malfunction and has no effect on images recorded with the device.
- **•** Images in the monitor may be difficult to see under bright lighting.
- **•** The monitor is lit by an LED backlight. Should the monitor begin to dim or flicker, contact your Nikon-authorized service representative.

# <span id="page-200-0"></span>**The Battery**

Be sure to read and follow the warnings in "[For Your Safety"](#page-8-0) (COvii-ix) before use.

- **•** Check the battery level before using the camera, and replace or charge the battery if necessary. Do not continue charging once the battery is fully charged as this will result in reduced battery performance. Whenever possible, carry a fully charged spare battery when taking images on important occasions.
- **•** Do not use the battery at ambient temperatures below 0°C (32°F) or above 40°C (104°F).
- **•** Charge the battery indoors with an ambient temperature of 5°C to 35°C (41°F to 95°F) before use.
- **•** When charging the battery inserted into this camera using the Charging AC Adapter or a computer, the charge capacity may decrease at ambient temperatures 45°C to 60°C (113°F to 140°F).
- **•** The battery is not charged at battery temperatures below 0°C (32°F) or above 60°C (140°F).
- **•** Note that the battery may become hot during use; wait for the battery to cool before charging. Failure to observe these precautions could damage the battery, impair its performance, or prevent it from charging normally.
- **•** On cold days, the capacity of batteries tends to decrease. If an exhausted battery is used at a low temperature, the camera may not turn on. Be sure that the battery is fully charged before heading outside to take images in cold weather. Keep spare batteries in a warm place and exchange as necessary. Once warmed, a cold battery may recover some of its charge.
- **•** Dirt on the battery terminals can prevent the camera from functioning. Should the battery terminals become dirty, wipe them off with a clean, dry cloth before use.
- **•** If the battery will not be used for some time, insert it in the camera and completely exhaust it before removing it for storage. The battery should be stored in a cool location with an ambient temperature of 15°C to 25°C (59°F to 77°F). Do not store the battery in hot or extremely cold locations.
- **•** Always remove the battery from the camera or optional battery charger when it is not being used. When inserted, minute amounts of current are drawn from the battery even when not in use. This may result in excessive draining of the battery and complete loss of function. Turning the camera on or off while the battery is exhausted can result in reduced battery life.
- **•** Recharge the battery at least once every 6 months and completely exhaust it before returning it to storage.
- **•** After removing the battery from the camera or optional battery charger, replace the included terminal cover and store it in a cool place.
- **•** A marked drop in the time a fully-charged battery retains its charge, when used at room temperature, indicates that the battery needs to be replaced. Purchase a new EN-EL23 battery.
- **•** Replace the battery when it no longer holds a charge. Used batteries are a valuable resource. Please recycle used batteries in accordance with local regulations.

## <span id="page-201-0"></span>**Charging AC Adapter**

Be sure to read and follow the warnings in "[For Your Safety"](#page-8-0) (COvii-ix) before use.

- **•** The Charging AC Adapter EH-71P is for use only with compatible devices. Do not use with another make or model of device.
- **•** Do not use a USB cable other than the UC-E21. Using a USB cable other than the UC-E21 could result in overheating, fire or electric shock.
- **•** The EH-71P is compatible with AC 100 V–240 V, 50/60 Hz electrical outlets. When using in other countries, use a plug adapter (available commercially) as necessary. For more information about plug adapters, consult your travel agency.
- **•** Do not, under any circumstances, use another make or model of AC adapter other than Charging AC Adapter EH-71P, and do not use a commercially available USB-AC adapter or a battery charger for a mobile phone. Failure to observe this precaution could result in overheating or in damage to the camera.

## <span id="page-202-0"></span>**Memory Cards**

- **•** Use only a microSDHC/microSDXC memory cards. See ["Approved Memory](#page-217-1)  Cards"  $(D-20)$  for more information about memory cards.
- **•** Be sure to follow the precautions described in the documentation included with the memory card.
- **•** Do not put labels or stickers on memory cards.
- **•** The first time you insert a memory card that has been used in another device into this camera, be sure to format it with this camera. We recommend formatting new memory cards with this camera before using them with this camera.
- **•** Note that *formatting permanently deletes all images and other data on the memory card*. Be sure to make copies of any images you wish to keep before formatting the memory card.
- **•** Do not perform the following during formatting, while data is being written to or deleted from the memory card, or during data transfer to a computer. Failure to observe this precaution could result in the loss of data or in damage to the camera or memory card:
	- Open the battery-chamber cover to remove/insert the battery.
	- Open the memory card slot cover to remove/insert the memory card.
	- Turn off the camera.
	- Disconnect the AC adapter.
- **•** Do not format the memory card using a computer.

# <span id="page-203-2"></span>**Cleaning and Storage**

## <span id="page-203-1"></span>**Cleaning**

Do not use alcohol, thinner, or other volatile chemicals.

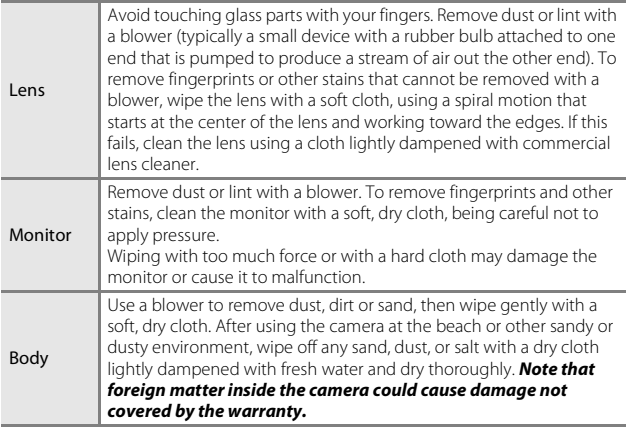

## <span id="page-203-0"></span>**Storage**

Turn the camera off when not in use. Be sure that the power-on lamp is off before putting the camera away. Remove the battery if the camera will not be used for an extended period. Do not store the camera with naphtha or camphor moth balls, or in any of the following locations:

- **•** Next to equipment that produces strong electromagnetic fields, such as televisions or radios
- **•** Exposed to temperatures below –10°C (14°F) or above 50°C (122°F)
- **•** Places that are poorly ventilated or subject to humidity of over 60%

To prevent mold or mildew, take the camera out of storage at least once a month. Turn the camera on and release the shutter a few times before putting the camera away again.

For storing the battery, follow the precautions in ["The Battery" \(](#page-200-0) $\cancel{\triangle}$ 3) in "Caring [for the Product](#page-199-0)".

# <span id="page-204-0"></span>**Troubleshooting**

If the camera fails to function as expected, check the list of common problems below before consulting your retailer or Nikon-authorized service representative.

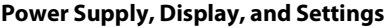

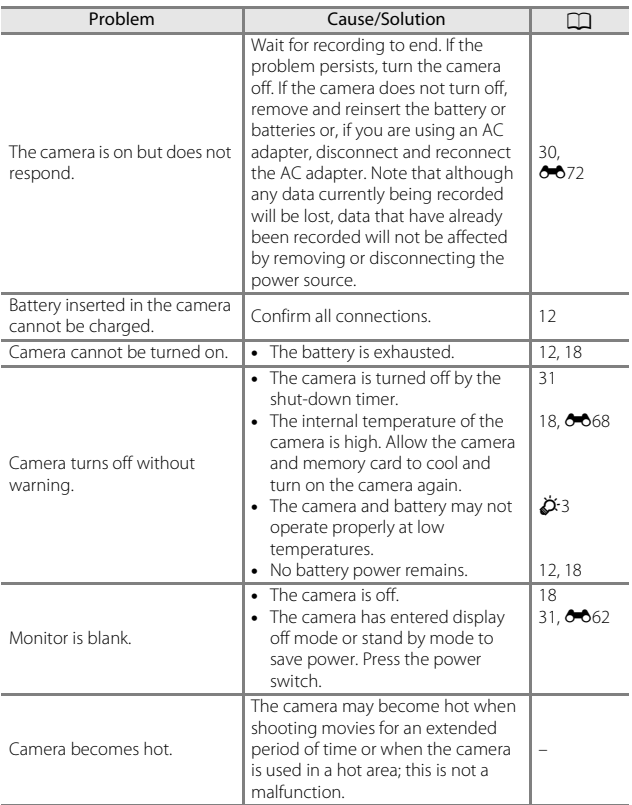

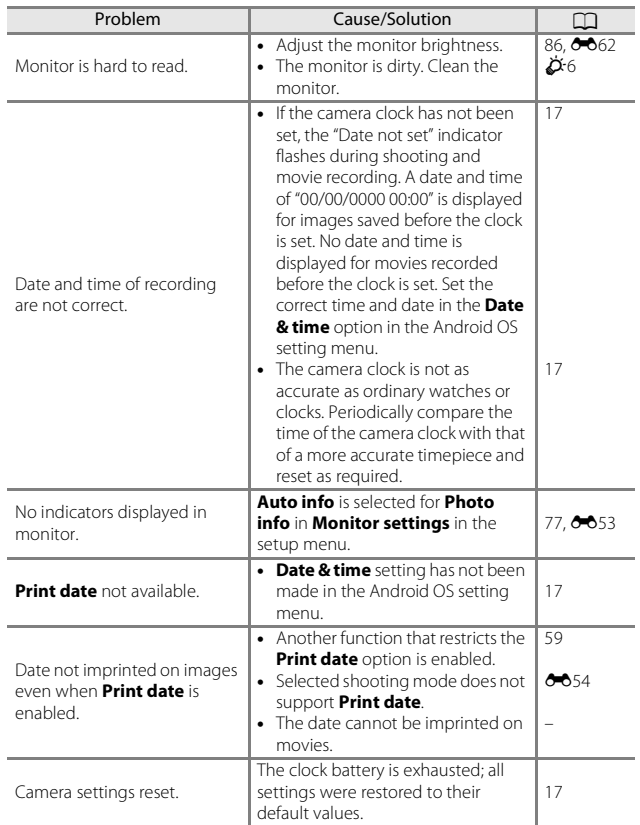

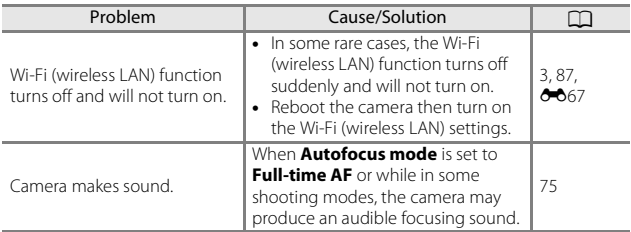

#### **Shooting**

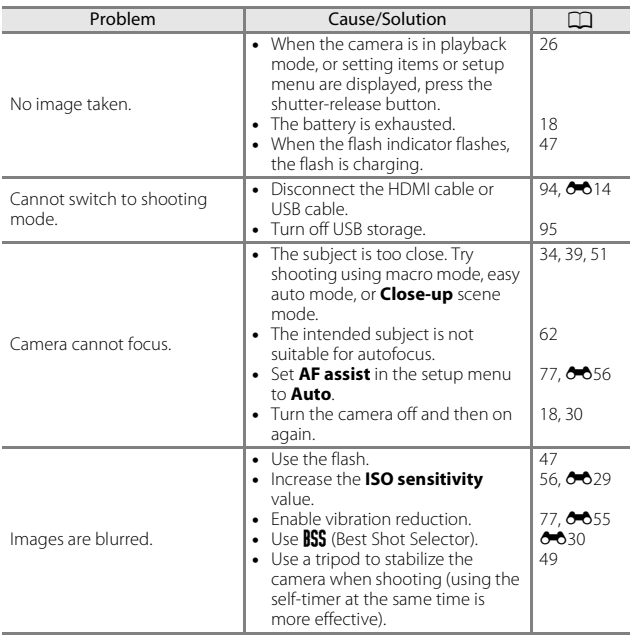

Technical Notes and Index Technical Notes and Index

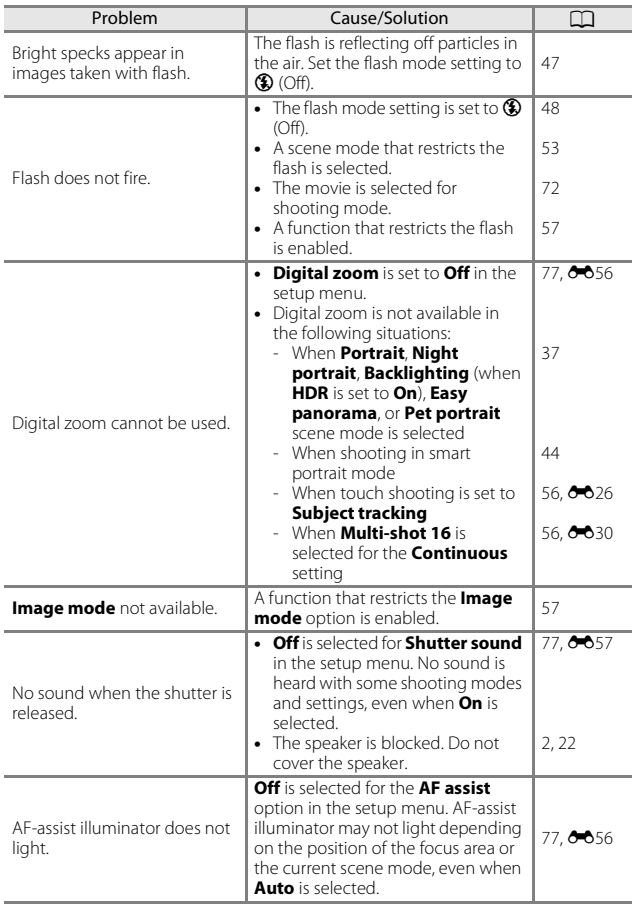

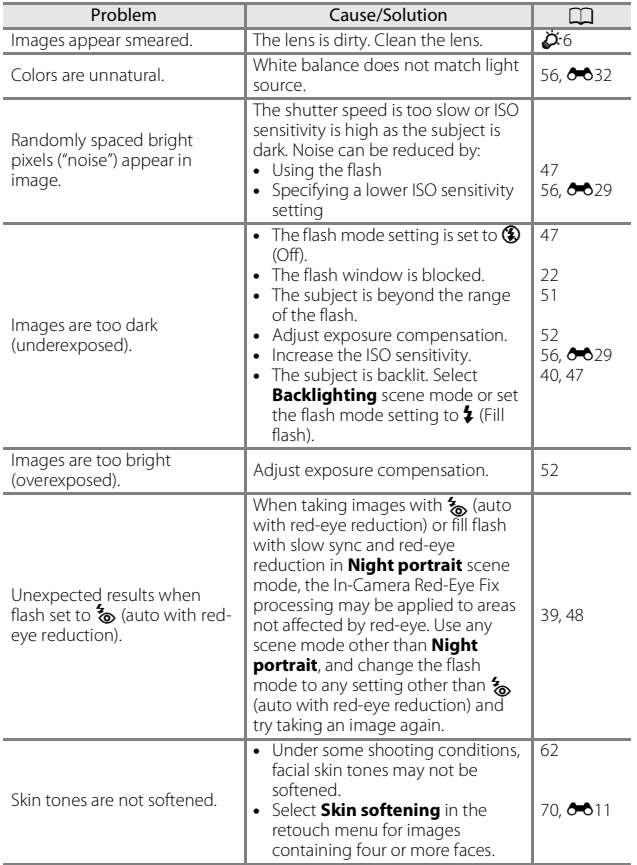

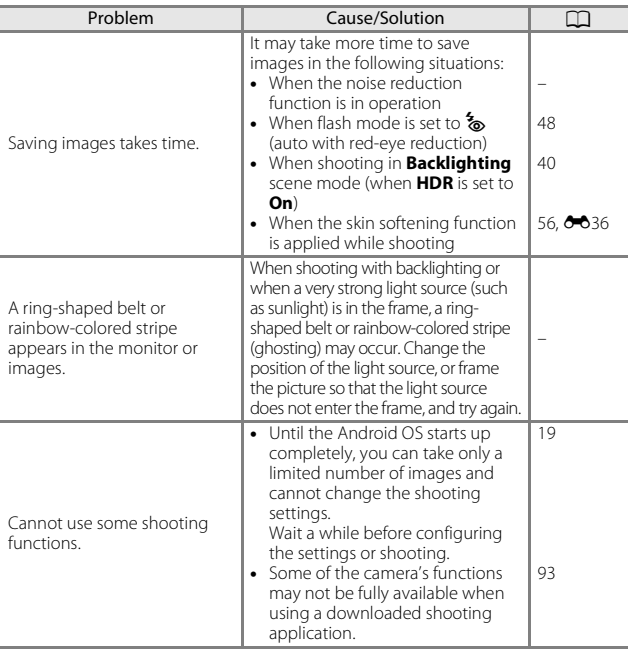

# **Playback**

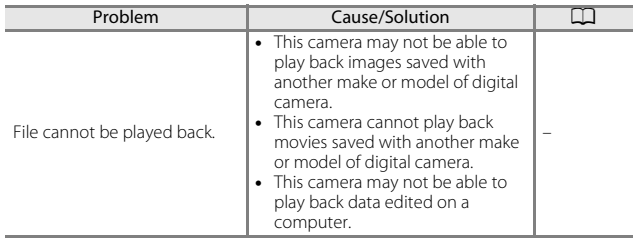

<span id="page-210-0"></span>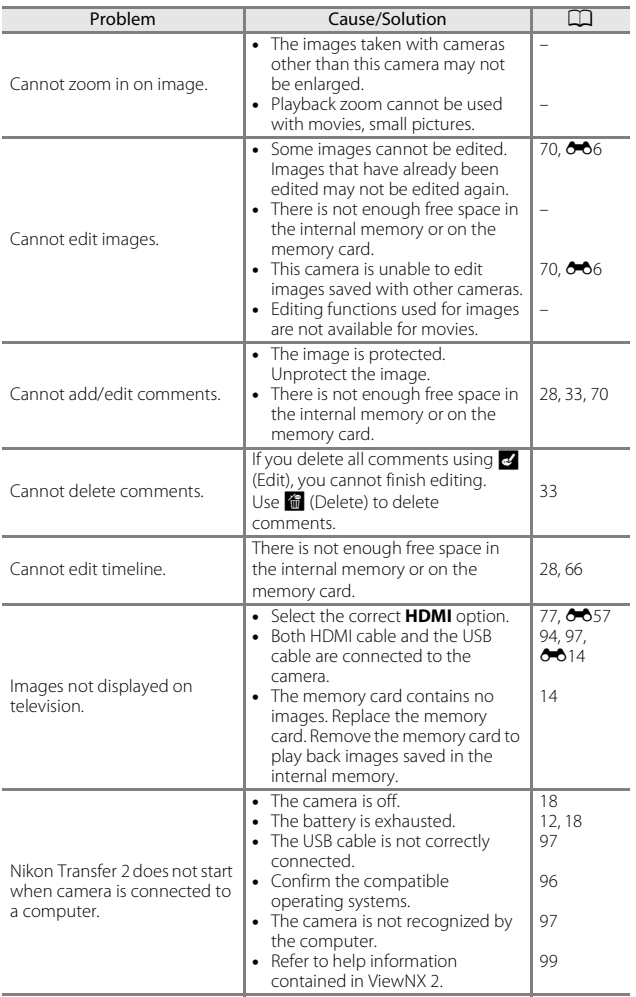

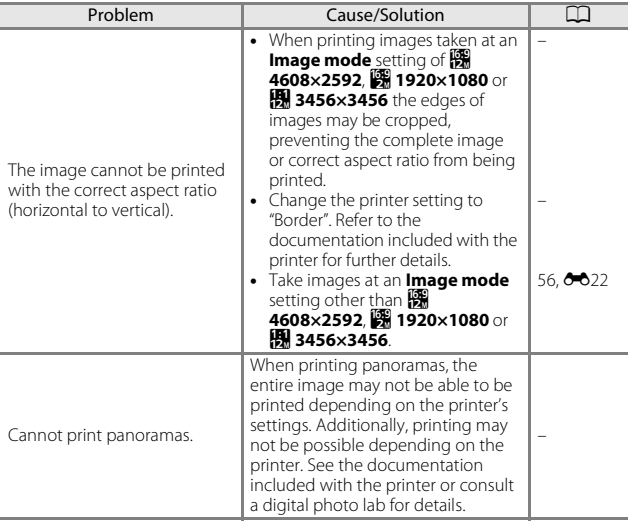

#### **Others**

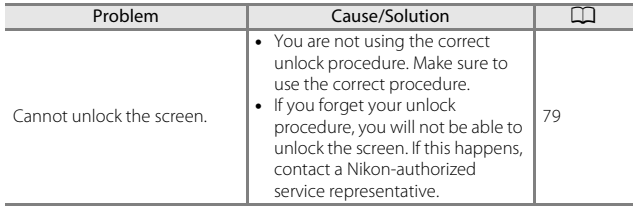

# <span id="page-212-0"></span>**Specifications**

Nikon COOLPIX S810c Digital Camera

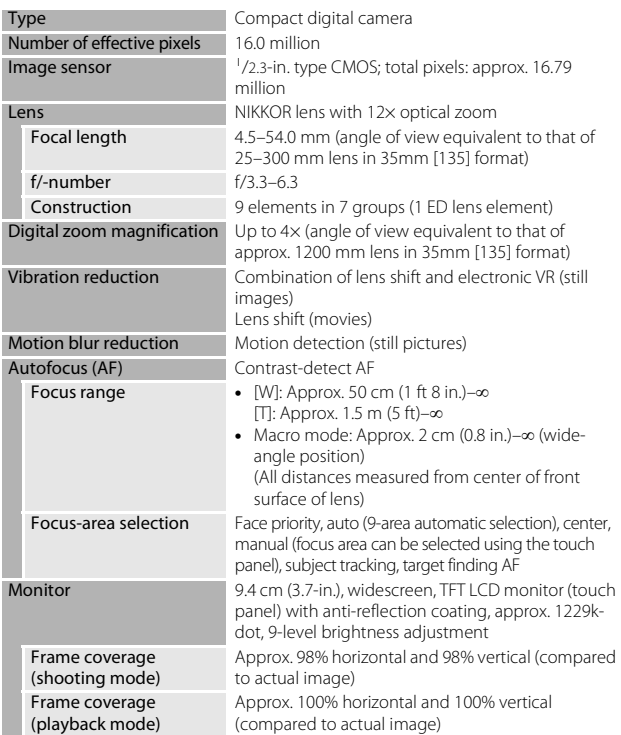

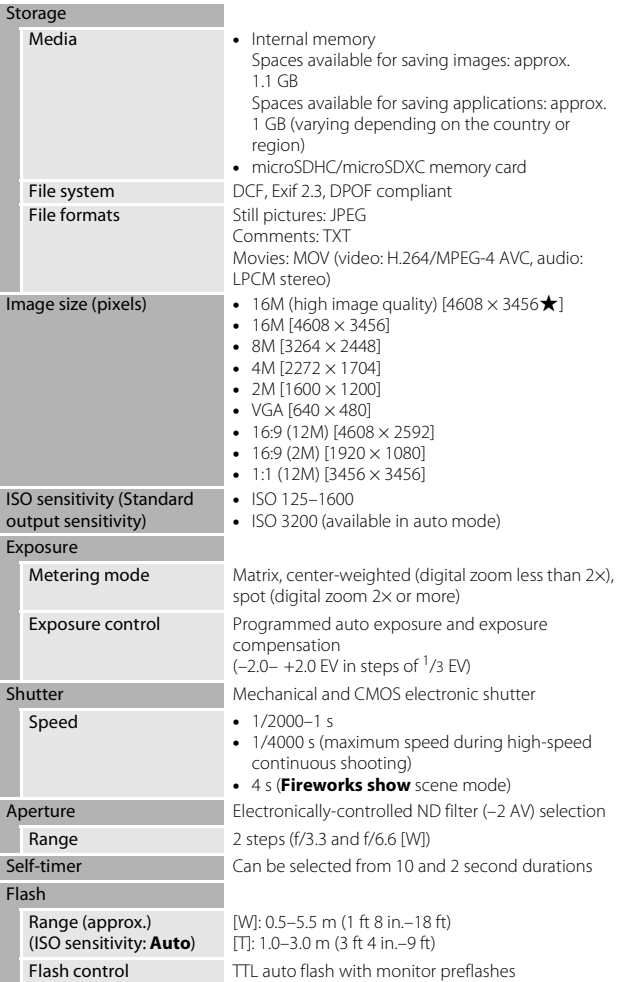

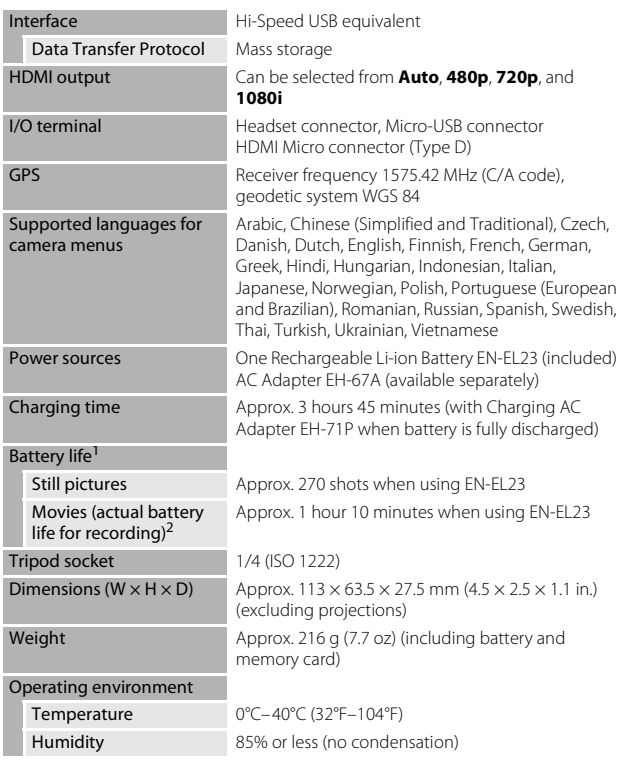

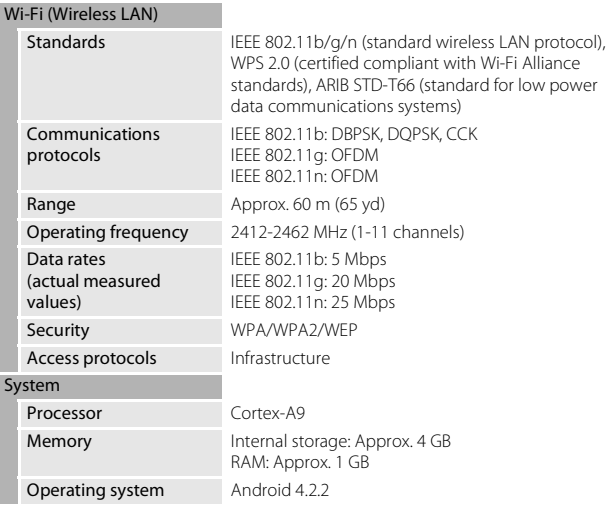

- **•** Unless otherwise stated, all figures assume a fully-charged battery and an ambient temperature of  $23 \pm 3^{\circ}$ C (73.4  $\pm 5.4^{\circ}$ F) as specified by the Camera and Imaging Products Association (CIPA).
- <sup>1</sup> Battery life may vary depending on conditions of use, such as the interval between shots or the length of time that menus and images are displayed.
- <sup>2</sup> Individual movie files cannot exceed 4 GB in size or 29 minutes in length. Recording may end before this limit is reached if camera temperature becomes elevated.

#### **Rechargeable Li-ion Battery EN-EL23**

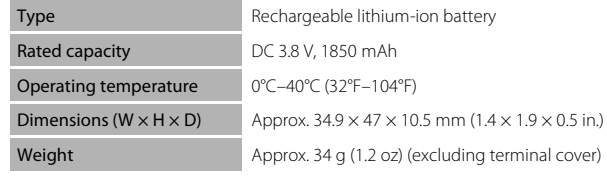
#### **Charging AC Adapter EH-71P**

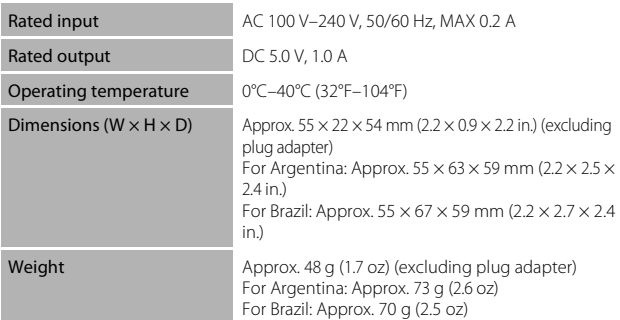

## **Specifications**

Nikon will not be held liable for any errors this manual may contain. The appearance of this product and its specifications are subject to change without notice.

# <span id="page-217-0"></span>**Approved Memory Cards**

The following a microSDHC/microSDXC memory cards have been tested and approved for use in this camera.

**•** Memory cards with an SD Speed Class rating of 6 or faster are recommended for recording movies. Movie recording may stop unexpectedly when memory cards with a lower Speed Class rating are used.

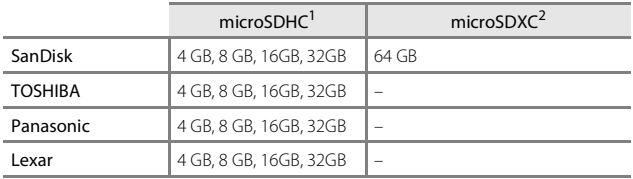

 $1$  SDHC compliant. If the memory card will be used with a card reader or similar device, make sure that the device supports SDHC.

 $2$  SDXC compliant. If the memory card will be used with a card reader or similar device, make sure that the device supports SDXC.

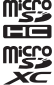

- **•** Contact the manufacturer for details on the above cards. We cannot guarantee camera performance when using memory cards made by other manufacturers.
- **•** Memory cards with a capacity of more than 64 GB cannot be used with this camera.

## **AVC Patent Portfolio License**

This product is licensed under the AVC Patent Portfolio License for the personal and non-commercial use of a consumer to (i) encode video in compliance with the AVC standard ("AVC video") and/or (ii) decode AVC video that was encoded by a consumer engaged in a personal and non-commercial activity and/or was obtained from a video provider licensed to provide AVC video. No license is granted or shall be implied for any other use. Additional information may be obtained from MPEG LA, L.L.C.

#### See **http://www.mpegla.com**.

#### **MPEG-4 Visual Patent Portfolio License**

This product is licensed under the MPEG-4 Visual Patent Portfolio License for the personal and non-commercial use of a consumer for (i) encoding video in compliance with the MPEG-4 visual standard ("MPEG-4 video") and/or (ii) decoding MPEG-4 video that was encoded by a consumer engaged in a personal and non-commercial activity and/or was obtained from a video provider licensed by MPEG LA to provide MPEG-4 video. No license is granted or shall be implied for any other use. Additional information including that relating to promotional, internal and commercial uses and licensing may be obtained from MPEG LA, L.L.C.

#### See **http://www.mpegla.com**.

#### **About Open Source Software**

This product includes certain open source or other software originating from third parties that is subject to the GNU General Public License (GPL), GNU Library/Lesser General Public License (LGPL) and different and/or additional copyright licenses, disclaimers and notices. The exact terms of GPL, LGPL and some other licenses, disclaimers and notices are available on the menu "About device" in the product.

Nikon offers to provide source code of software licensed under the GPL or LGPL or some other open source licenses allowing source code distribution to you on a CD-ROM for a charge covering the cost of performing such distribution, such as the cost of media, shipping and handling, upon written request to Imaging Company, Nikon corporation, Shin-Yurakucho Bldg., 12-1, Yurakucho 1-chome, Chiyoda-ku, Tokyo 100-8331, Japan.

This offer is valid for a period of three (3) years from the date of the distribution of this product by Nikon.

#### **Trademark Information**

- **•** Microsoft, Windows and Windows Vista are either trademarks or registered trademarks of Microsoft Corporation in the United States and/or other countries.
- **•** Macintosh and Mac OS are trademarks or registered trademarks of Apple Inc., in the U.S. and other countries.
- **•** Adobe and Acrobat are trademarks or registered trademarks of Adobe Systems Inc.
- **•** microSDHC logo and microSDXC logo are trademarks of SD-3C, LLC.
- **•** HDMI, HDMI logo and High-Definition Multimedia Interface are trademarks or registered trademarks of HDMI Licensing LLC.

## HƏMI

- **•** Wi-Fi and the Wi-Fi logo are trademarks or registered trademarks of the Wi-Fi Alliance.
- **•** Google™, the Google logo, Android™, the Android logo, Google Play™, the Google Play logo, Gmail™, Google Calendar™, Google Chrome™, Google+™, Google Maps™, Google Latitude™, Picasa™ and YouTube™ are trademarks or registered trademarks of Google, Inc.
- **•** All other trade names mentioned in this manual or the other documentation included with your Nikon product are the trademarks or registered trademarks of their respective holders.

# **Index**

## **Symbols**

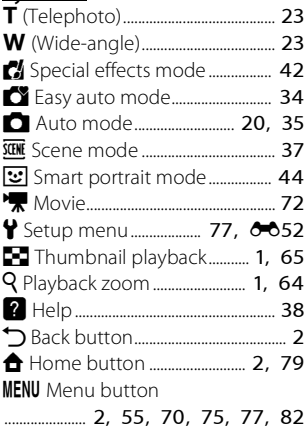

#### **Numerics**

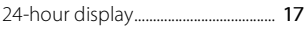

## A

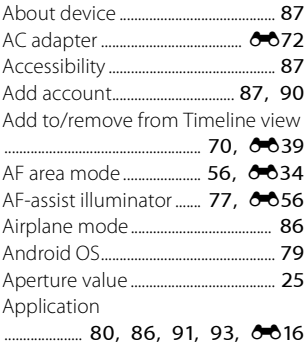

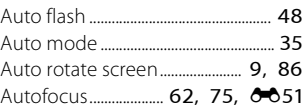

## B

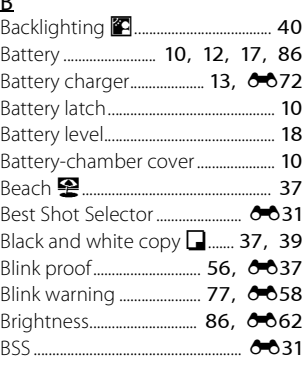

## C

Charging AC Adapter

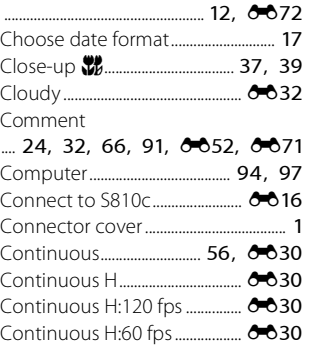

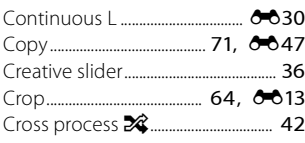

## $\underline{\mathsf{D}}$

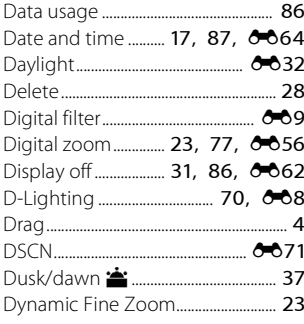

# $\bar{\text{E}}$

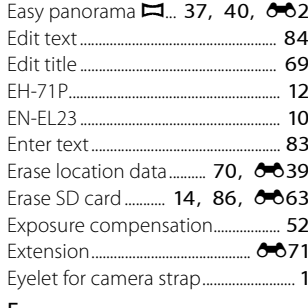

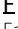

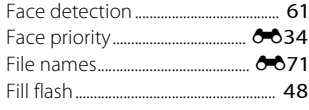

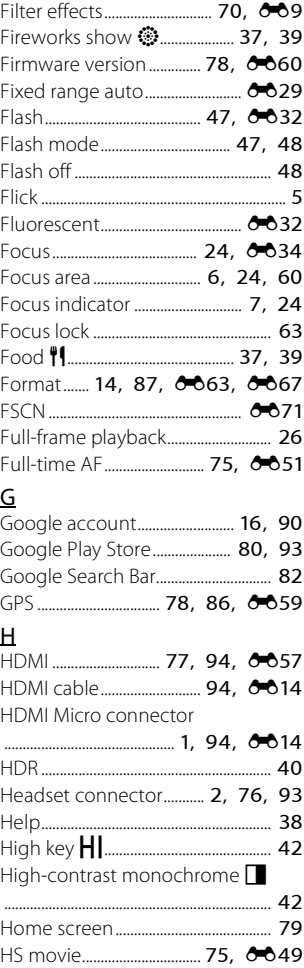

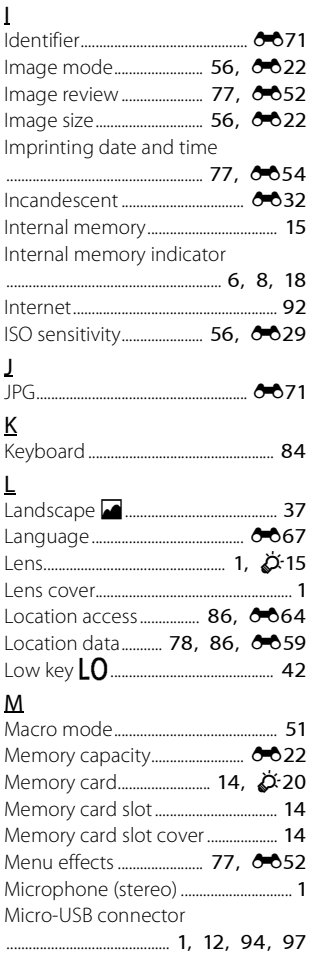

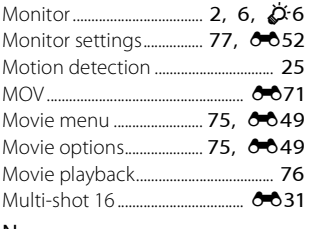

#### N

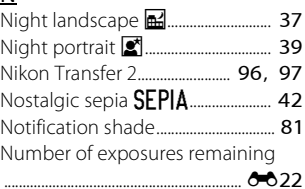

# $\frac{0}{0}$

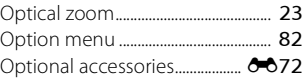

#### P

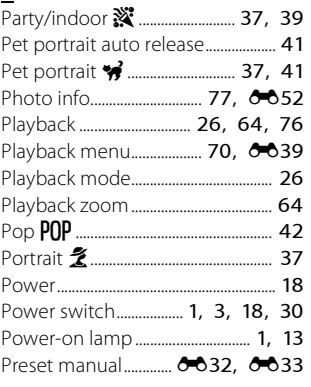

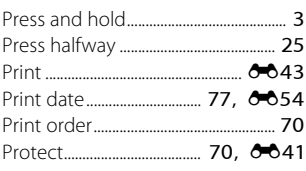

## $\Omega$

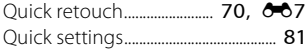

#### ${\bf R}$

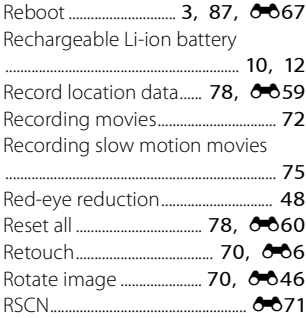

# $\mathsf S$

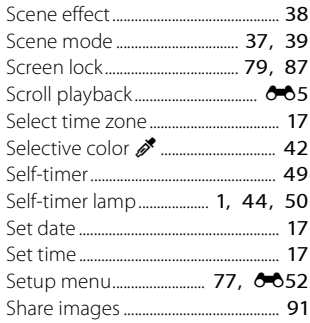

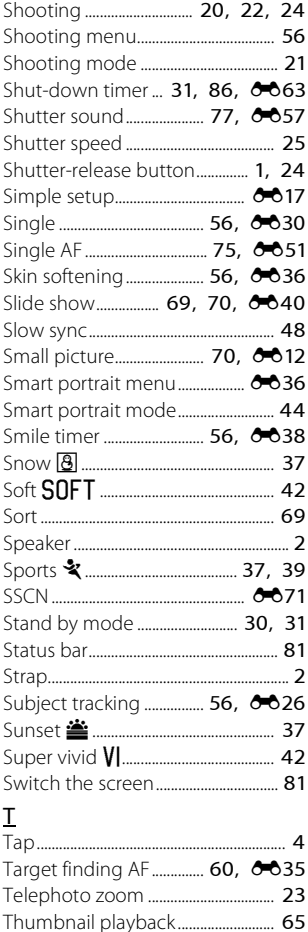

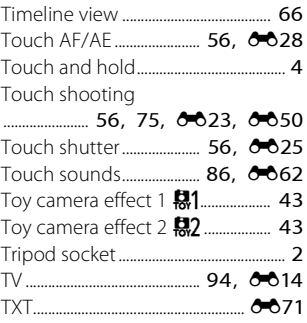

## U

Update the A-GPS File

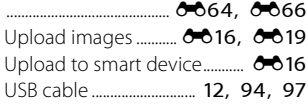

## V

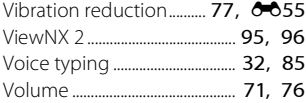

#### W

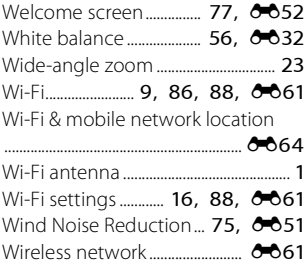

Zoom control.................................. [1,](#page-26-13) [23](#page-48-2)

Z

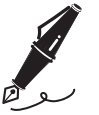

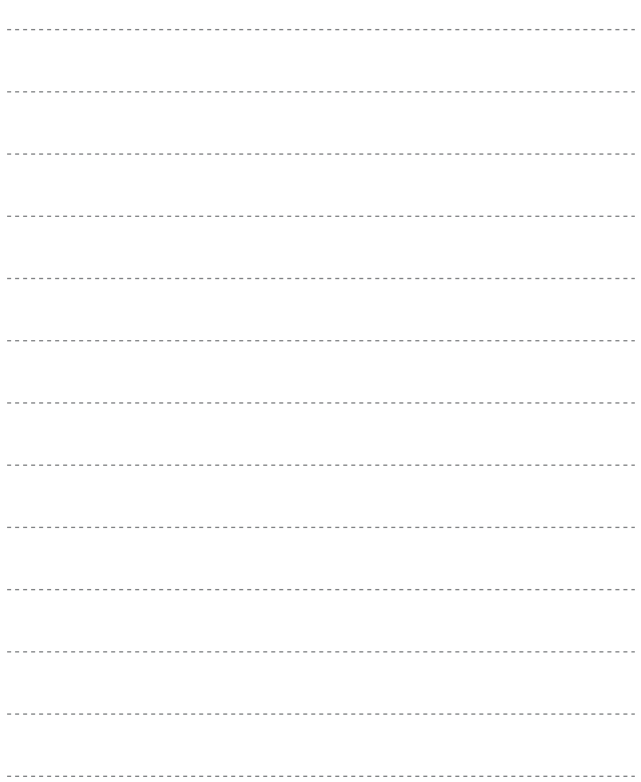

No reproduction in any form of this manual, in whole or in part (except for brief quotation in critical articles or reviews), may be made without written authorization from NIKON CORPORATION.

**NIKON CORPORATION** 

© 2013 Nikon Corporation

YP4C01(11) 6MN27511-01